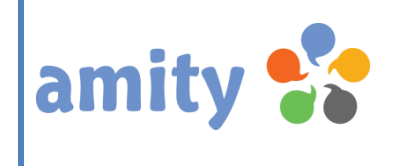

# User Guide

Version 3.2

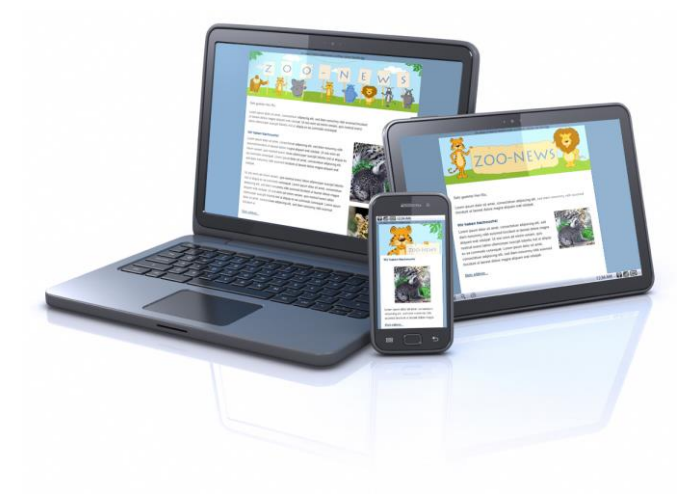

© Copyright 2001-2016 dialogue1 GmbH, Hamburg All rights reserved. No part of this manual may be reproduced or transmitted in any form without the written permission of dialogue1 GmbH, Hamburg. amity and the dialogue1 logo are trademarks of dialogue1 GmbH, Hamburg. The use of dialogue1 software is covered by software license agreements.

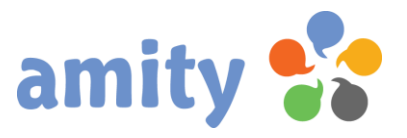

## **Table of Contents**

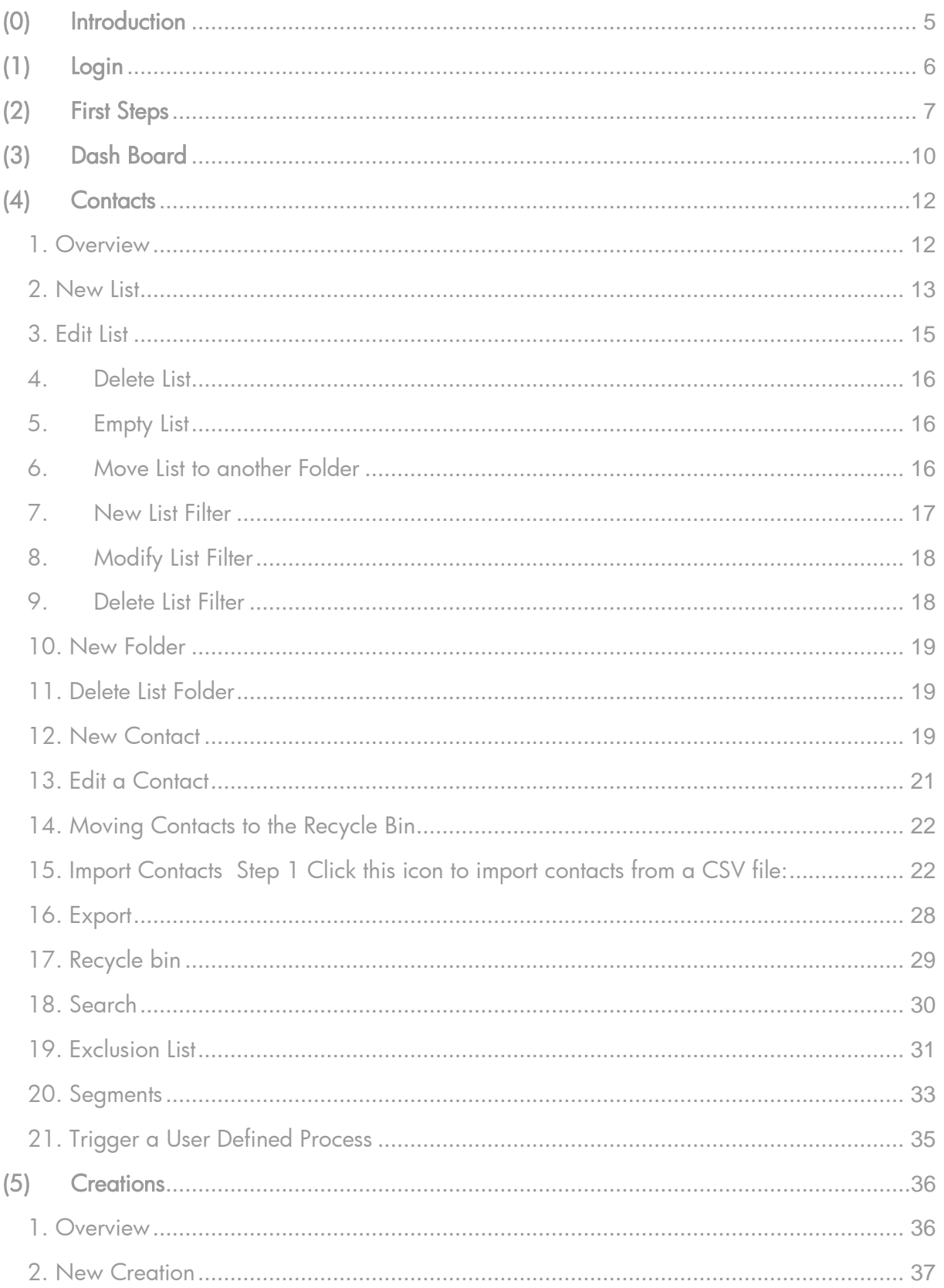

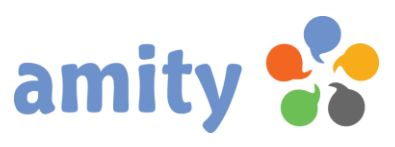

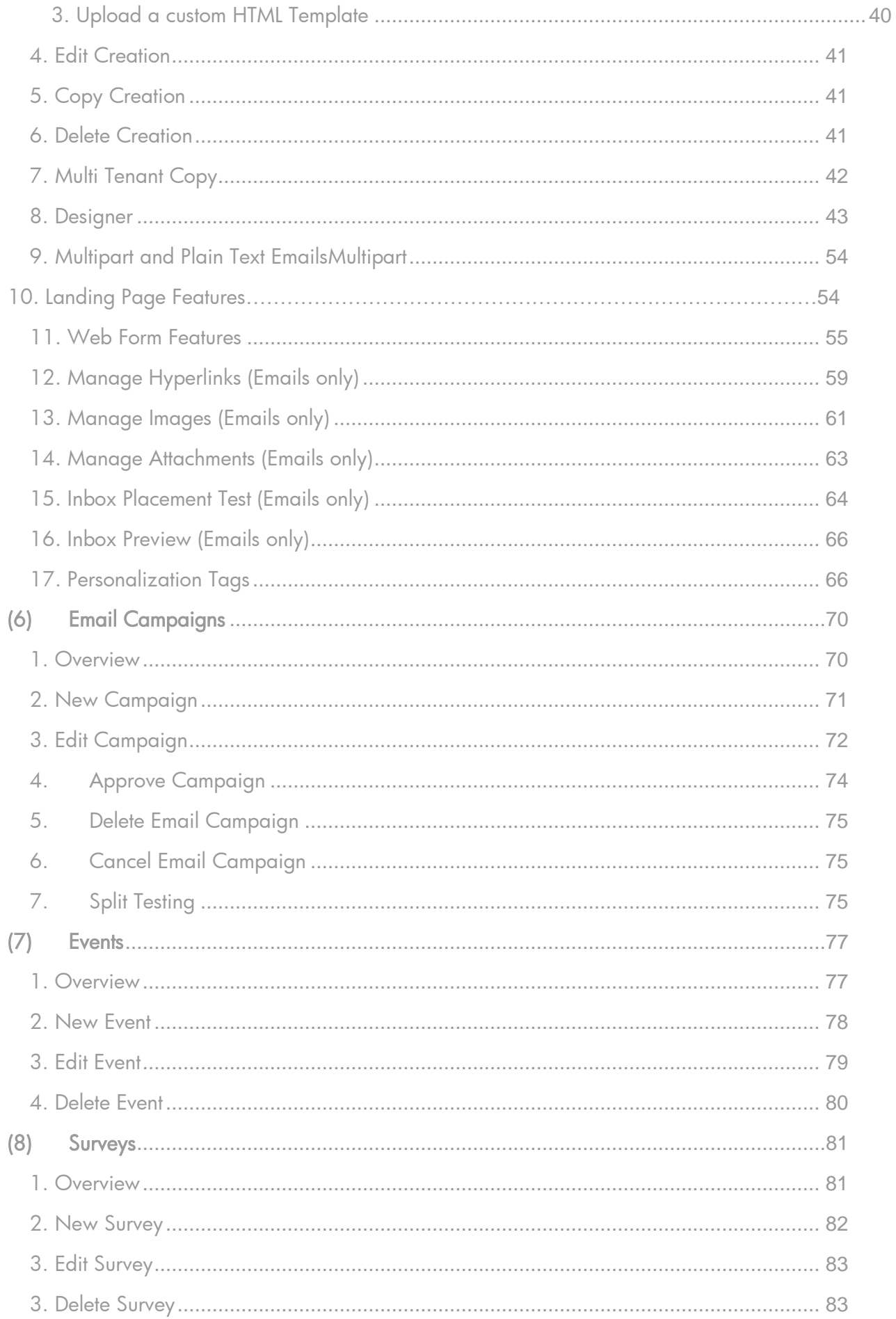

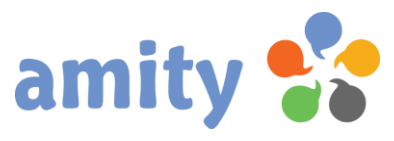

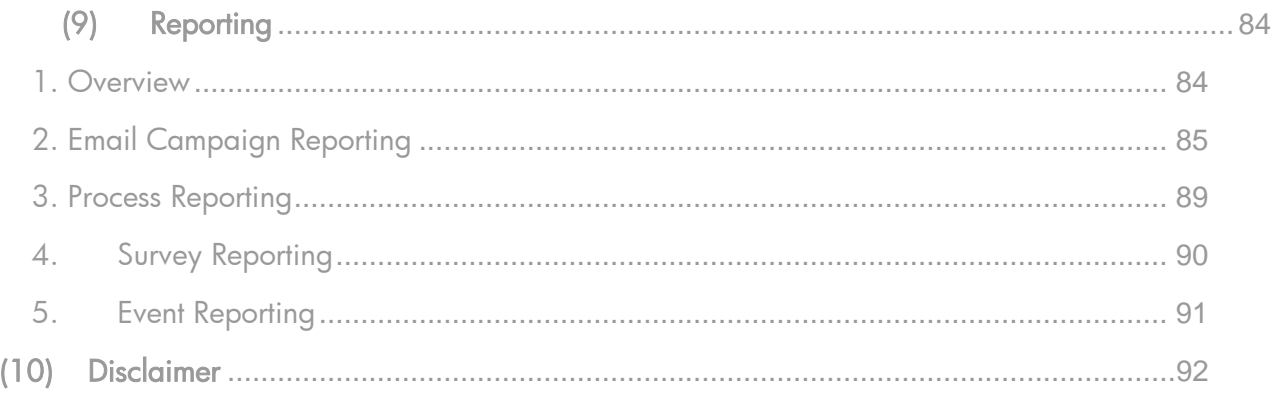

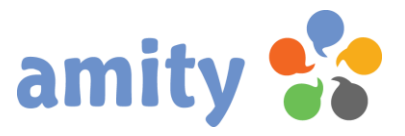

## <span id="page-4-0"></span>(0) Introduction

Thank you for using *amity*, the easy to use and cost effective software solution that pushes your marketing automation. With its intuitive user interface, amity gives you simple, straightforward ways to manage your daily needs.

This manual will familiarize you with how to start up and how to work with the user interface of this solution. But it is not necessary to read the entire User Guide before you can use amity.

In contrast to other web applications, amity supports the usage of different types of user interactions:

- 1. Single-click: To select an item or to press a button you can perform a single click with the mouse.
- 2. Double-click: Similar to typical desktop applications you can press the computer mouse button twice quickly without moving the mouse to view or edit data.
- 3. Right mouse button: Context menus can be opened by clicking the right mouse button.
- 4. Hotkeys: There are some special keys that can be used to perform special functions: For instance, you can use the ESC key to close a window.
- 5. Drag and drop: Some actions can be performed by dragging and dropping elements. For instance, you are able to assigns contacts to any contact list this way.

amity supports the following browsers:

- Google Chrome
- [Internet Explorer](http://windows.microsoft.com/en-us/internet-explorer/download-ie)
- [Firefox](https://www.mozilla.org/)
- [Safari](http://www.apple.com/safari/)

We support the latest version of Google Chrome (which [automatically updates](https://support.google.com/chrome/answer/95414) whenever it detects that a new version of the browser is available). We support the current and previous major releases of Firefox, Internet Explorer, and Safari on a rolling basis. Each time a new version is released, we begin supporting that version and stop supporting the third most recent version.

All browsers must have JavaScript enabled to use amity. Cookies, Flash or other plugins are not required.

#### Internet Explorer 9 users:

As previously announced, Internet Explorer 11 launched on October 17, 2013, and as a result, we've discontinued support for Internet Explorer 9.

Organizations that depend on old versions of Internet Explorer may want to consider a dual browser strategy.

We are constantly working on new features and improvements, so we would love to hear from you!

You are the administrator? We recommend you to have a look at the separate *amity Admin Manual*.

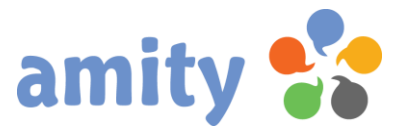

# <span id="page-5-0"></span>(1) Login

You will need to login using your e-mail address and password.

If you are having trouble logging in or don't have a valid e-mail address on file with us, you may need to contact your administrator or our support team.

- 1. Open the login page (URL will be delivered via email).
- 2. Put in user name and password into the two fields! The user name is your email address.

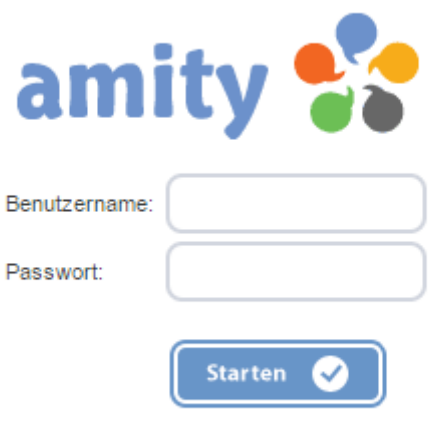

3. Submit your inputs by clicking the button labeled Starten.

After successful login and equipped with the relevant user rights you will be redirected to the amity Dash Board: It provide at-a-glance views of KPIs (key performance indicators) and also shortcuts to the latest creations and campaigns.

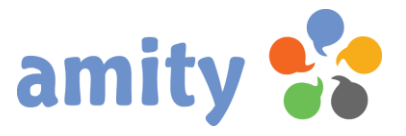

## <span id="page-6-0"></span>(2) First Steps

The graphical user interface of amity can be divided into four sections, as the following figure shows:

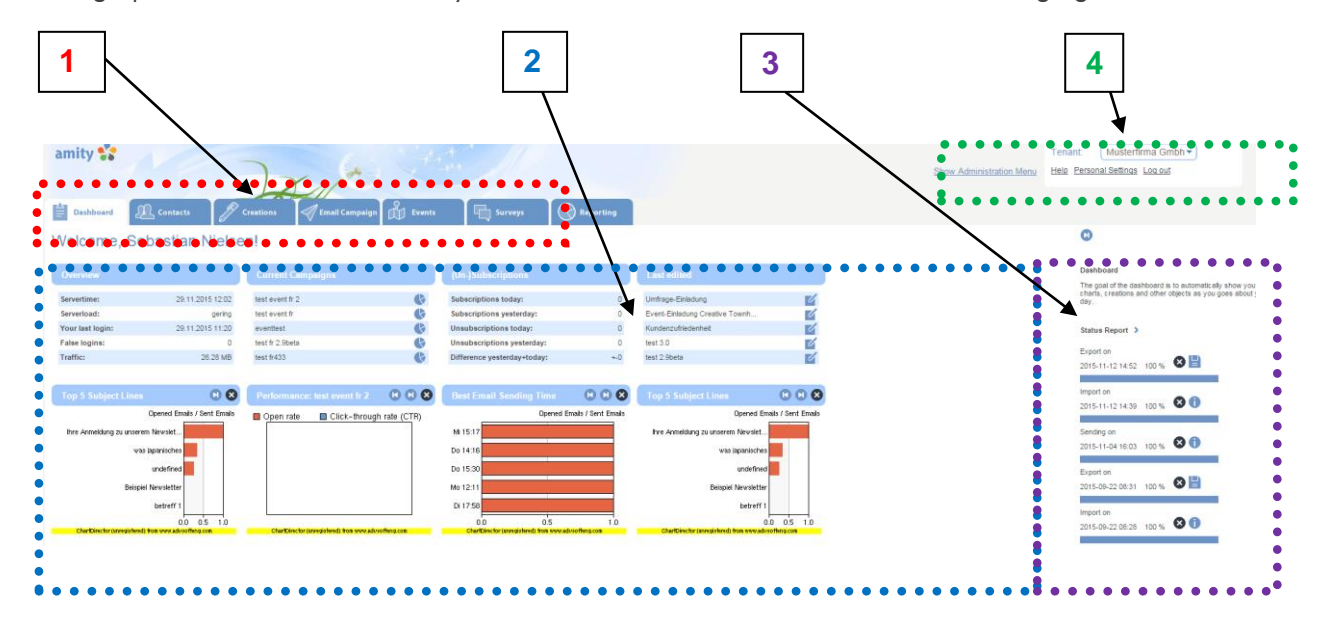

#### Section 1: Main Menu

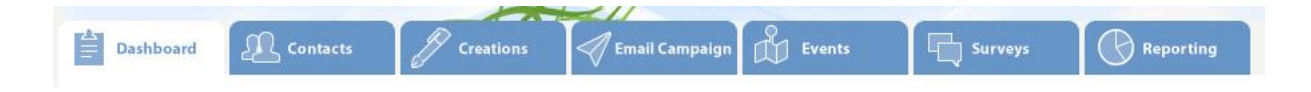

You can navigate between different menu items by using the tabs at the top:

- Dash Board
- Contacts
- **•** Creations
- **•** Email Campaigns
- Events
- Surveys
- Reporting

In the case you enabled the Administration Menu ( $\rightarrow$  Area 4) there will appear different menu items. For a better understanding regarding these, please have a look in the Admin Manual.

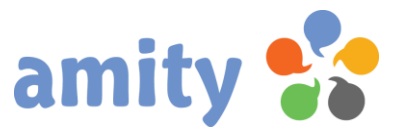

Please use the left mouse button to choose a menu item.

Some menu items and functionality are tied to your user permissions, and if you don't have those permissions you will not be able to access that menu item or functionality. Contact your administrator to request needed permissions.

#### Section 2: Main Section

The main section contains the items related to the selected main menu item ( $\rightarrow$  Section 1).

#### Section 3: LiveView

The LiveView contains:

٦

- A short description of the selected main menu item.
- The status of the latest email campaigns (incl. progress bar)
- The status of the latest contact import processes (incl. progress bar)
- The status of the latest contact export processes (incl. progress bar)

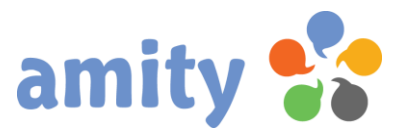

#### Section 4: Meta Menu

Help Personal Settings Log out **Show Administration Menu** 

Tenant: Musterfirma Gmbh ▼

The Meta Menu contains these features:

- Show Administration Menu: Use this item to toggle between Main Menu and Administration Menu ( $\rightarrow$  Section 1). The Administration Menu contains menu items for admins only. If you don't have sufficient permissions, that feature will be disabled.
- Tenant: Use this drop-down list to choose another tenant account. If you don't have sufficient permissions, that feature will be disabled.
- Help: Click here to access the support website.
- Personal Settings: Click here to edit your own email address, name or language.
- Log out: Click here to exit amity.

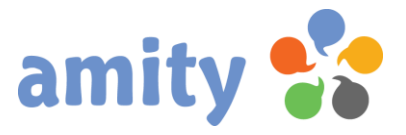

## <span id="page-9-0"></span>(3) Dash Board

The amity Dash Board provides at-a-glance views of KPIs (key performance indicators) and also shortcuts to the latest template creations and campaigns. All this information is placed within four boxes and up to six charts as well. These charts can be added, deleted and sorted individually.

To open the Dash Board you have to click the related menu item of the Main Menu.

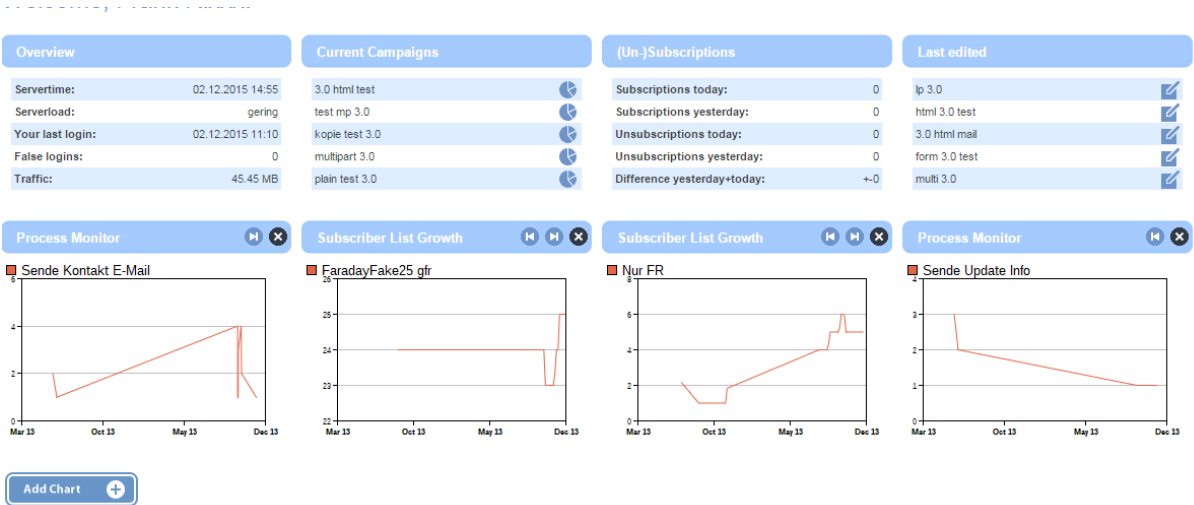

#### **Overview**

The Overview box contains information relating the last login, the server time and server traffic.

#### Current Campaigns

The five latest email campaigns are listed in this box. Click one item to open a detailed Mailing Report.

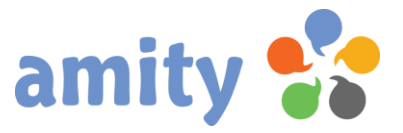

#### (Un-)Subscribings

This box contains the sum of newsletter subscriptions and un-subscriptions of the last hours. These numbers are based on defined and executed (un-)subscriptions processes.

#### Last Modified

The five latest creation are listed in this box. Click one item to open the related creation within the Creation Designer.

#### **Charts**

**Add Chart** O Click the button

between these chart types:

- Top 5 Subject Lines (horizontal bar chart): The subject lines of campaigns with the highest open rate.
- Best Email Sending Time (horizontal bar chart): The sending time of campaigns with the highest open rate.
- Process Monitor (line chart): Visualizes the process executions in a timeline graph. A typical process is the unsubscribing from an email newsletter.
- Latest email campaign performance (line chart): Visualizes the open rate and CTR in a timeline graph.
- Subscriber List Growth (line chart): Visualizes the subscriber list size in a timeline graph.

To remove or replace a chart please click these icons in the tile bar of the chart:  $\bullet$ Double-click a chart to select another chart type.

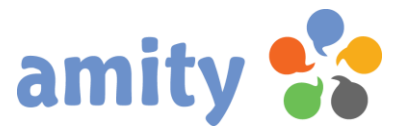

# <span id="page-11-0"></span>(4) Contacts

#### <span id="page-11-1"></span>1. Overview

amity provides you with all the tools you need to manage your contacts. To use these tools you just have to select *Contacts* from the main menu.

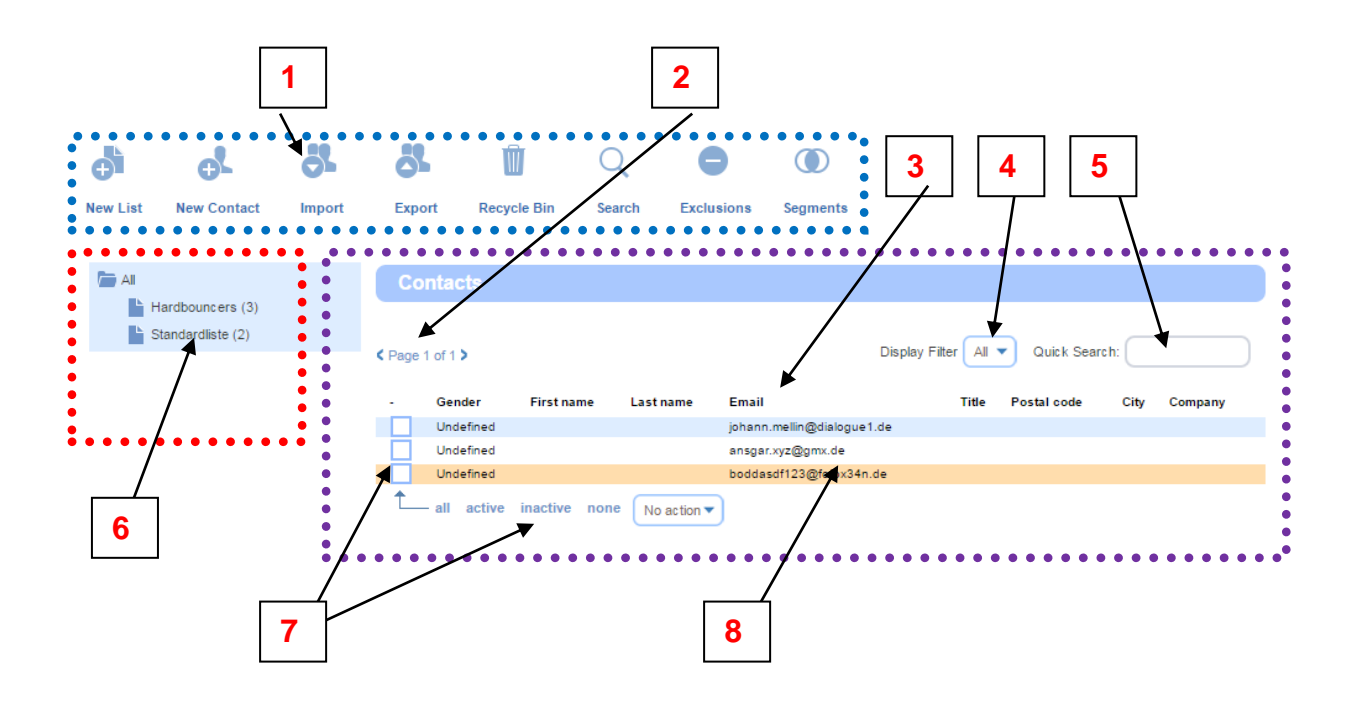

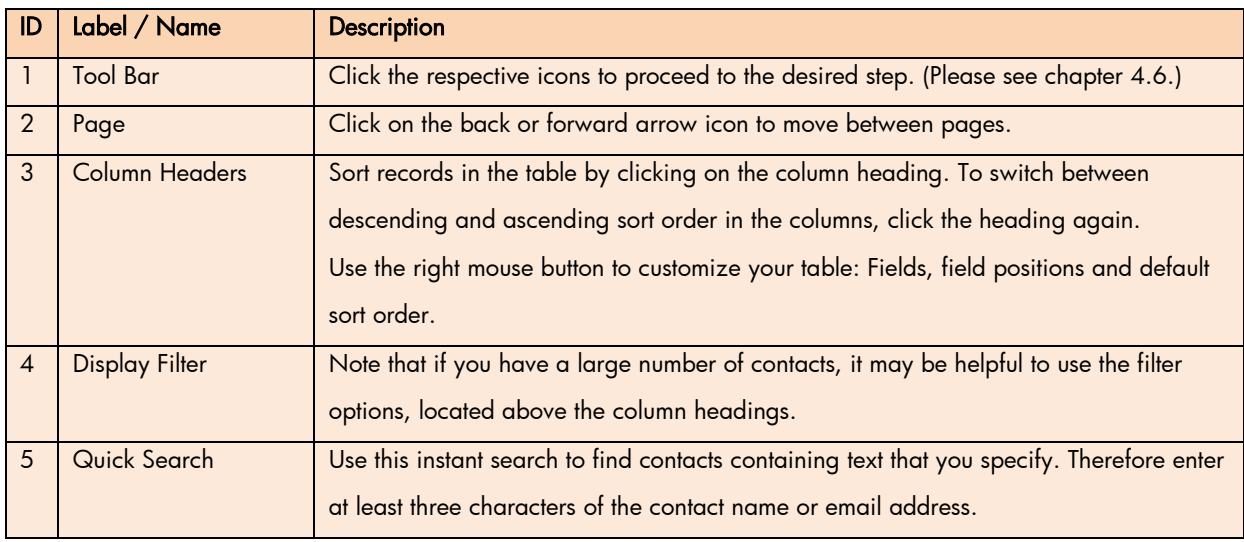

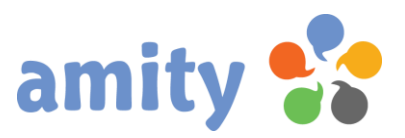

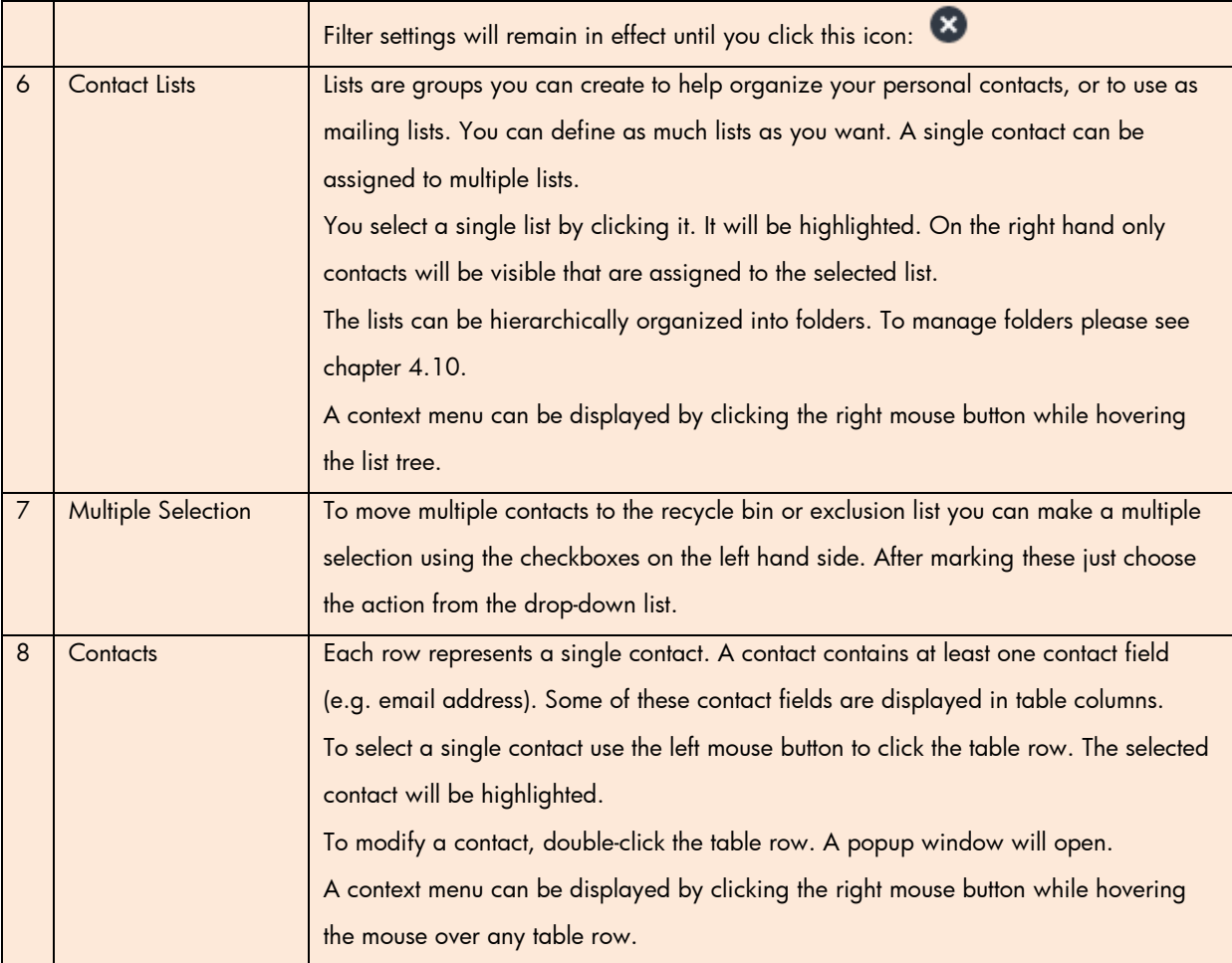

#### <span id="page-12-0"></span>2. New List

Click this icon to create a new list:

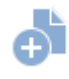

Alternately, you can use the context menu to add a list. The context menu can be displayed by clicking the right mouse button while hovering the mouse over the list tree.

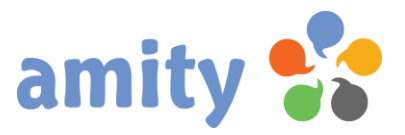

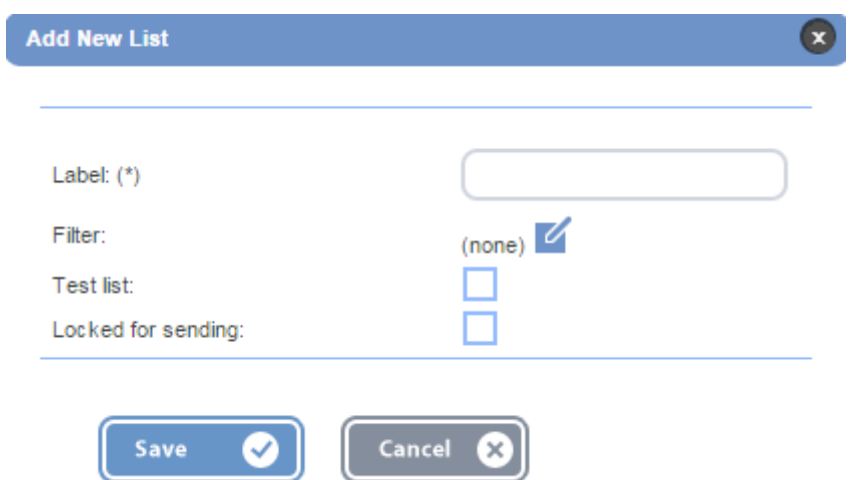

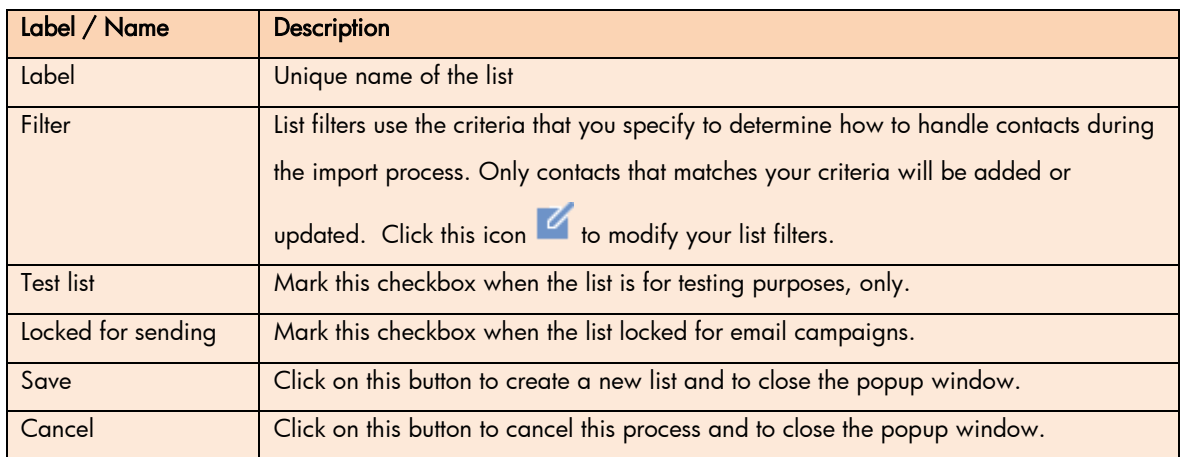

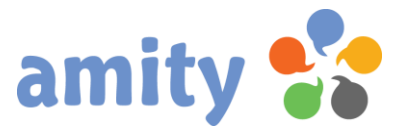

#### <span id="page-14-0"></span>3. Edit List

To edit an existing list,

- 1) Hover the mouse over the specific list tree item. Each list is indicated through this icon: (Test lists are indicated through this icon:  $\blacktriangle$ )
- 2) Use the right mouse button to open the context menu and select this item  $\overline{Z}$  Edit list (Or double-click the list label with the left mouse button.)

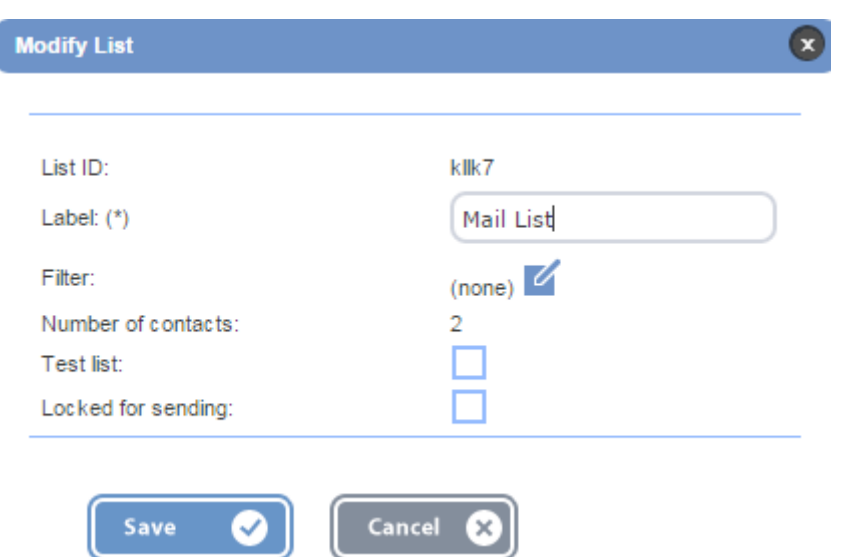

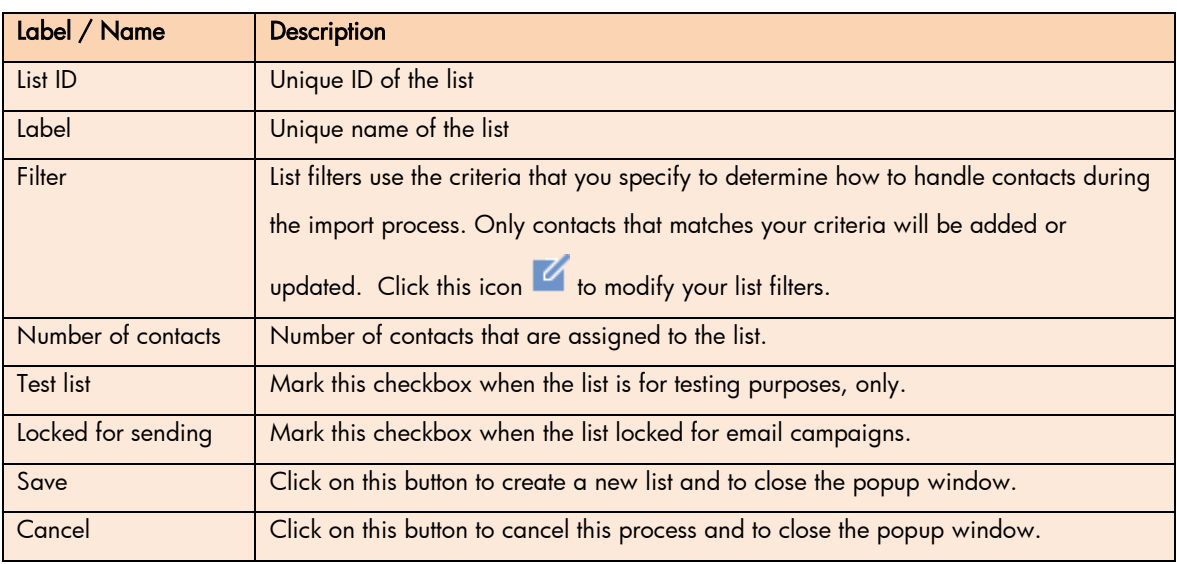

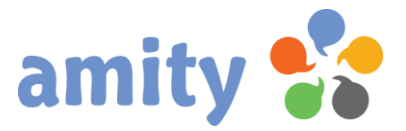

#### <span id="page-15-0"></span>4.Delete List

To delete a single list,

- 1) Hover the mouse over the specific item of the list tree. Each list is indicated through this icon: (Test lists are indicated through this icon:  $\Box$ )
- 2) Use the right mouse button to open the context menu and select this item  $\bigotimes$  Delete list
- 3) To proceed reenter the 3-digit security code into the input field and press the button labeled Ok.

#### <span id="page-15-1"></span>5. Empty List

To empty a single list,

- 1) hover the mouse over the specific item of the list tree. Each list is indicated through this icon: (Test lists are indicated through this icon:  $\Box$ )
- 4) Use the right mouse button to open the context menu and select this item  $\overline{X}$  Empty list
- 5) In the popup window decide whether you want to delete the contacts or to keep them.
- 6) To proceed reenter the 3-digit security code into the input field and press the button labeled Ok.

#### <span id="page-15-2"></span>6. Move List to another Folder

To move a single list to another folder,

- 1) hover the mouse over the specific item of the list tree. Each list is indicated through this icon: (Test lists are indicated through this icon:  $\Box$ )
- 2) Press, and hold down, the button on the mouse, to "grab" the list.
- 3) "Drag" the object to the desired folder. A yellow border will appear when hovering over this icon:
- 4) "Drop" the list by releasing the button.

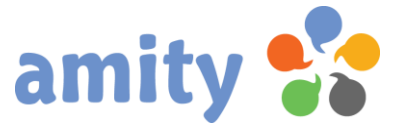

Alternately, you can move and remove a contact into/from any lists by modifying a single contact (please see chapter 4.6.), or by importing contact data (Please see chapter 4.15).

#### <span id="page-16-0"></span>7. New List Filter

List filters ensures that only those contacts will be added to a list, which match with your filter conditions, e.g. "Salutation = Female".

To add a new filter,

- 1) click this icon to open the *Filter* popup window:
- 2) Click this icon to add a filter condition  $\bullet$ .

This popup window opens:

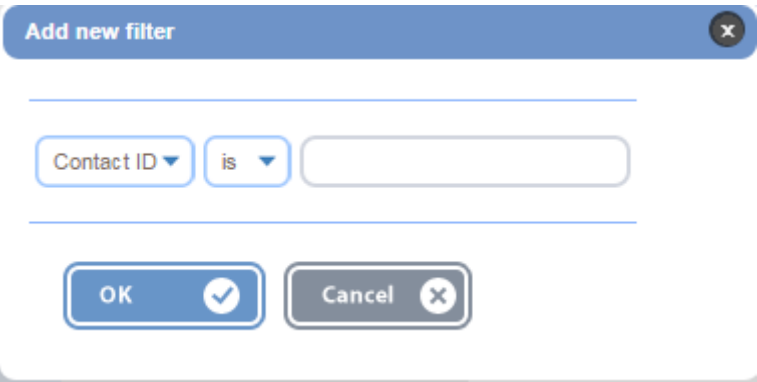

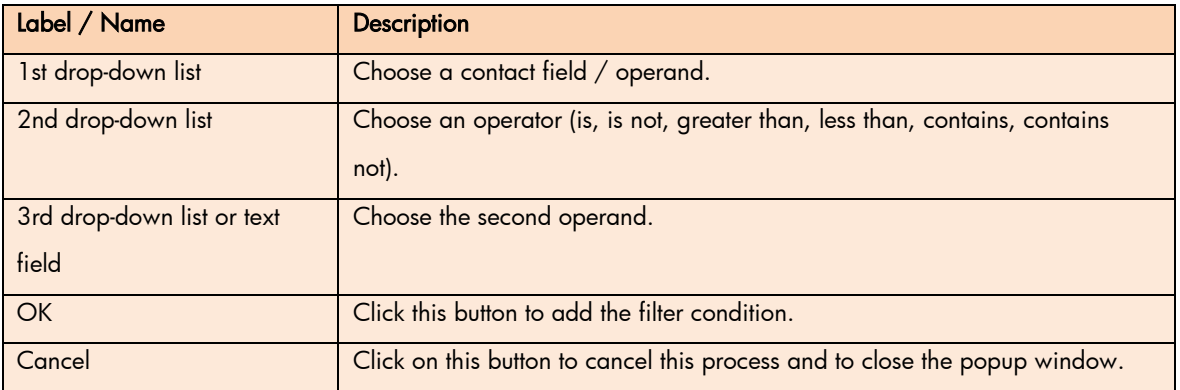

You can add as many filter conditions as you want.

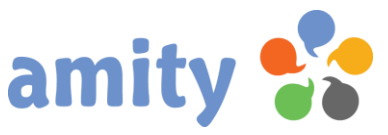

<span id="page-17-0"></span>Two conditions are always AND combined by finding observations that satisfy both conditions.

#### 8. Modify List Filter

To modify an existing list filter,

- 1) click this icon to open the *Filter* popup window:
- 2) Click this icon to modify a filter condition  $\blacksquare$
- 3) This popup window opens:

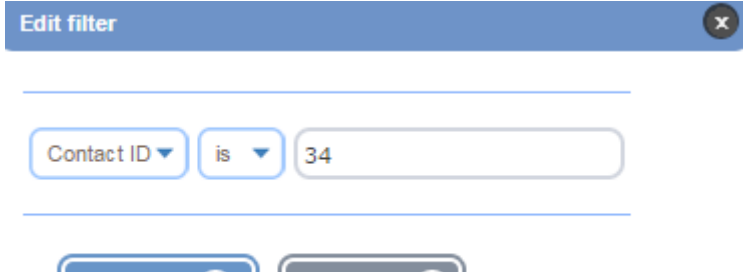

Cancel

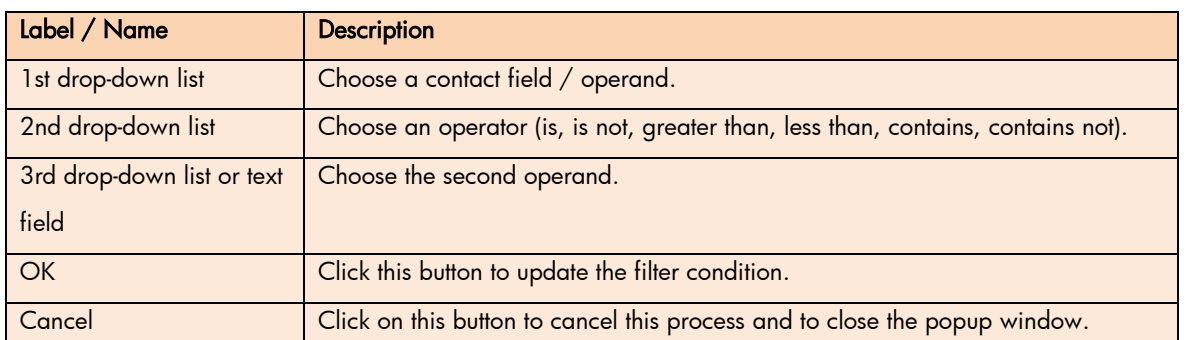

#### <span id="page-17-1"></span>9.Delete List Filter

To delete a list filter,

OK

- 1) click this icon to open the Filter popup window:
- 2) Click this icon to delete a single filter condition  $\infty$ .
- 3) Click Save to update the list filter.

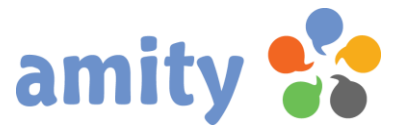

#### <span id="page-18-0"></span>10. New Folder

The lists can be hierarchically organized into folders. To add a new list folder,

- 1) Open the context menu by clicking the right mouse button while hovering the mouse over the list tree (above the root folder or another already existing folder).
- 2) Click the option  $\overline{A}$  Add new folder
- 3) In the popup window enter a unique label and click the  $Save$  button.

#### <span id="page-18-1"></span>11. Delete List Folder

To delete a list folder,

- 1) select it,
- 2) open the context menu by clicking the right mouse button and
- 3) click the option **3** Delete folder

Please notice: Contacts will be retained after this action.

#### <span id="page-18-2"></span>12. New Contact

Click this icon to add a new contact:

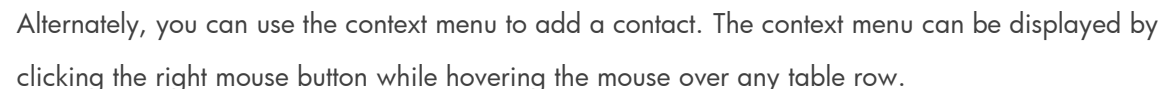

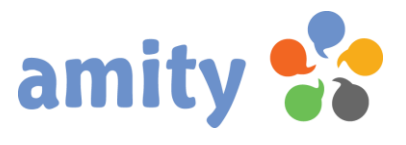

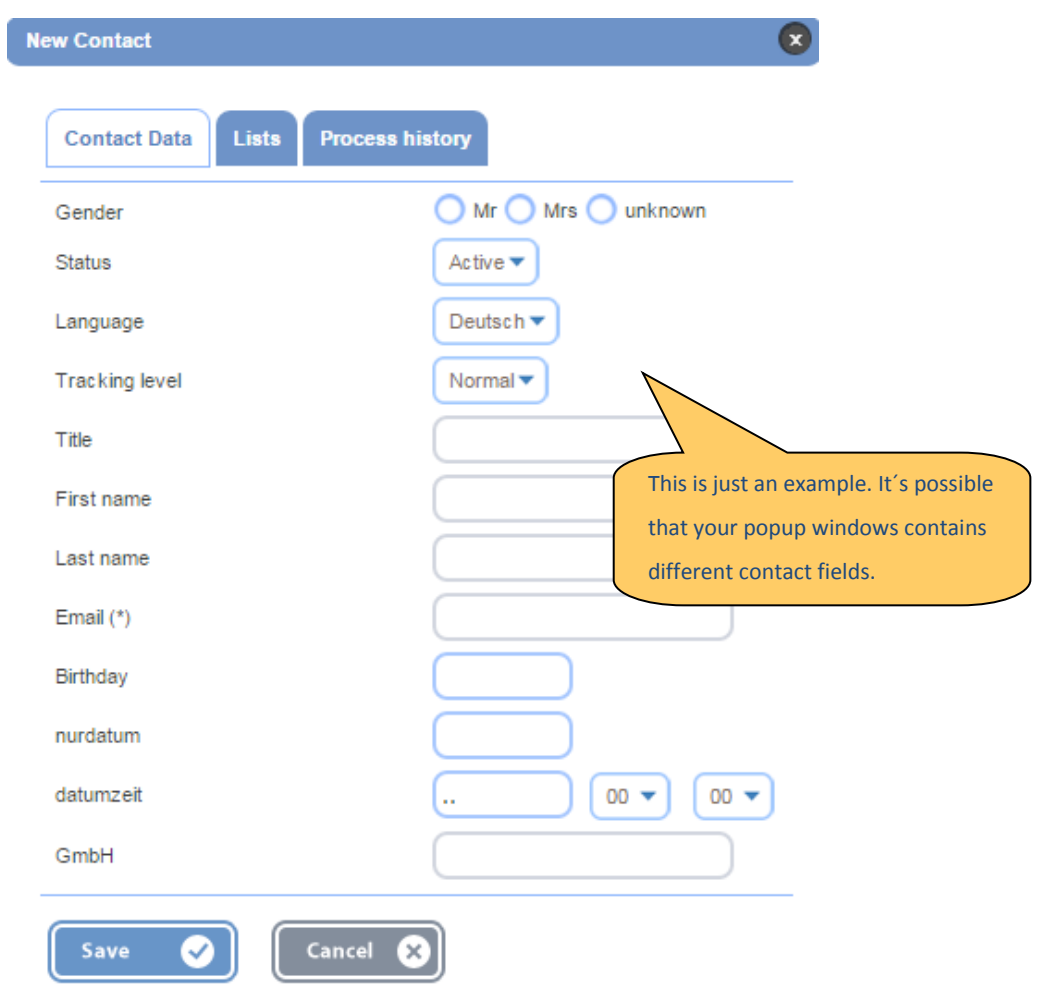

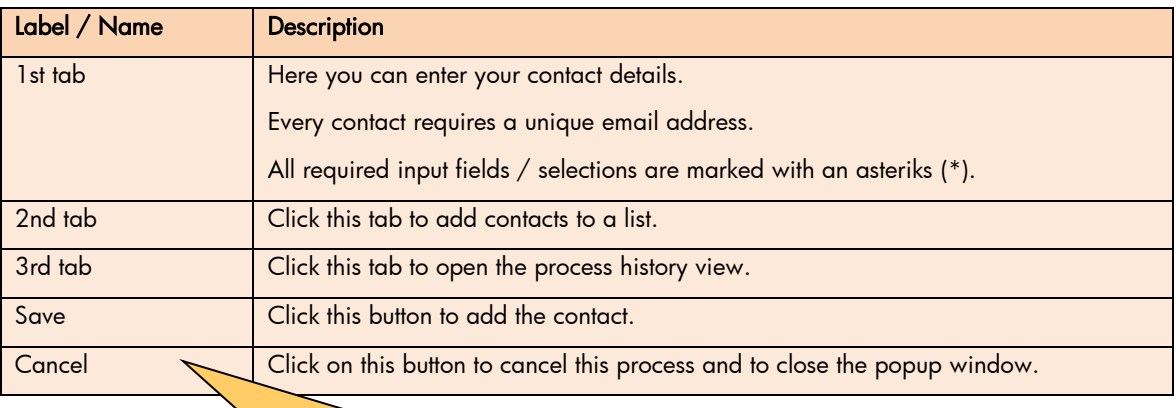

Every contact requires a unique and valid email address.

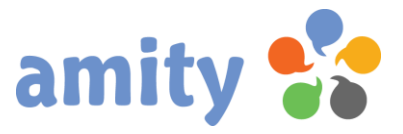

#### <span id="page-20-0"></span>13. Edit a Contact

To edit a single contact, just double-click it.

Alternately, you can use the context menu to edit a contact. The context menu can be displayed by clicking the right mouse button while hovering the mouse over the specific table row. Select this option:

 $\mathbb{Z}_{\text{Edit}}$ 

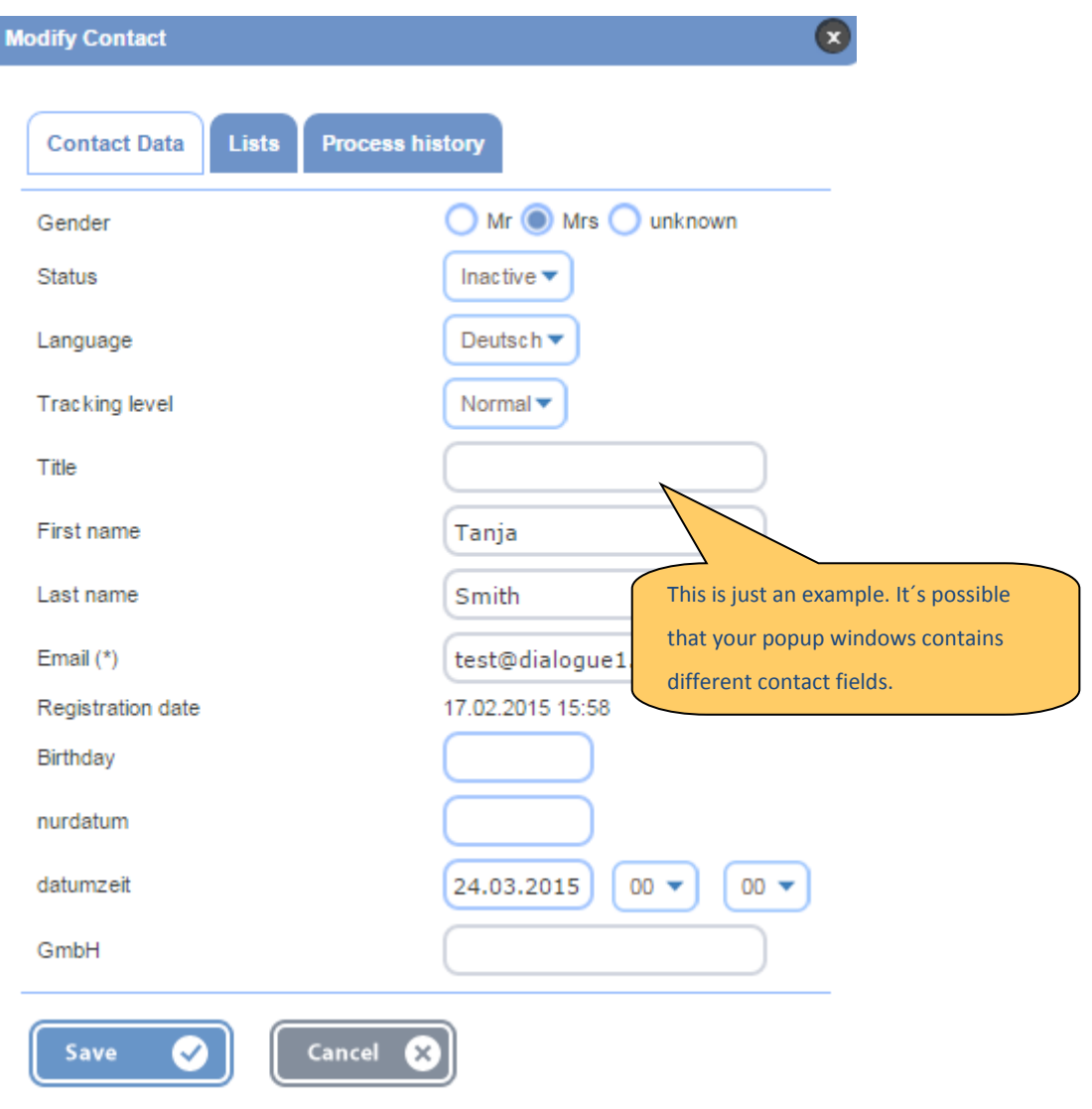

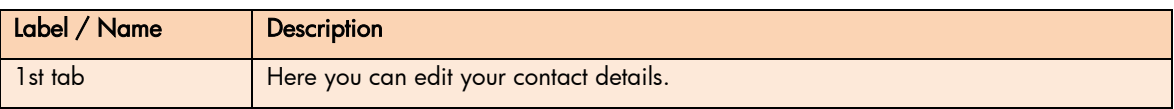

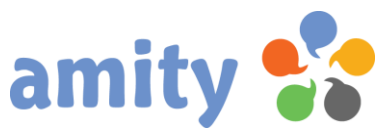

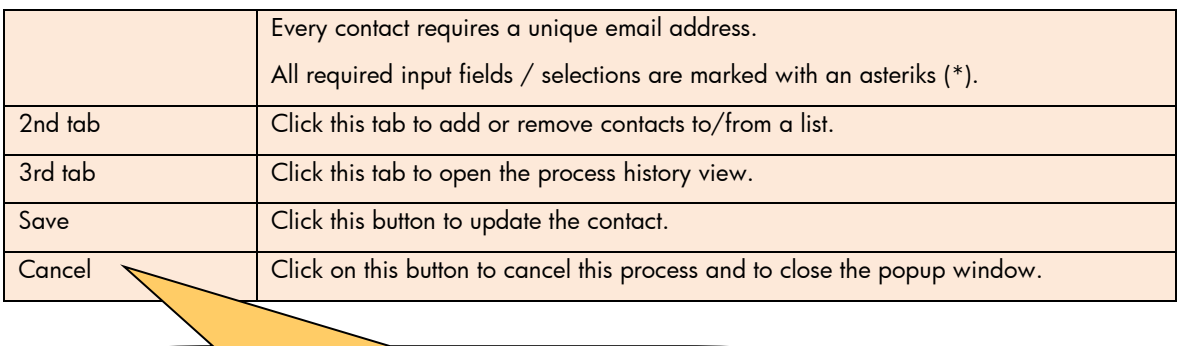

Every contact requires a unique and valid email address.

#### <span id="page-21-0"></span>14. Moving Contacts to the Recycle Bin

The recycle bin lets you view and restore recently deleted contacts before they are permanently deleted. To move a single contact to the recycle bin,

- 1) select it by clicking the left mouse button,
- 2) open the context menu by clicking the right mouse button and
- 3) Select the option **3** Move to recycle bin

To move multiple contacts to the recycle bin you can make a selection using the checkboxes on the left hand side. After marking them just choose this action from the drop-down list box: Move to recycle bin

#### <span id="page-21-1"></span>15. Import Contacts

#### Step 1

Click this icon to import contacts from a CSV file:

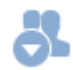

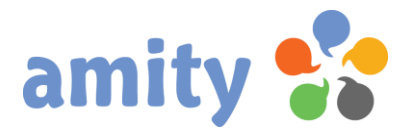

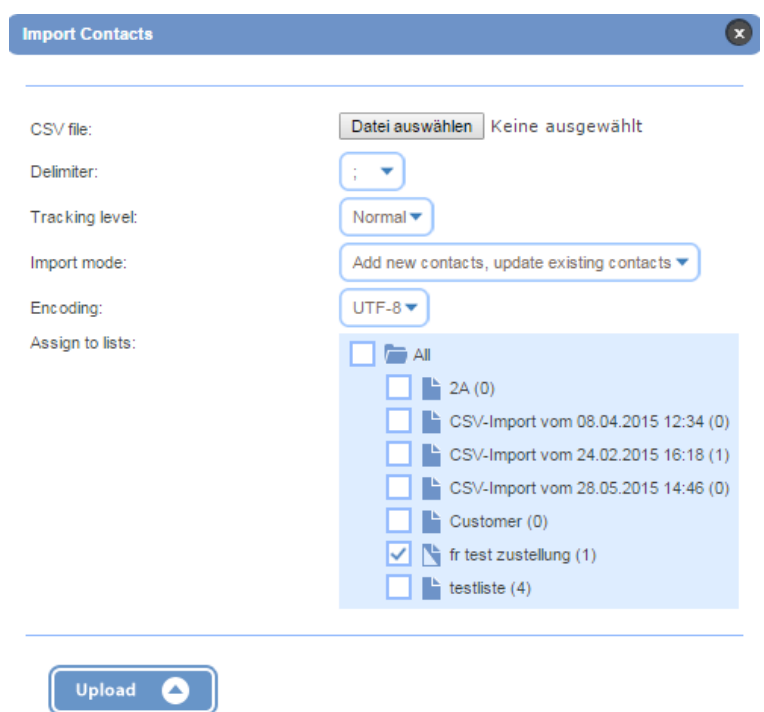

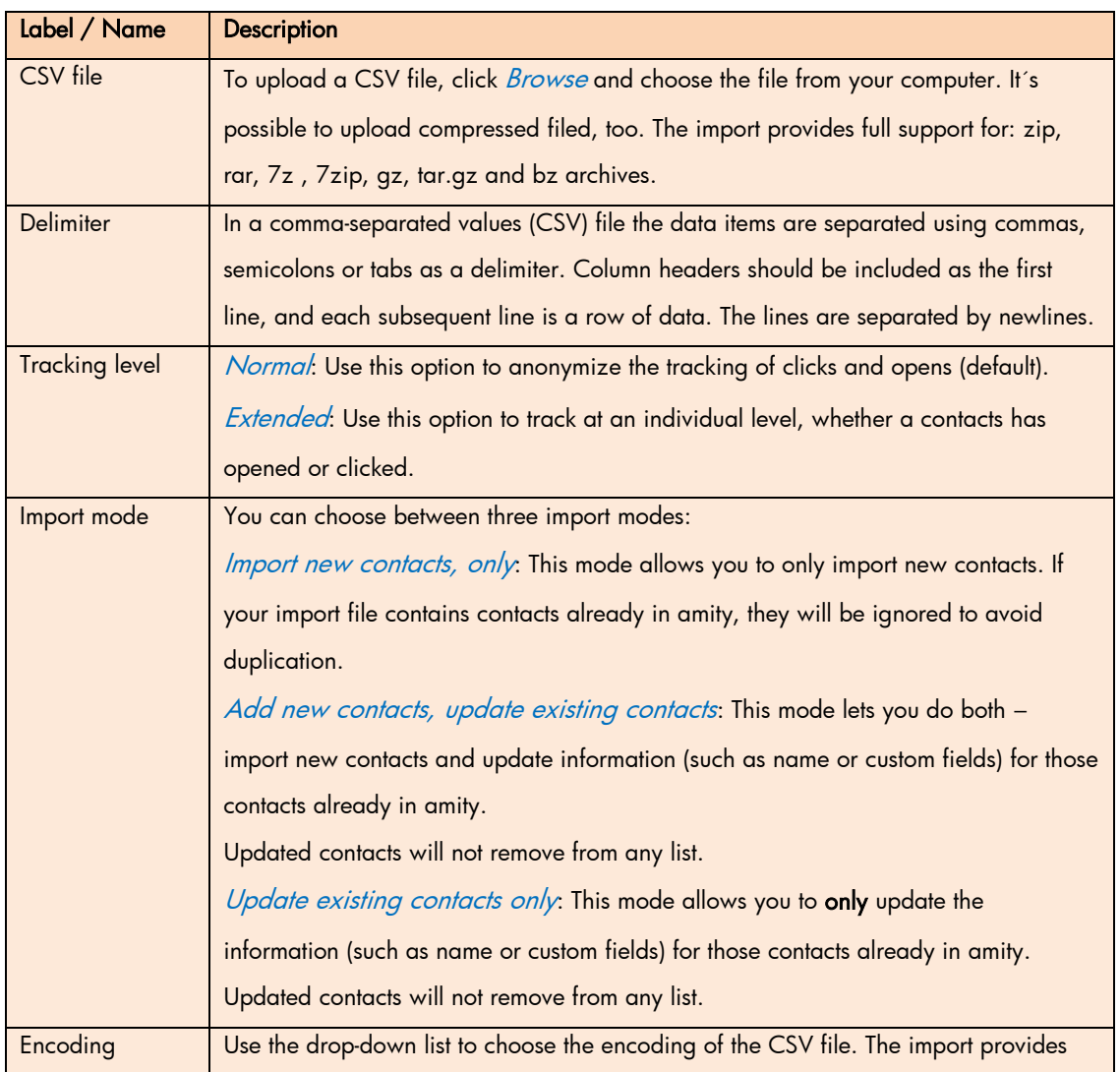

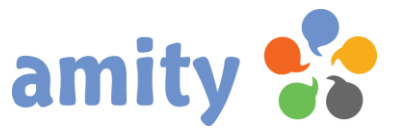

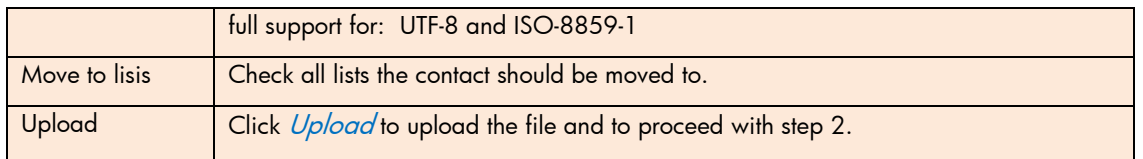

### Step 2

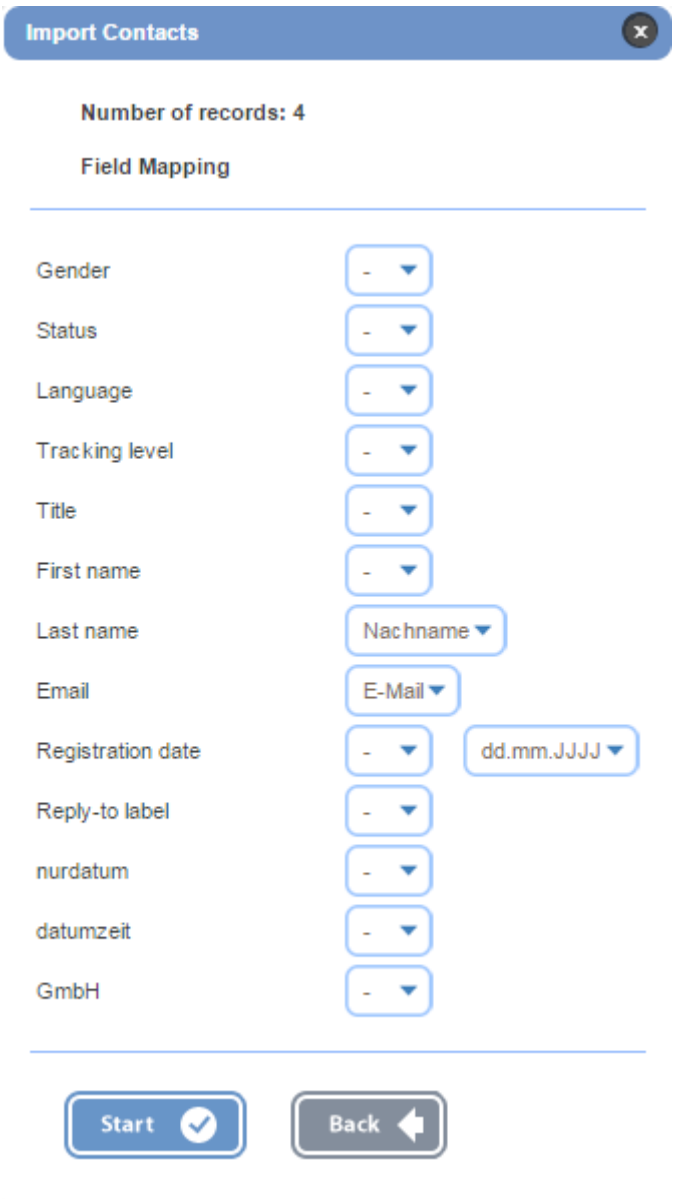

Here you can map contacts fields (left-hand side) to respective CSV fields = column headers. This is easily achieved via the drop-down list boxes on the right-hand side.

The date format of date fields can be chosen using additional drop-down list boxes.

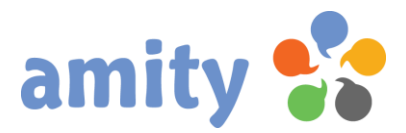

The gender of each contact is based on the first character of the imported field value:

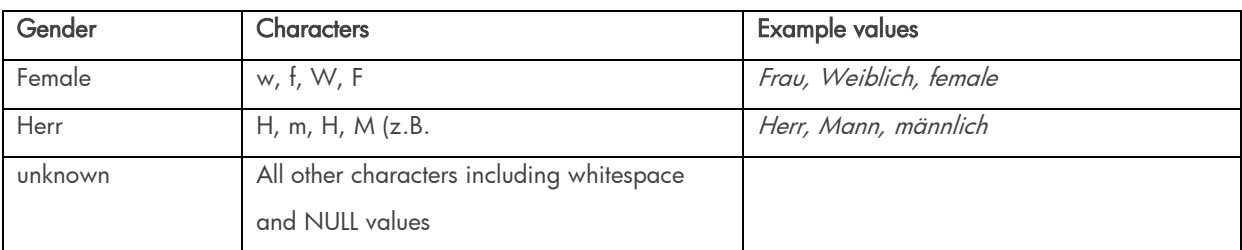

The status of each contact is based on the first character of the imported field value:

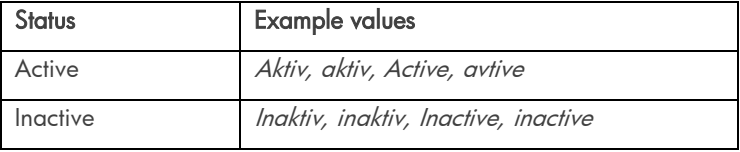

All other values including whitespace characters and NULL values will set the contact to "active".

## Step 3

Finally, just click *Start* to complete the import process.

The progress and status report can be found in the LiveView on the right-hand side. Click this icon to

open the report:

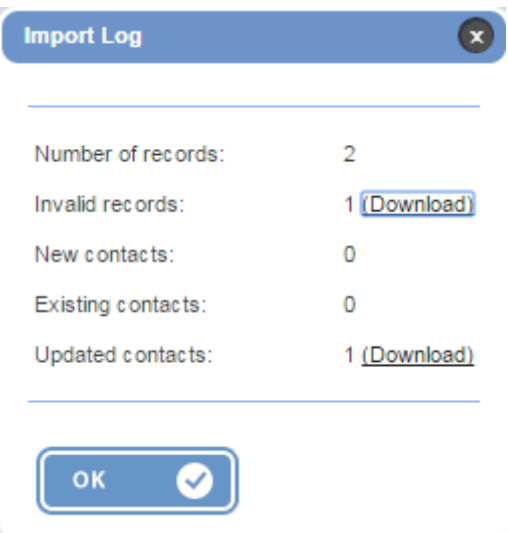

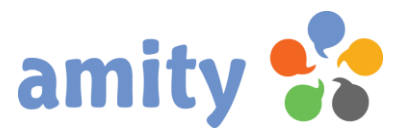

 Every records requires a unique and valid email address. contact will be ignored (or updated) to avoid duplication. Otherwise the contact will not be added. If your record contains an email address already in amity, the

 Column headers should be included as the first line, and each subsequent line is a row of data. The lines are separated by newlines.

#### How to export Excel data to CSV files in Excel

By default, the Excel workbook will be saved in the format of .xlsx. If you need to export the data of active worksheet to a CSV file, you can use the Save As command with the following steps:

Step 1: Activate the worksheet you want to export or save as a CSV file, and click the Save as button under the File tab in Excel 2010, it shows the Save as dialog box. In Excel 2007, click Office Button and Save As button to open it.

Step 2: Type the Name for the CSV file, and select the folder where it will be saved in.

Step 3: Then in the Save as type area, select CSV (Comma Delimited) from the drop down list. See screenshot:

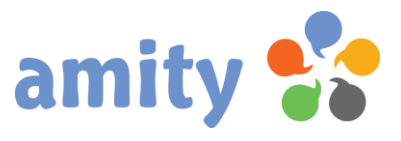

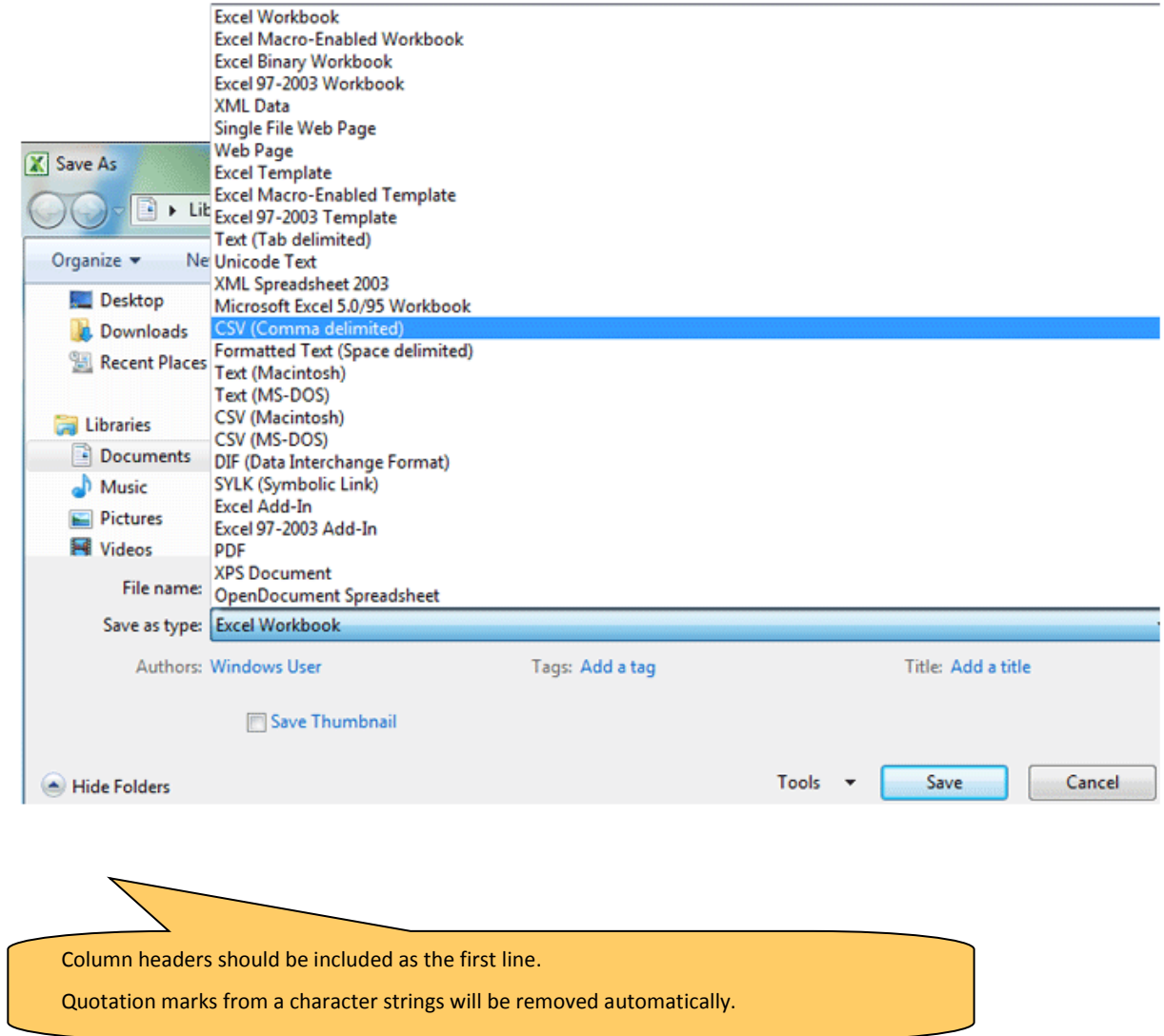

User Guide (Version 3.2)

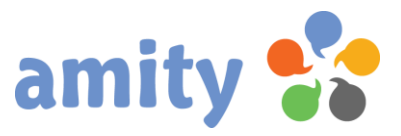

## <span id="page-27-0"></span>16. Export

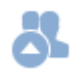

Click this icon to export the contacts data into a CSV file: This popup window opens:

**Export Contacts**  $\bullet$ Export filter:  $|$  all  $\blacktriangleright$ **Fields** Lists  $\Box$   $\blacksquare$  All  $\blacktriangleright$  2A (0) п CSV-Import vom 08.04.2015 12:34 (0) CSV-Import vom 24.02.2015 16:18 (1) CSV-Import vom 28.05.2015 14:46 (0)  $\blacktriangleright$  Customer (0) г П  $\leftarrow$  Stuff (1)  $\Box$  Lestliste (4) Cancel **C** 모 Export

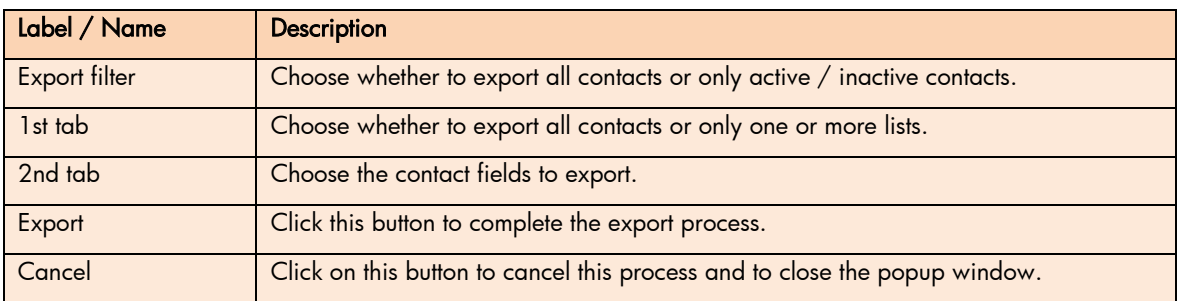

The progress and status report can be found in the LiveView on the right-hand side.

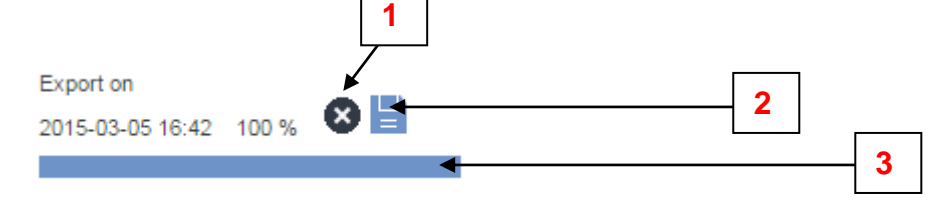

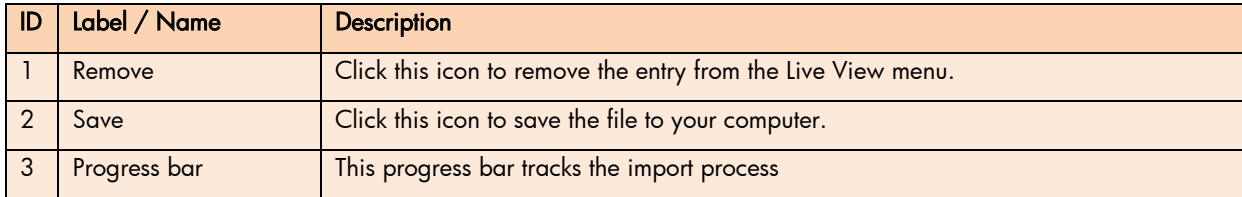

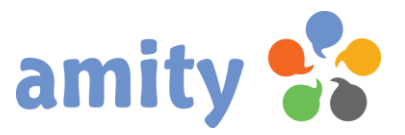

#### <span id="page-28-0"></span>17. Recycle bin

Click the recycle bin icon to view and restore recently deleted contacts:

Ŵ

To restore a single contact to the recycle bin,

- 1) select it by clicking the left mouse button,
- 2) open the context menu by clicking the right mouse button and
- 3) Select the option **N** Undelete.

To restore multiple contacts you can make a selection using the checkboxes on the left hand side. After marking these just choose this action from the drop-down list: Undelete

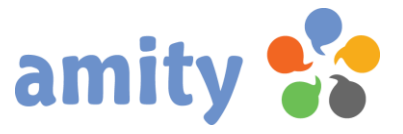

#### <span id="page-29-0"></span>18. Search

Perform an advanced search by specifying properties and using Boolean filters. In contrast to instant search, the advanced search results you can turn it into a list to be saved for future use.

Click the search icon to start the advanced search:

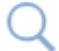

ſ

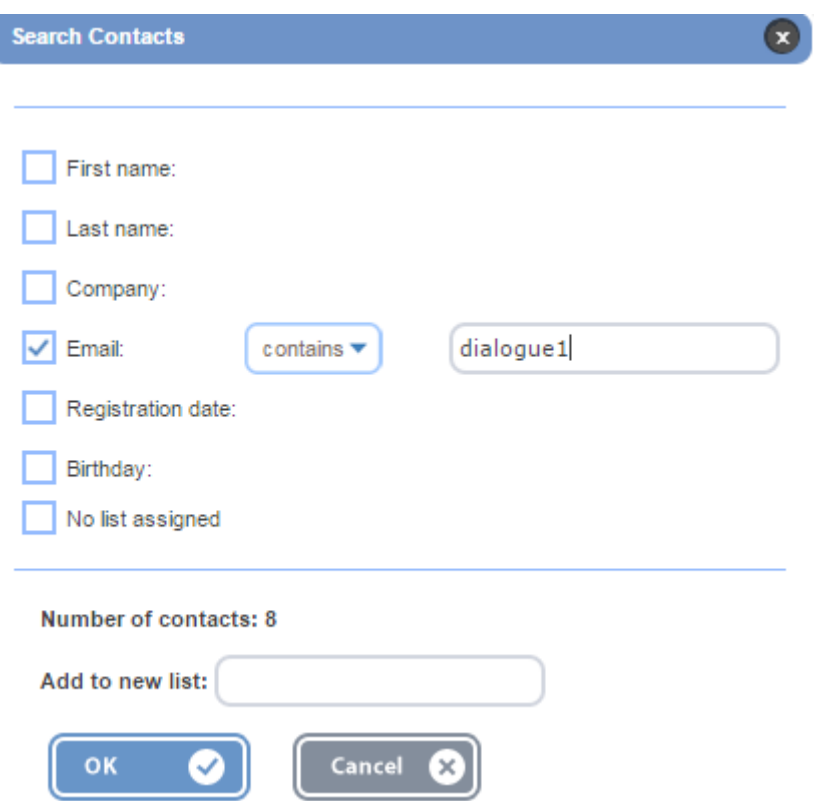

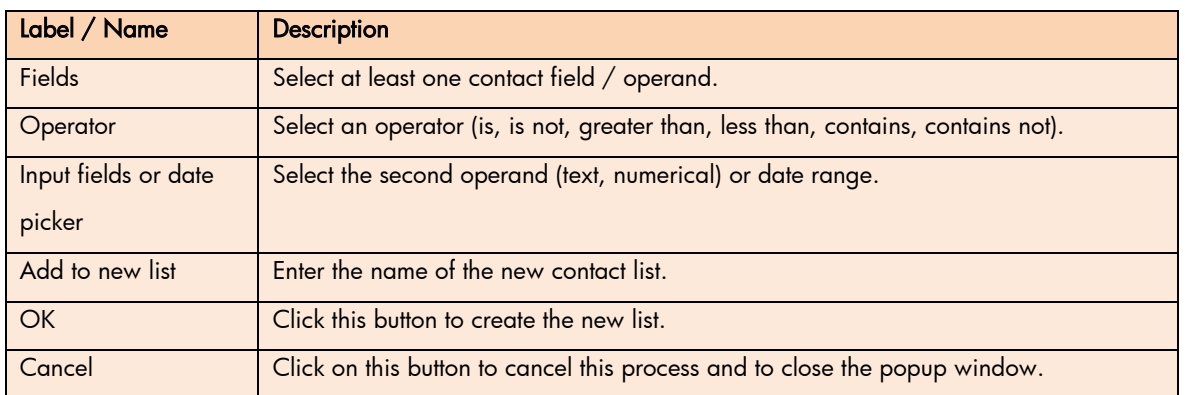

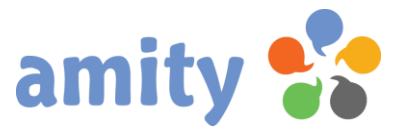

#### <span id="page-30-0"></span>19. Exclusion List

The exclusion list is very useful advanced functionalities for your campaign creation. It will block all emails aimed at excluded addresses or domains.

Even if these subscribers are present in the recipient lists, the email won't be sent to them.

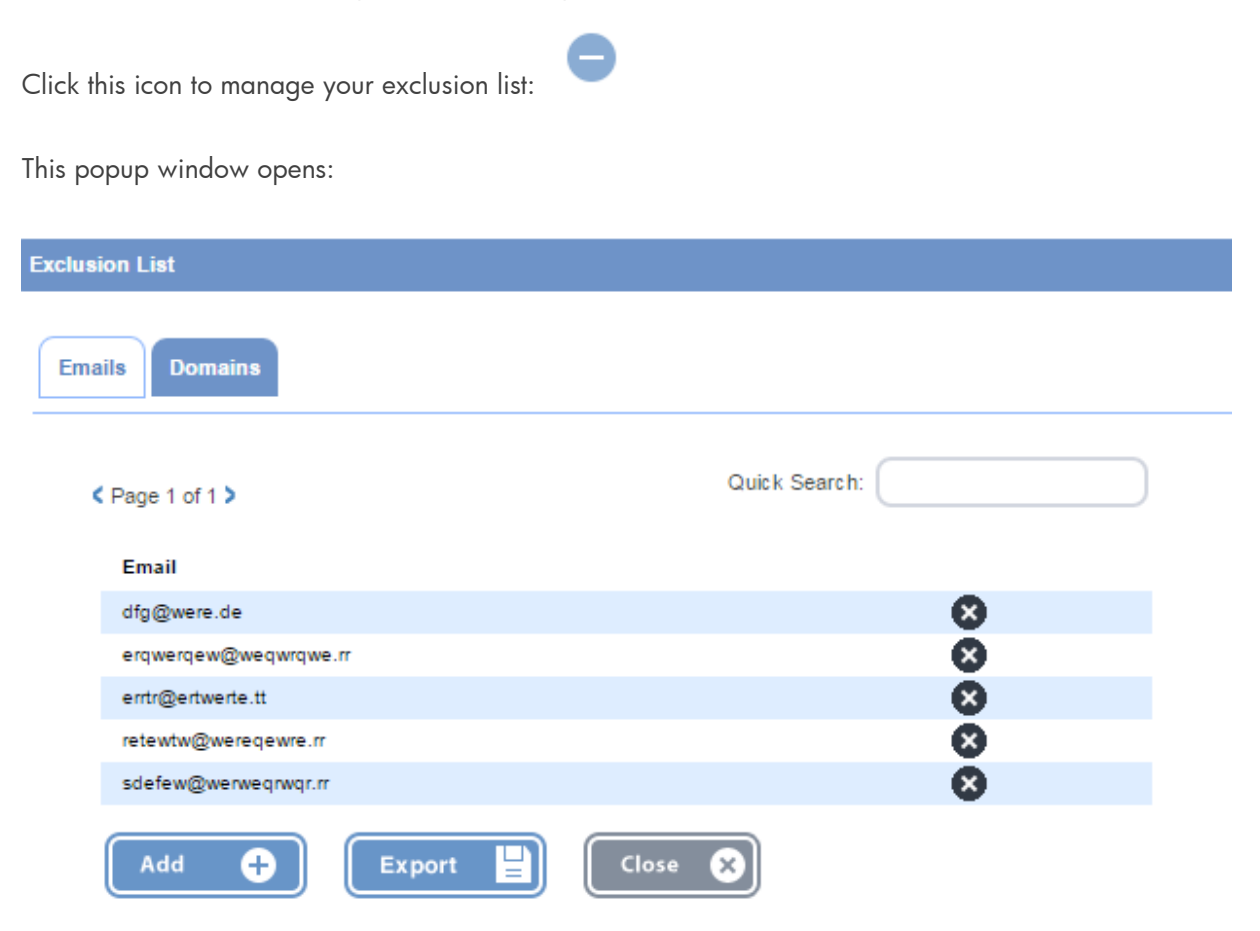

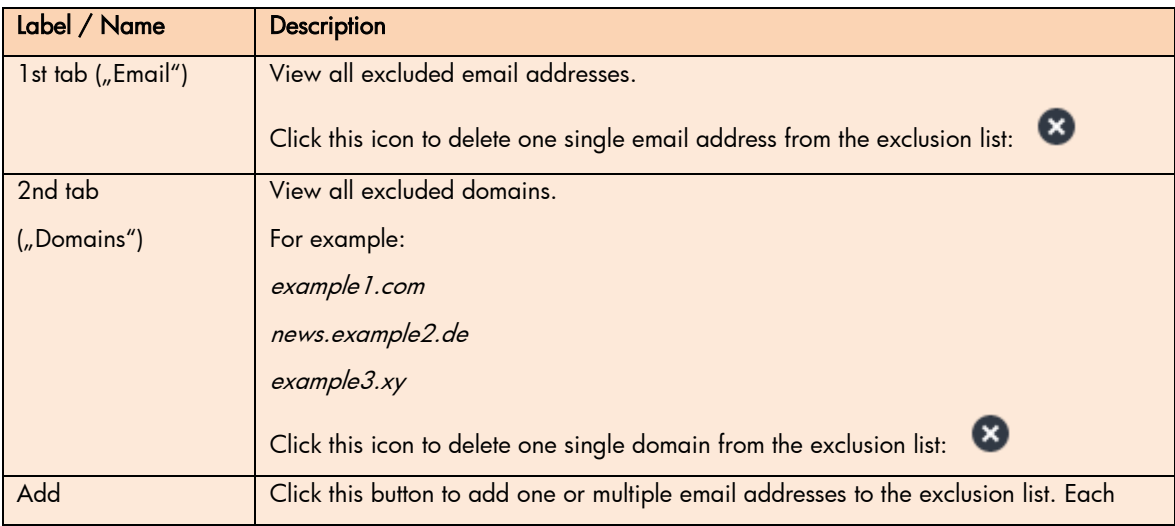

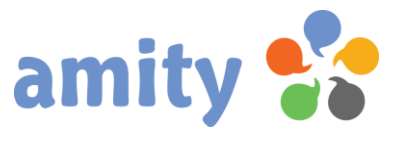

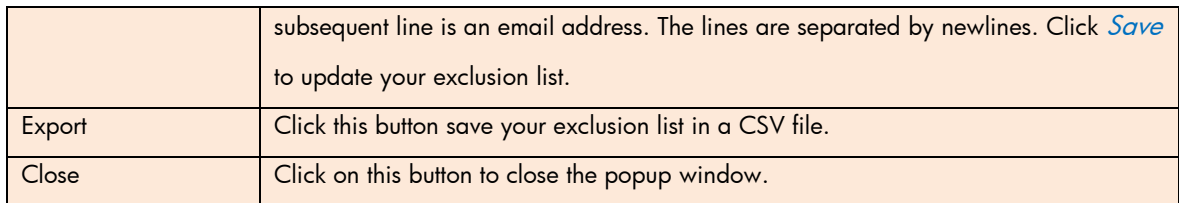

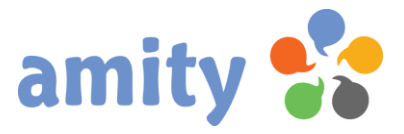

#### <span id="page-32-0"></span>20. Segments

Segments are lists of contacts that meet certain criteria defined by you. They could be simple, such as:

- All female contacts under the age of 25; or
- All contacts living in Paris; or
- All contacts that have never opened an email campaign

Or more complicated, such as:

All female contacts between the ages of 16 and 25, living in Munich, who have been sent at least one email campaign in the last six months, have not opened any email campaigns in the last six months, are not in the contact list "Leads 2014", and have not been sent any of three "re-engagement" campaigns.

Click this icon to manage your contact segments:

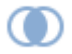

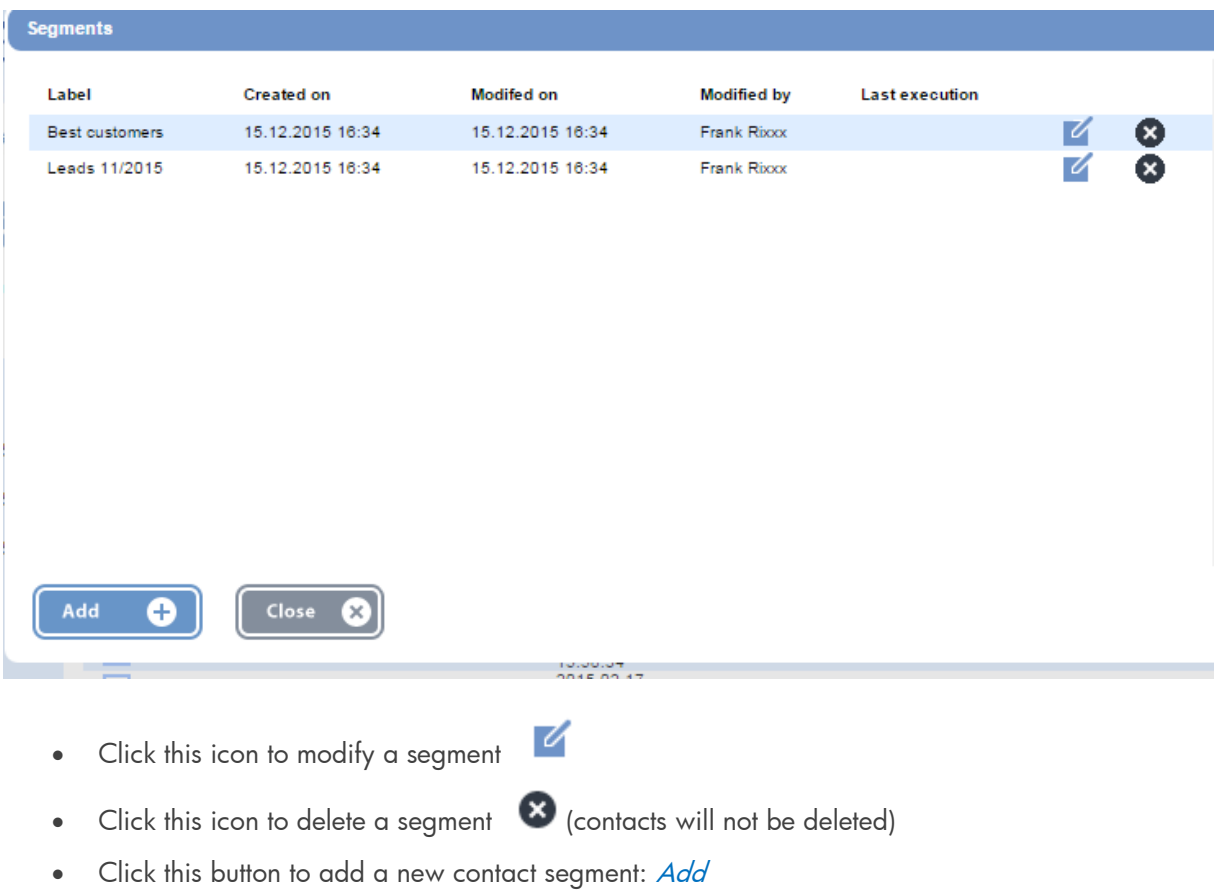

User Guide (Version 3.2)

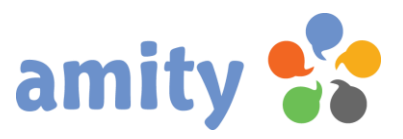

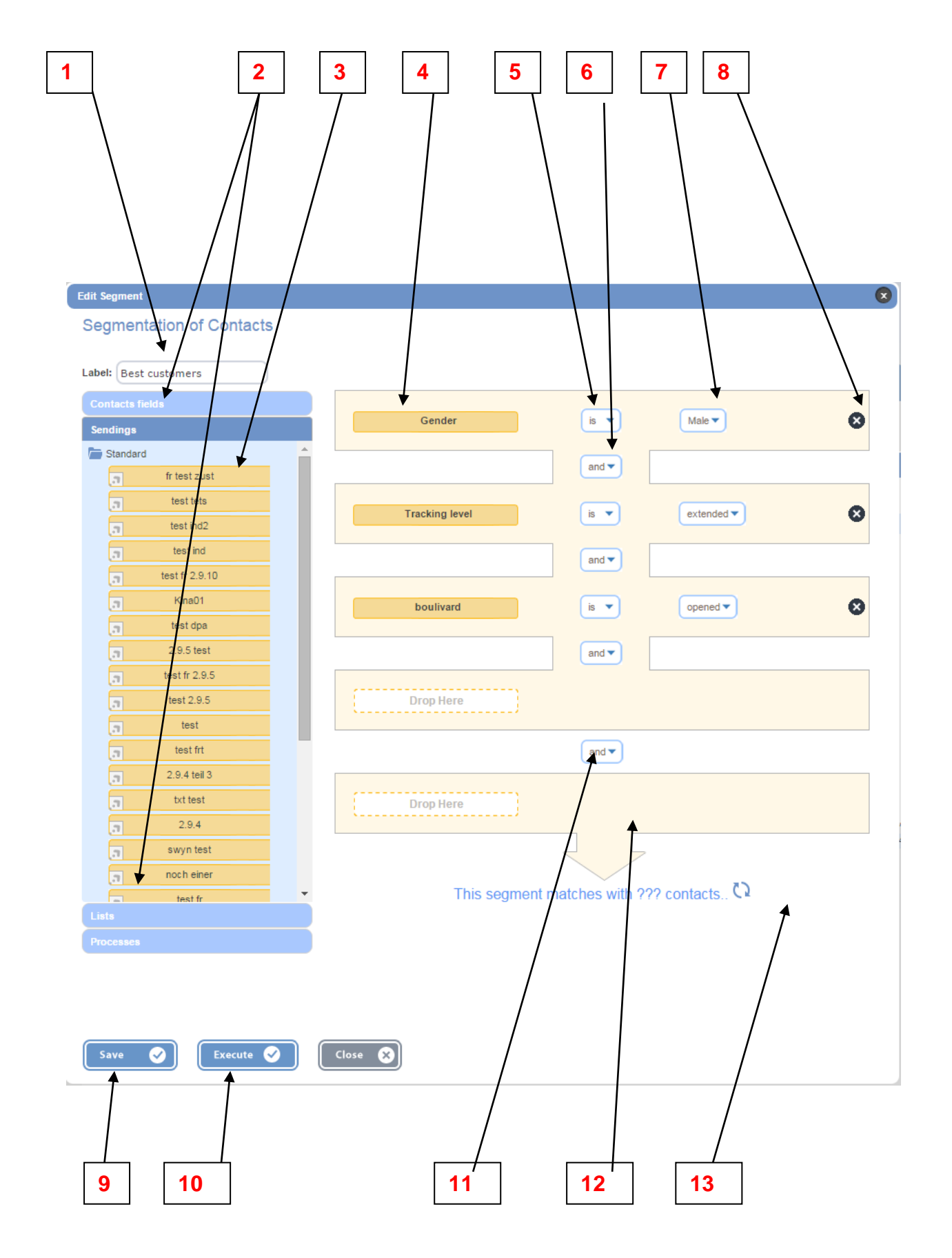

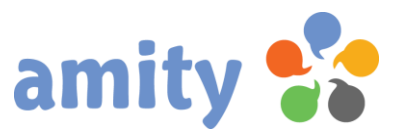

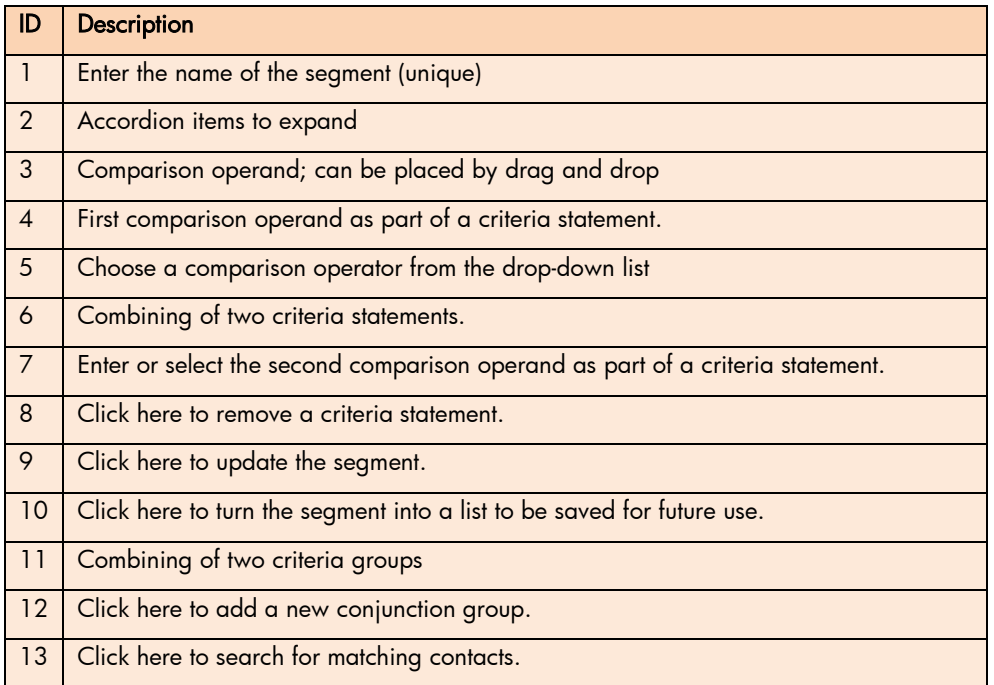

## <span id="page-34-0"></span>21. Trigger a User Defined Process

If GUI triggering is enabled for a user-defined process, it will appear as a context menu item.

The context menu can be displayed by clicking the right mouse button while hovering the mouse over the

specific table row. Click this icon to trigger a specific process: O

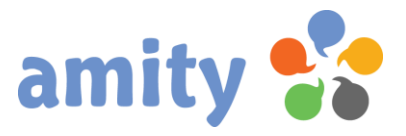

# <span id="page-35-0"></span>(5) Creations

#### <span id="page-35-1"></span>1. Overview

amity provides you with all the tools you need to create and manage your emails, landing pages and web forms. To use these tools you just have to select Creations from the main menu.

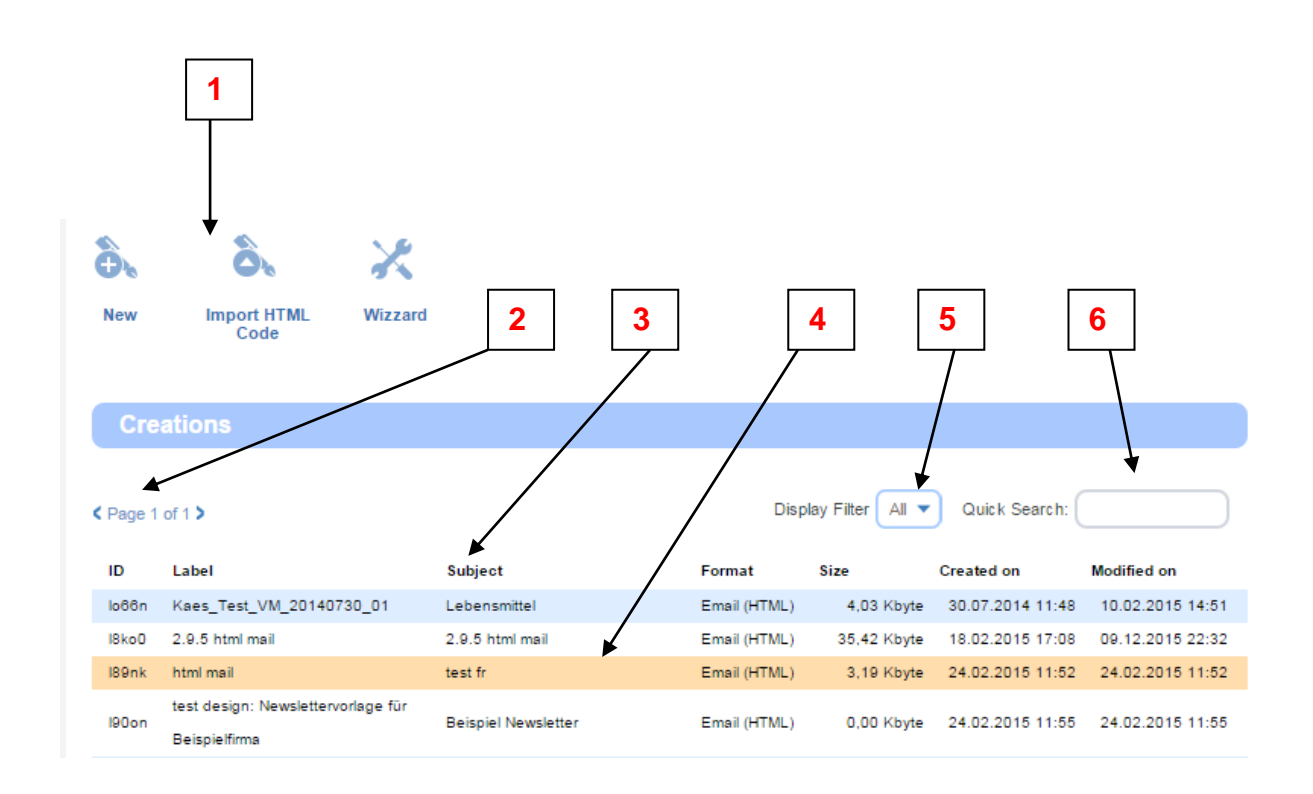

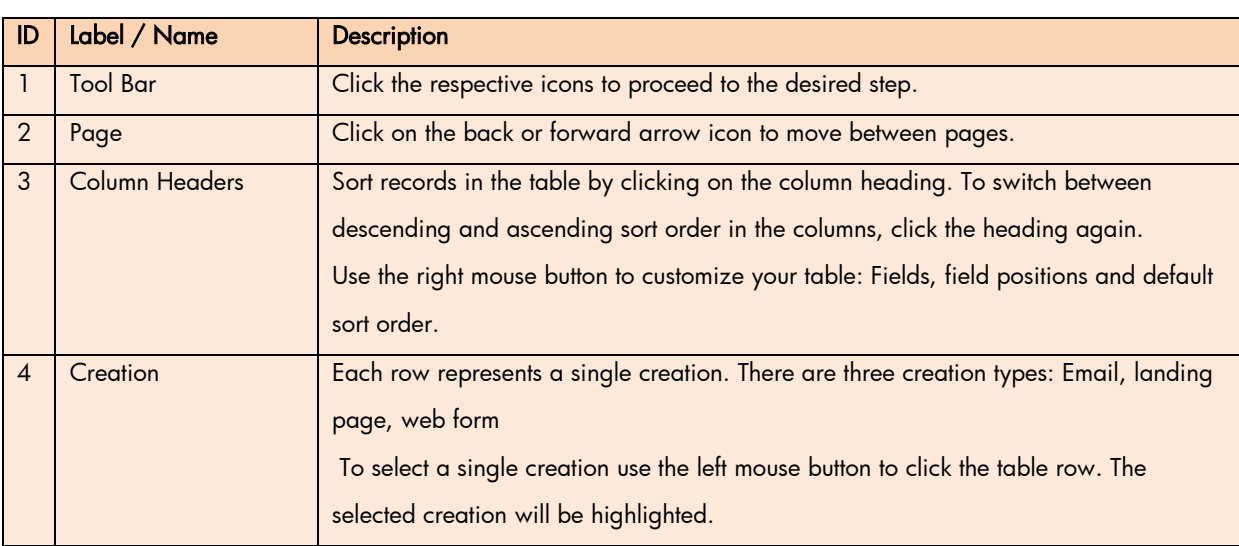
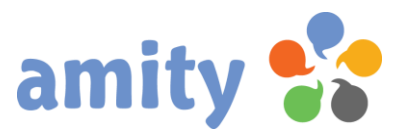

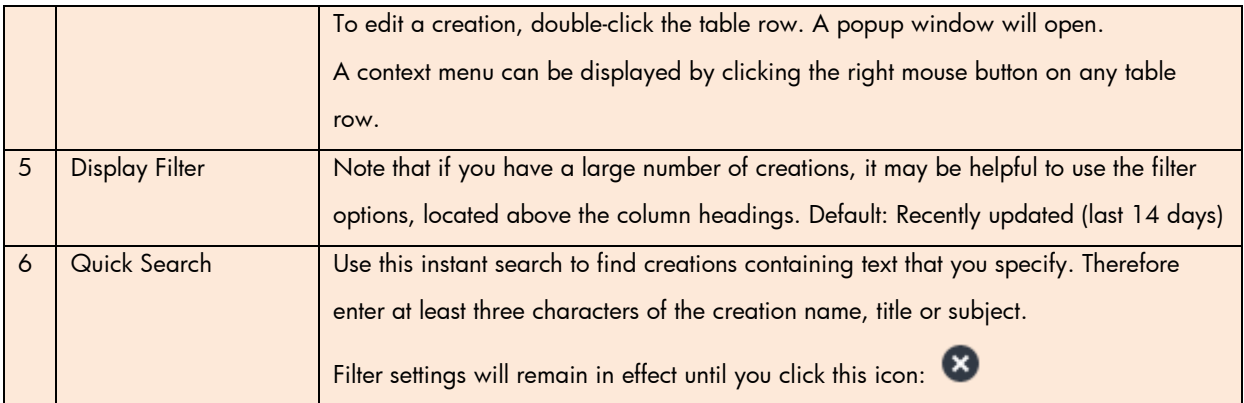

# 2. New Creation

ô. Click this icon to add a new contact:

Alternately, you can use the context menu to add a creation. The context menu can be displayed by clicking the right mouse button while hovering the mouse over any table row.

This popup window opens:

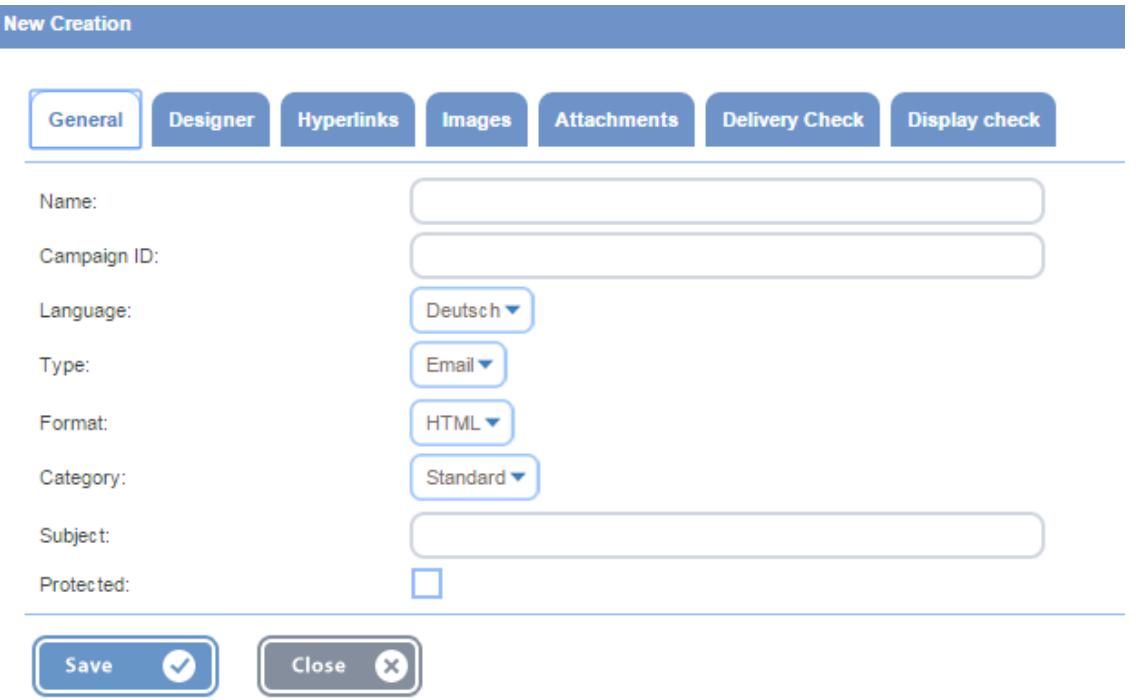

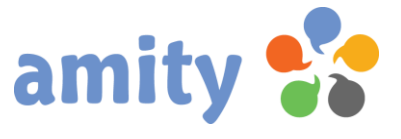

According to the selected creation type (email, landing page or web form) there will appear different tabs and input / selection fields.

### Creation type = Email

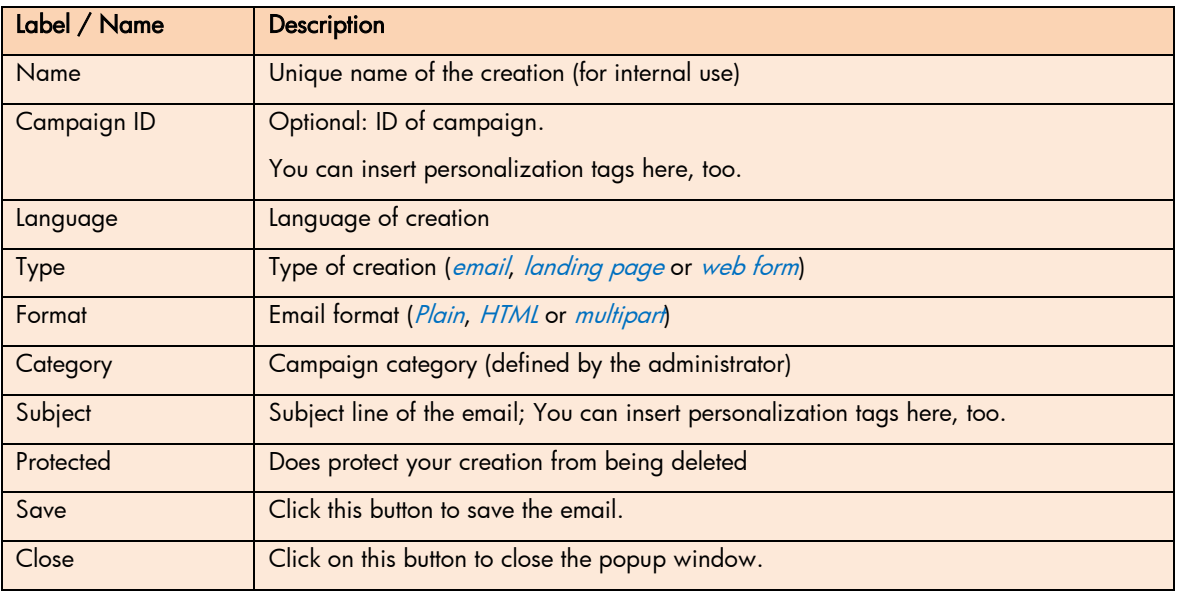

#### Additional tabs

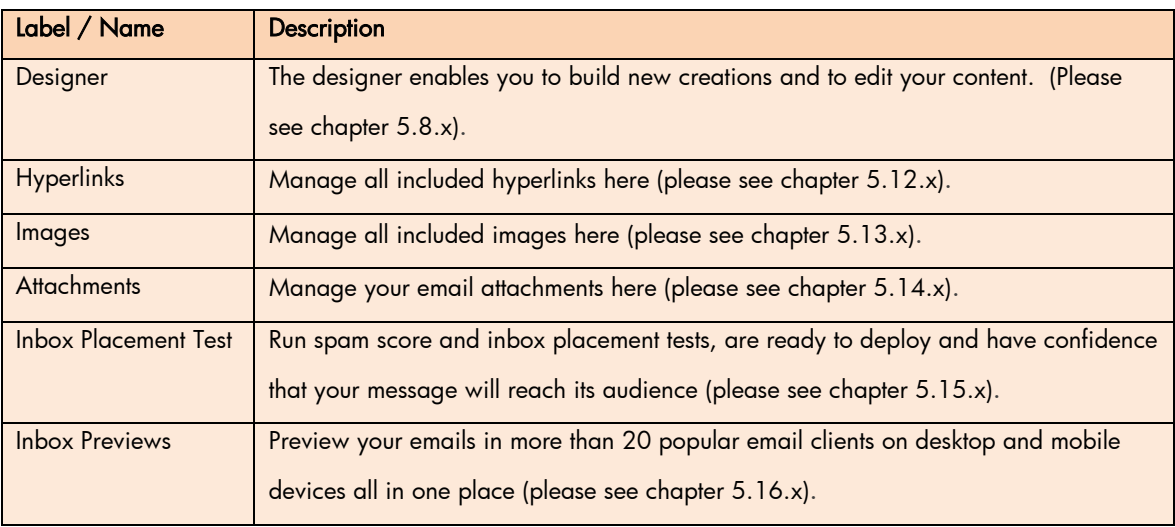

### General tab (Creation type = Landing page)

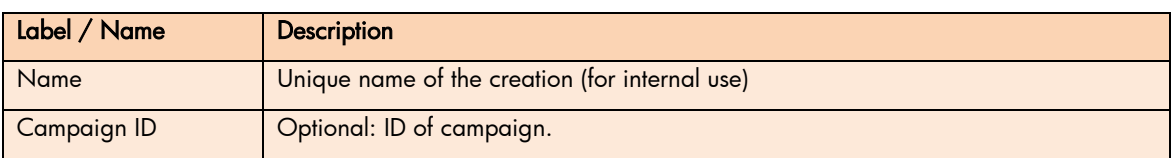

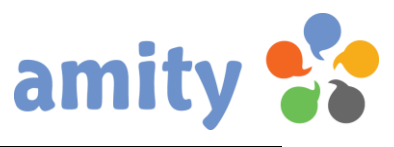

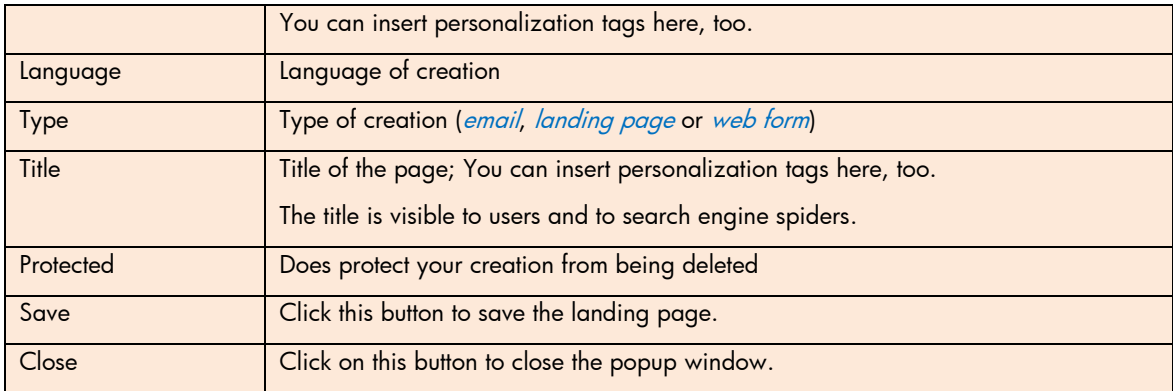

### Additional tabs

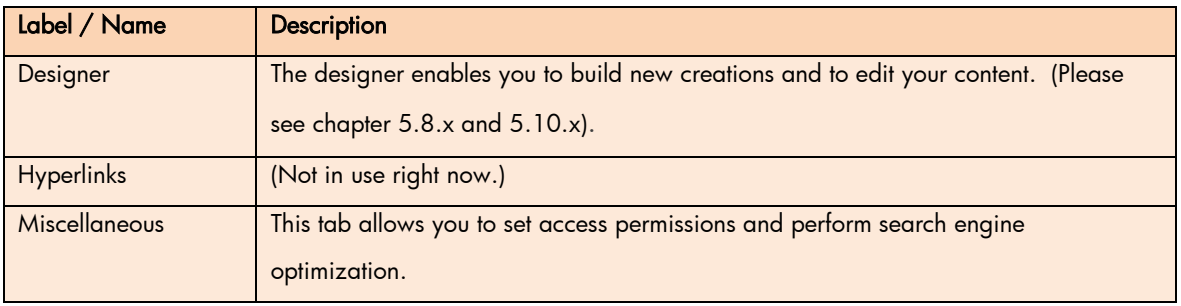

# General tab (Creation type = Web form)

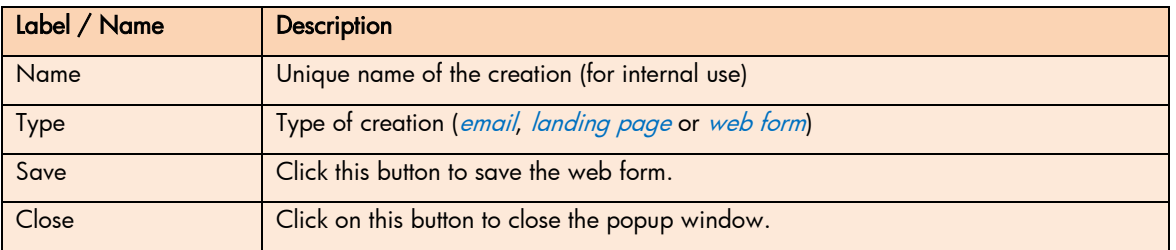

#### Additional tabs

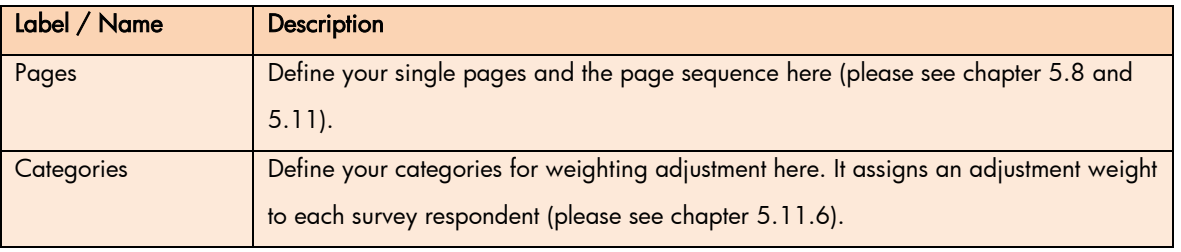

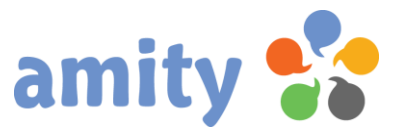

# 3. Upload a custom HTML Template

You can code your own HTML template and import it to your amity account.

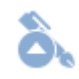

This popup window opens:

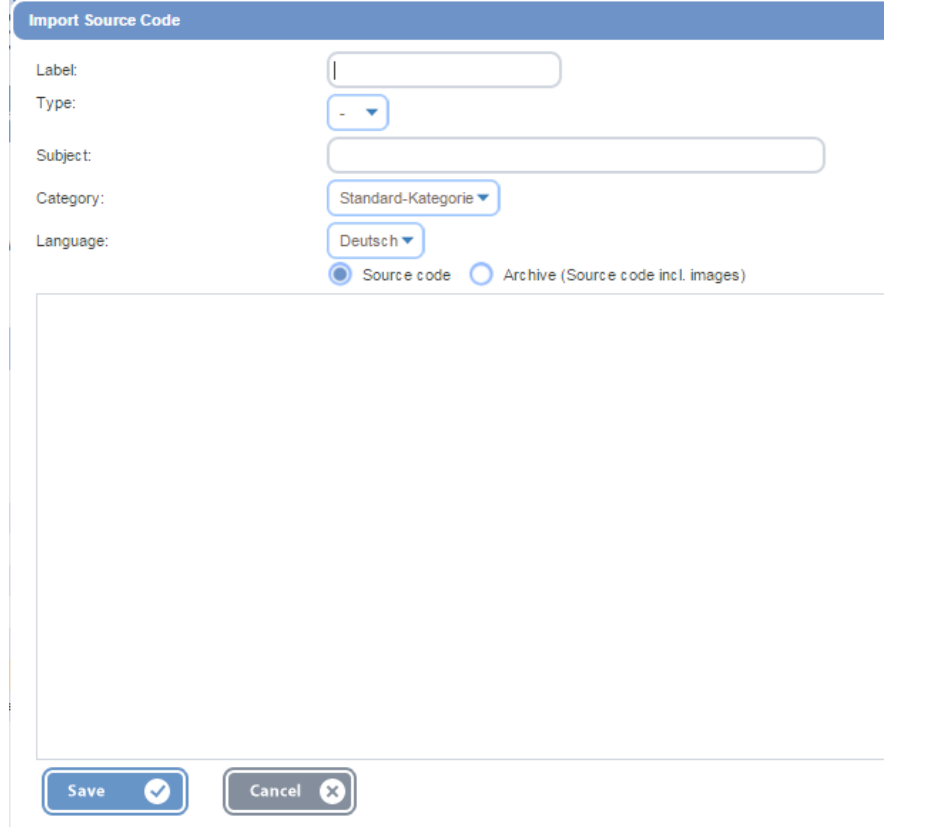

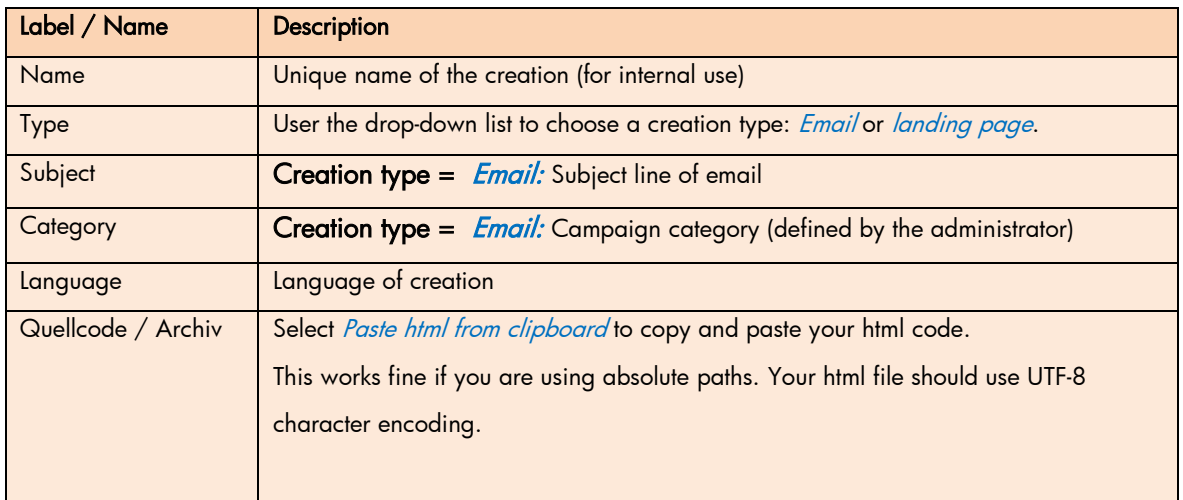

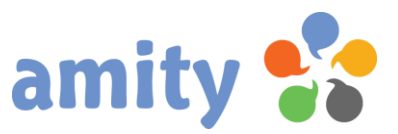

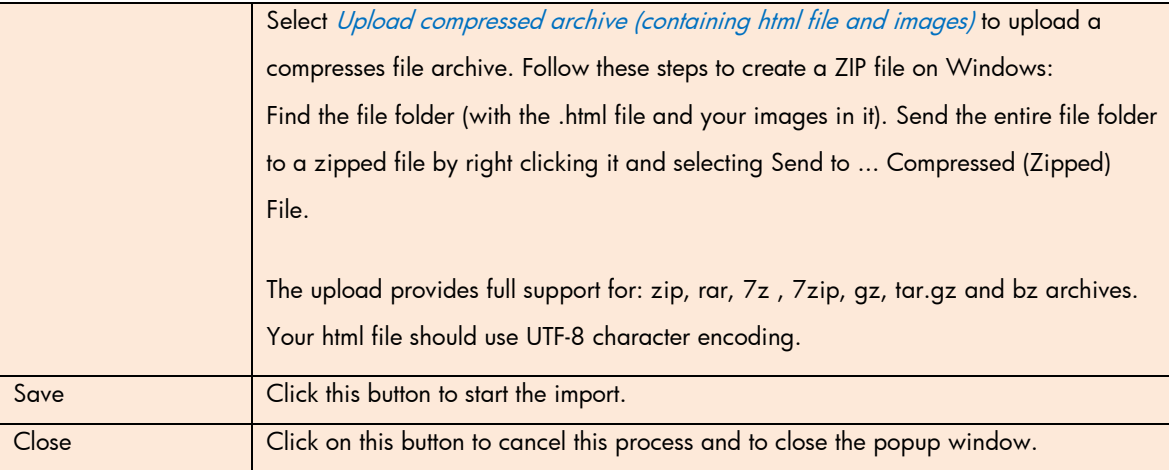

# 4. Edit Creation

To edit a creation,

- 1) select it by clicking the left mouse button,
- 2) open the context menu by clicking the right mouse button and
- 3) select the option  $\overline{C}$  Edit

(Or double-click the it with the left mouse button.)

# 5. Copy Creation

To modify a creation,

- 1) select it by clicking the left mouse button,
- 2) open the context menu by clicking the right mouse button and
- 3) select the option  $\Box$  *Copy*

# 6. Delete Creation

To delete a creation,

- 1) select it by clicking the left mouse button,
- 2) open the context menu by clicking the right mouse button and
- 3) select the option  $\bullet$  *Delete*

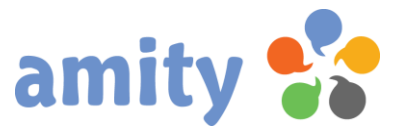

# 7. Multi Tenant Copy

To copy a creation to multiple tenant accounts,

- 1) select it by clicking the left mouse button,
- 2) open the context menu by clicking the right mouse button and
- 3) select the option  $\mathbf{F}$  *Multi tenant copy*

For a better understanding regarding these, please have a look in the Admin Manual.

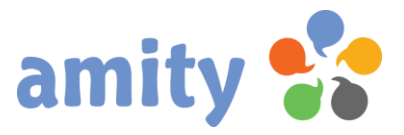

# 8. Designer

### 8.1 Introduction

The amity *Designer* allows you to build professional emails, landing pages and web forms without any coding skills.

Every creation is based on one single, pre-defined grid (called *Layout*) and one or more content blocks. You can use the setup wizard to create a set of layout and content blocks. Alternately, you can code and import them on your own.

Please notice: The content of creations that have been imported from HTML as a whole cannot be edited as comfortable as creations based on a pre-defined layout and content blocks.

### 8.2 Layout

The pre-defined Layout defines the structure and general design of your creation, e.g. the body width and background color. Also, it contains all the static content, like preheader, logo and disclaimer. Every layout consist of one or more content areas.

Choose one layout from this drop-down list:

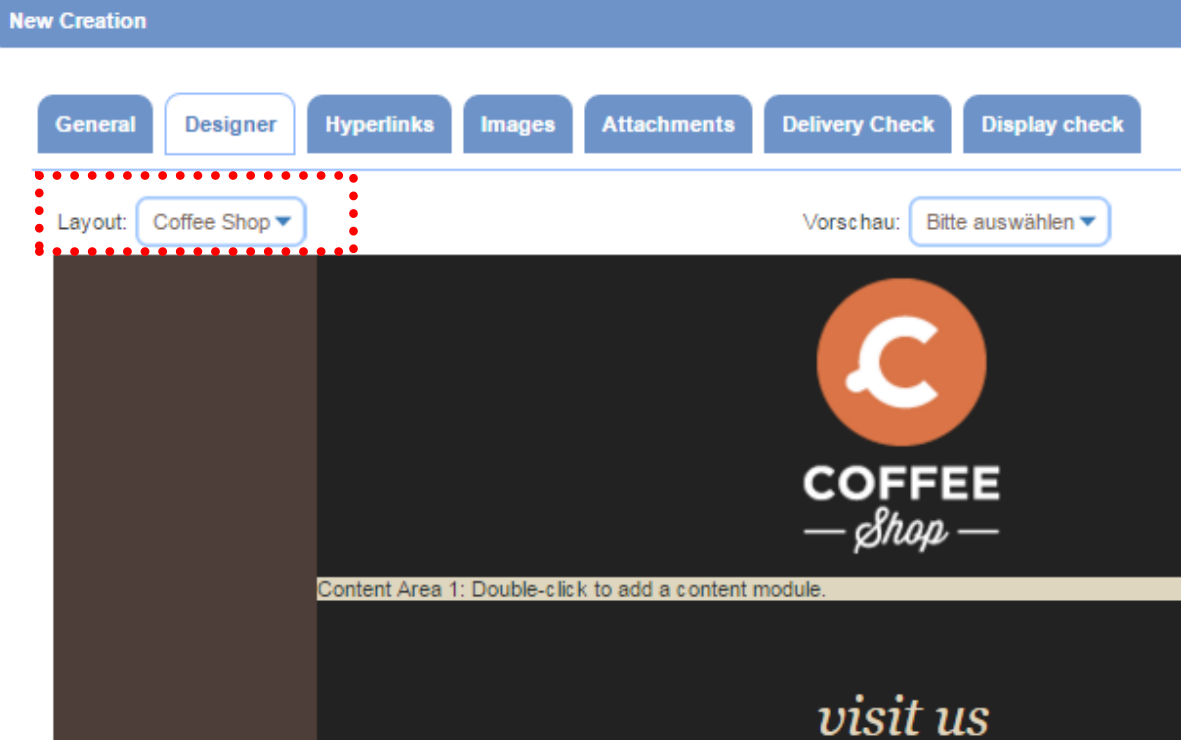

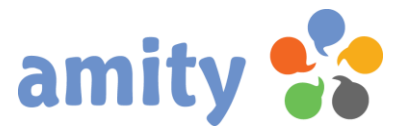

### 8.3 Content Areas

Every layout consist of one or more content areas. A content area is the area on a layout where you can add content blocks for your creation. Content blocks can be stacked one on top of another to build it. Every content area has an ID field that uniquely identifies that area.

Layout examples consisting one or more content areas:

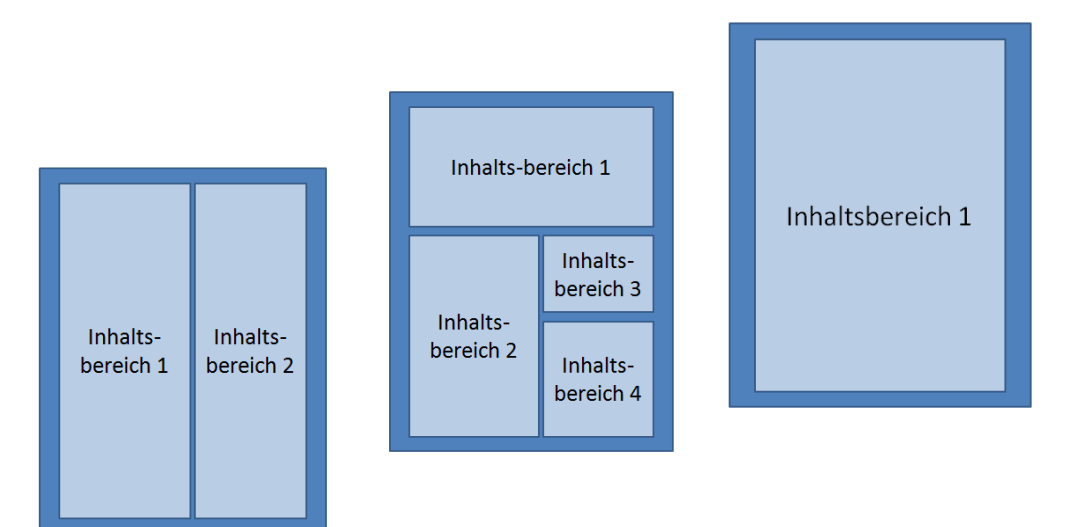

# 8.4 Add a content block

Double-click the label of the (still empty) content area to add the first content block:

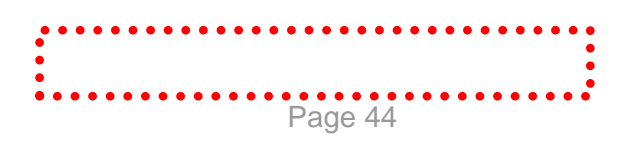

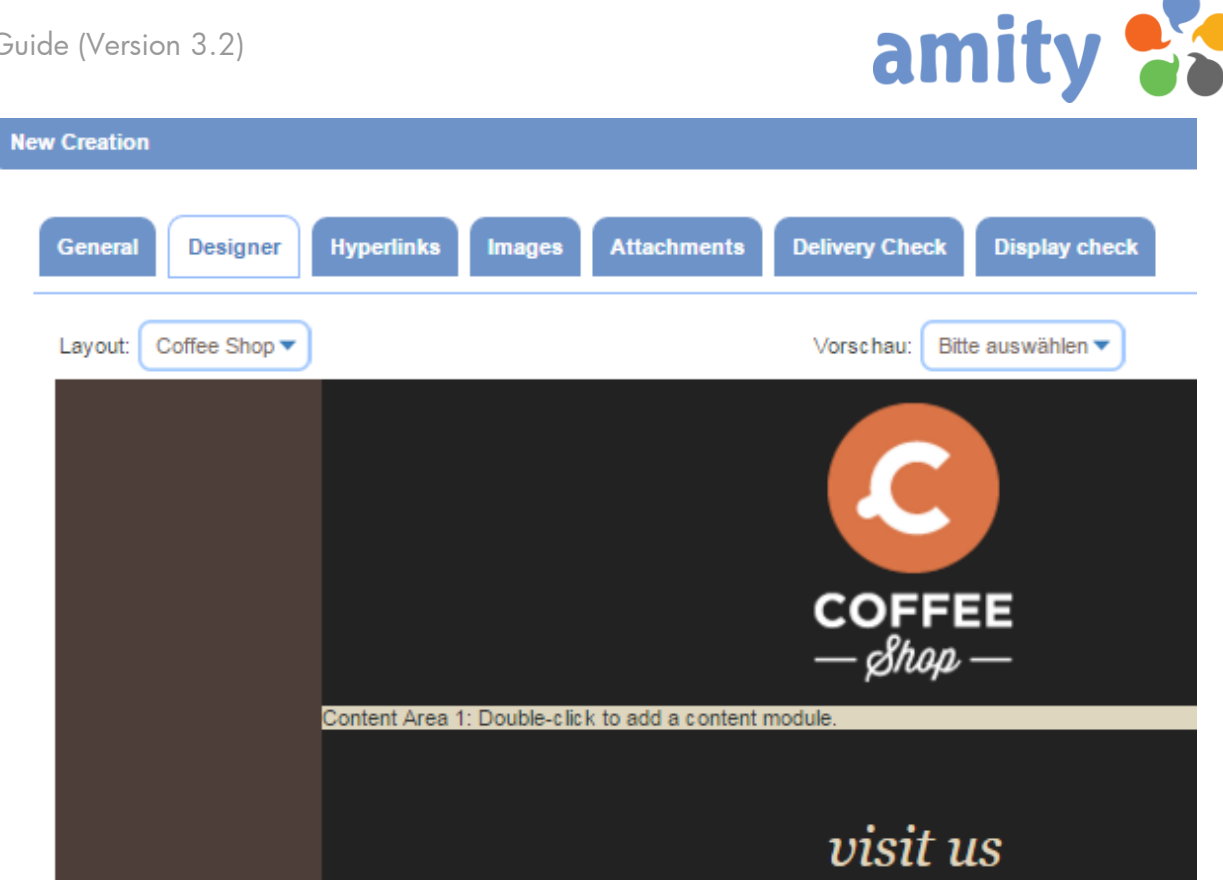

A repeat control for each content area show when selecting a block. Click the  $plus$  (+) icon to add another content block:

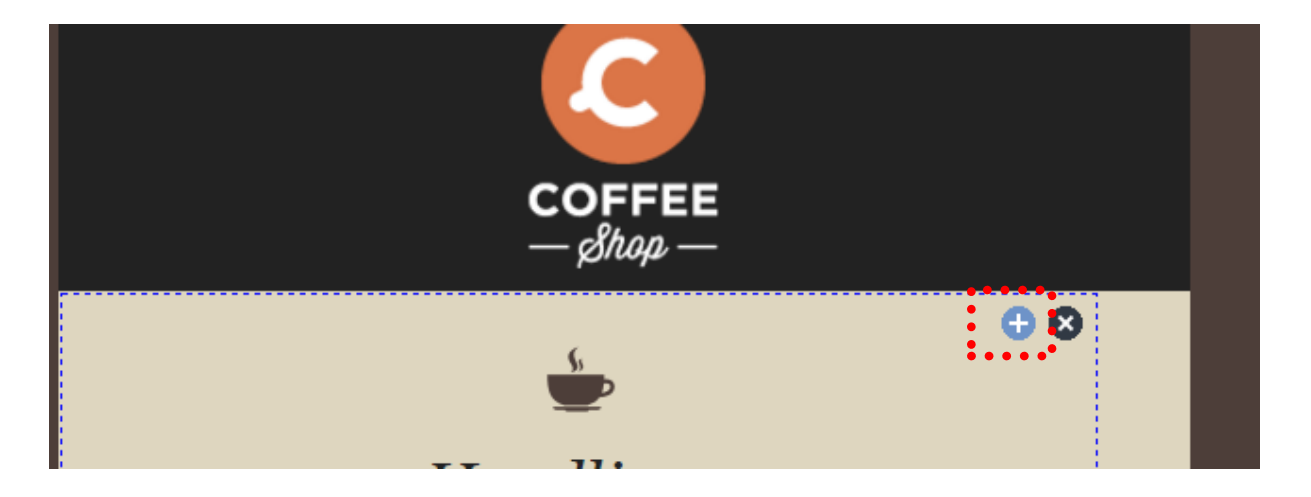

This popup window opens:

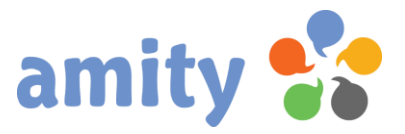

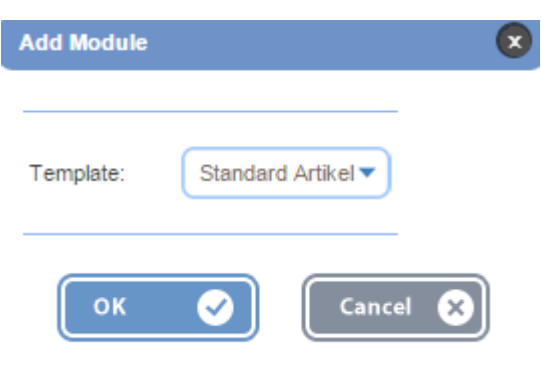

Choose a content block template in the drop-down list box and click OK!

#### 8.5 Add content to a content block

A content block can hold static content as well as placeholders. Placeholders are the place where you can add your content using the Designer.

To add content,

- a) double-click the placeholder or
- b) double-click the already inserted content (text, hyperlink, image).

#### Content Placeholder

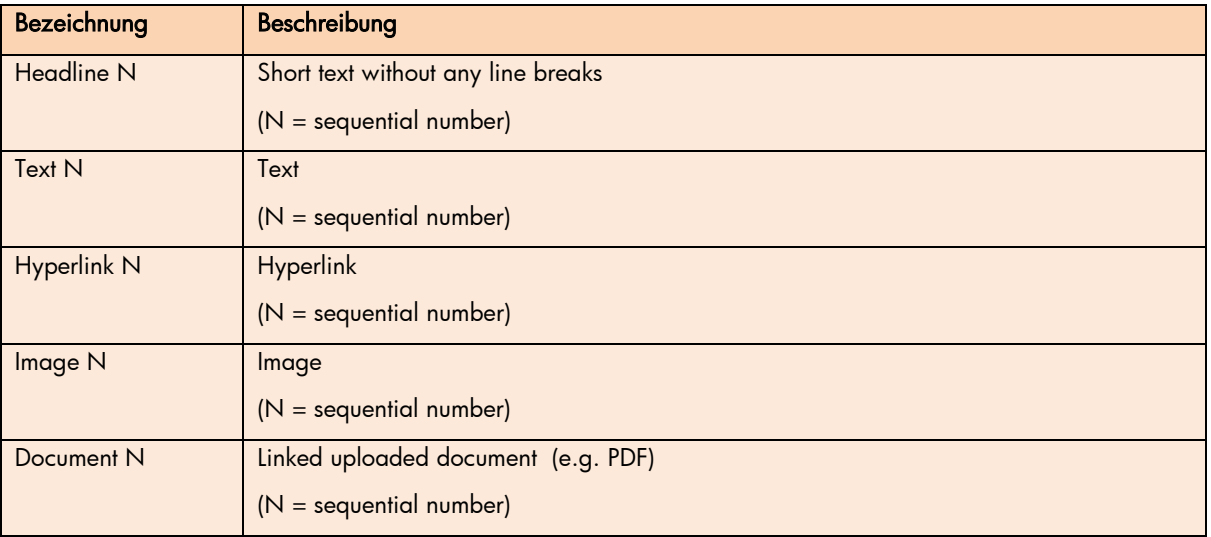

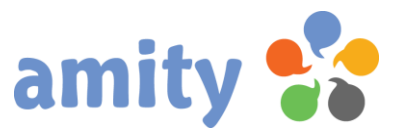

### 8.6 Insert and replace images

To insert an image, double-click the placeholder.

To replace an image, double-click the already inserted image.

This popup window opens:

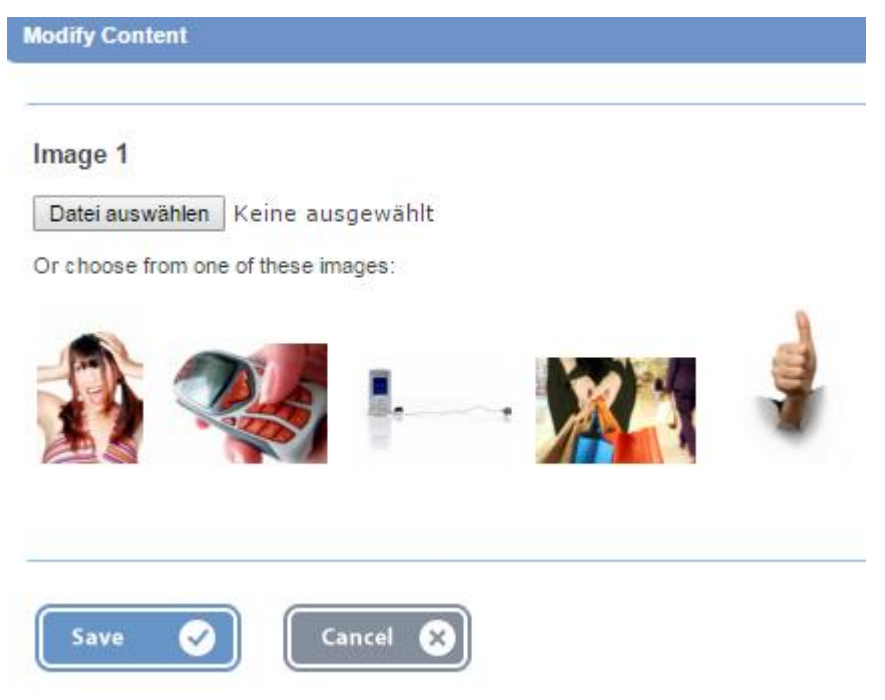

To upload an image file, click Browse and choose the file from your computer. Alternately you can use an existing image from your media library. Once you select the image, simply click on the **Save** button.

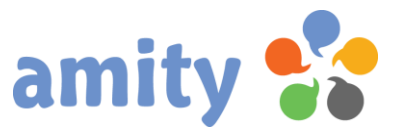

## 8.7 Insert and edit headlines

To insert a headline, double-click the placeholder.

To edit a headline, double-click it.

This popup window opens:

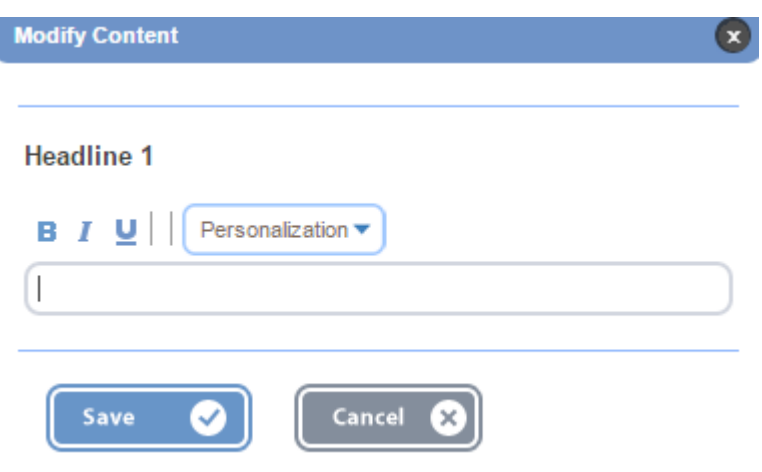

Once you edited the text, simply click on the **Save** button.

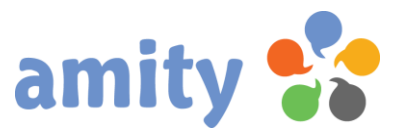

#### 8.8 Insert and edit text blocks

To insert a text block, double-click the placeholder.

To edit a text block, double-click it.

#### This popup window opens:

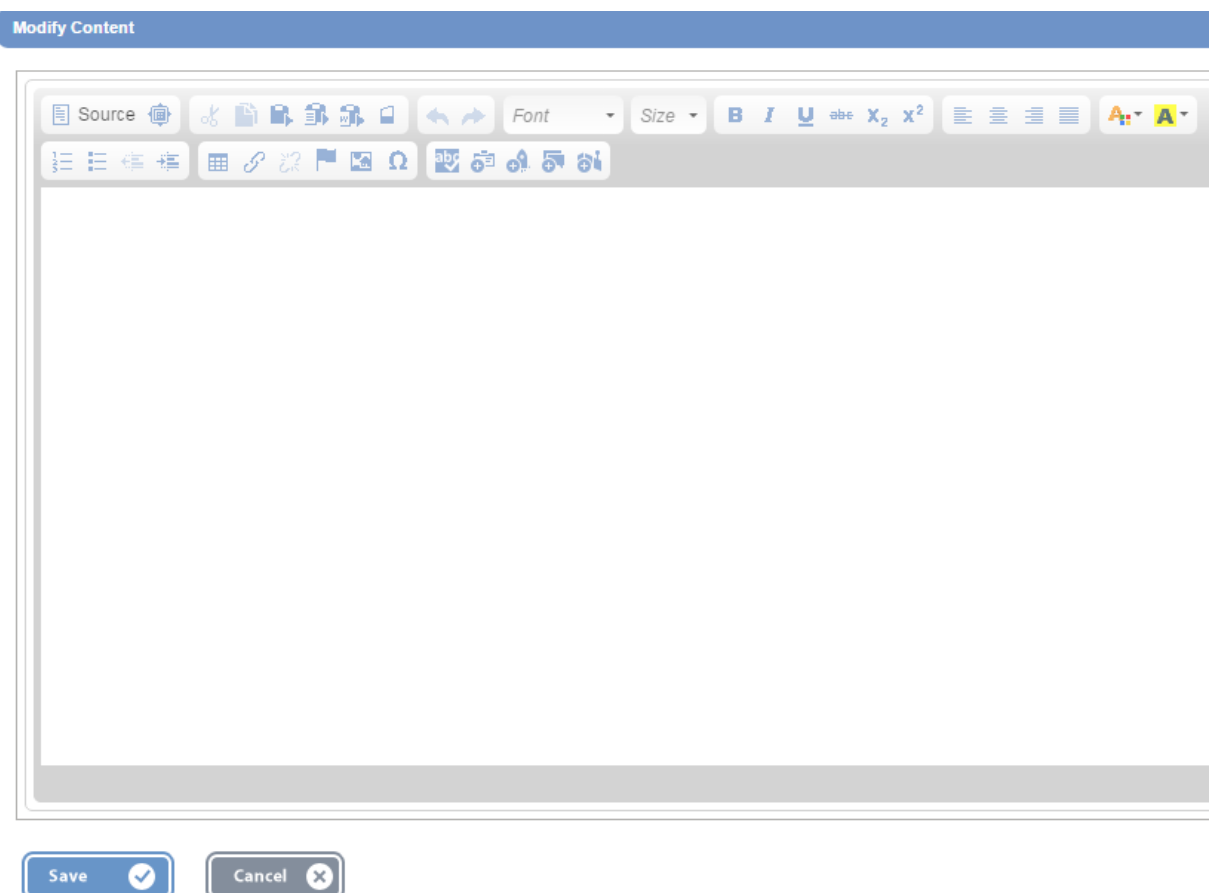

This is a WYSIWYG editor - a user interface that allows the user to view something very similar to the end result while the document is being created. Be careful not to mistake the visual authoring mode of this editor as an indication of what the final output will look like.

Especially pasting text from external applications is a problem. If you want to do so, please use these two functions:

- Paste from Word: Some text has lots of unnecessary styles, pictures and links. Use the paste as plain text function to get rid of the styling, pictures and links.
- Paste as plain text. Many word processing programs and some websites insert extra text styling information. When you attempt to modify this information (using the tools above) unexpected

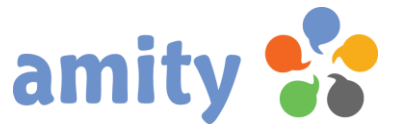

formatting problems can occur. The paste from Word function neatens up the styling information, preventing some formatting problems.

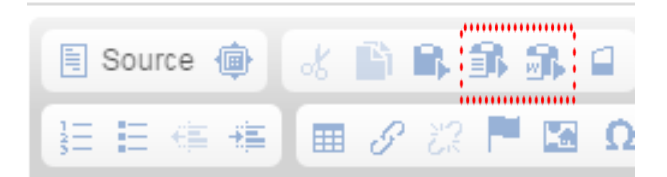

#### 8.9 Insert and edit hyperlink

To insert a hyperlink, double-click the placeholder.

To edit a hyperlink, double-click the linked text or image.

This (or a similar) popup window opens:

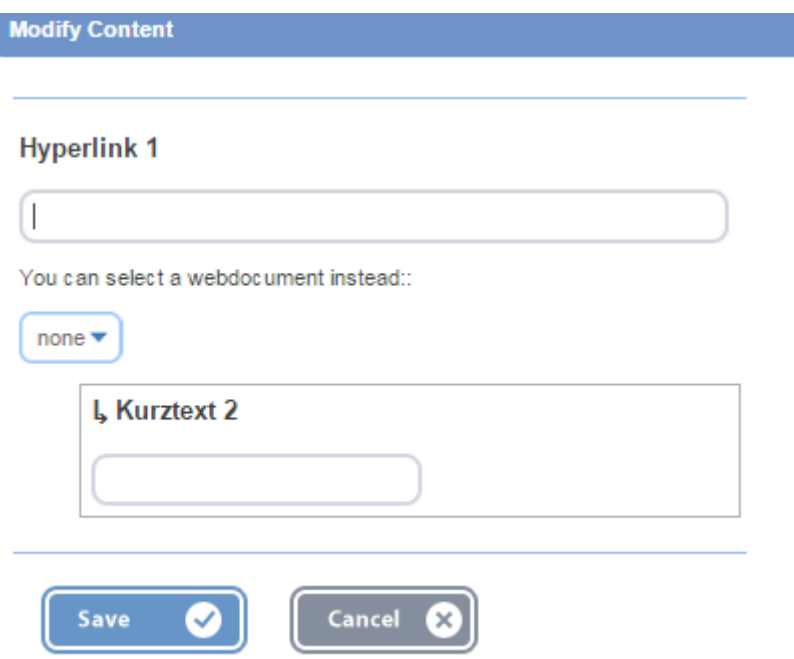

Setting a hyperlink is always optional. If you do not enter an URL, the related text or image will be visible as well.

### 8.10 Select a content block

To identify a single content block, just perform a single click with the mouse. A blue, dotted line appears around the content block.

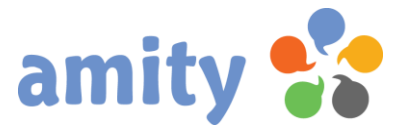

Open the context menu by clicking the right mouse button while hovering the mouse over any content block, and you can see the name of the content block template.

mit innen natte passieren konnen, wenn dieser Bilndtext durch einen echten Text ersetzt worden wäre

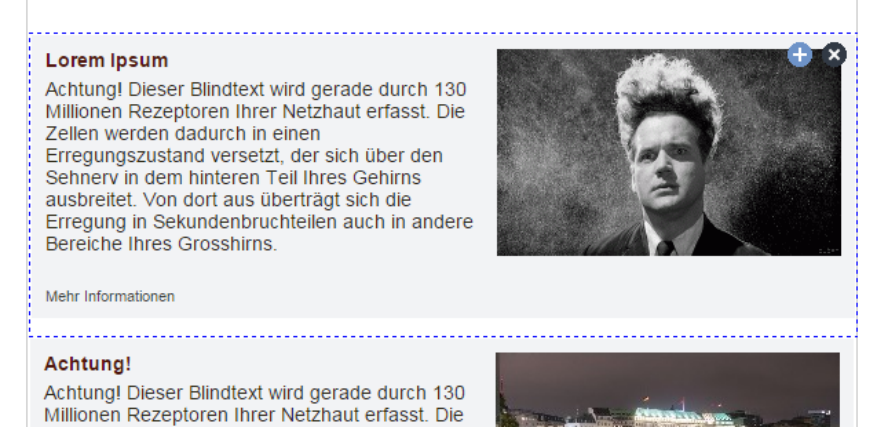

### 8.11 Change Content Block Template

To change a content block template,

- 1) select the content block by clicking the left mouse button,
- 2) open the context menu by clicking the right mouse button and
- 3) select the option **11** *Change template*

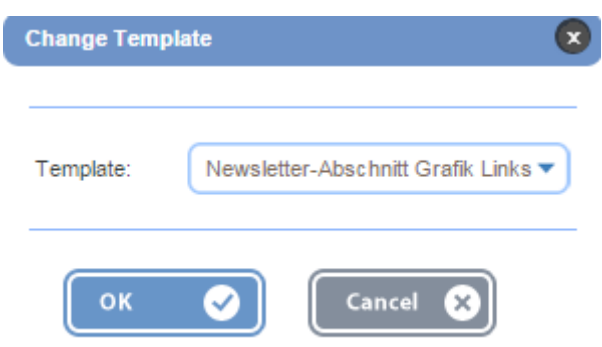

Choose one template from this drop-down list and click OK!

### 8.12 Drag and Drop Content Blocks

Repeatable content blocks can be moved vertically within a content area. When you drag and move a content block, you'll see an arrow showing the new position when releasing the left mouse button.

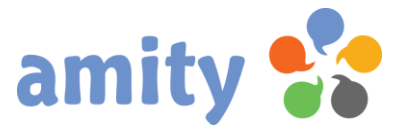

Alternately, use the right mouse button to open the context menu and select one of these items:

 $\bigcirc$  Move up

Move down

Note: A block can only be moved around the page where it was added.

#### 8.13 Delete Content Block

Click this icon to delete a selected content block:  $\bullet$ Alternately, use the right mouse button to open the context menu and select this item:

**B** Delete

### 8.14 Edit filter conditions of content block

The content filter ensures that only those contacts will see the content block, which match with your filter conditions, e.g. "Salutation = Female". Otherwise it will not appear. Use the right mouse button to open the context menu and select this item:

# Edit filter conditions of content block

To add a new filter condition, click this icon:  $\bigoplus$ This popup window opens:

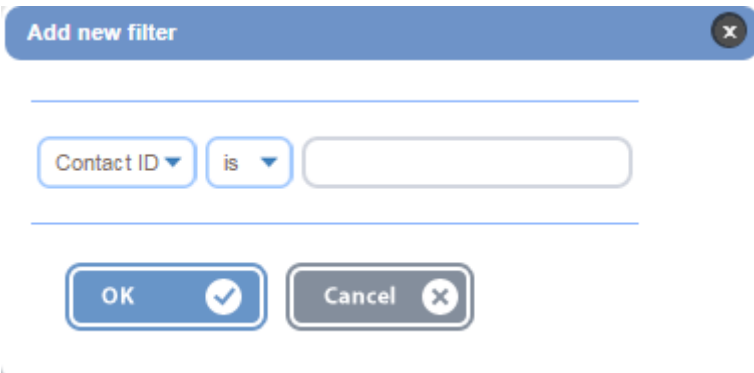

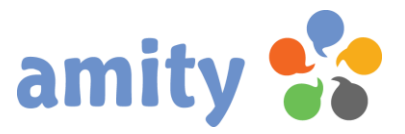

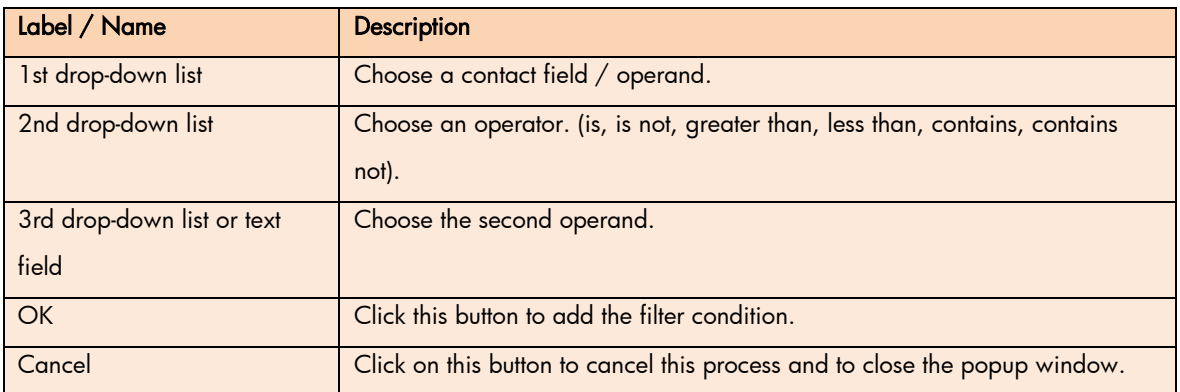

You can add as many filter conditions as you want.

Two conditions are always AND combined by finding observations that satisfy both conditions.

#### 8.15 Edit Filter Conditions of Content Area

The content filter ensures that only those contacts will see the content area, which match with your filter conditions, e.g. "Salutation = Female". Otherwise it will not appear. Use the right mouse button to open the context menu and select this item:

Edit filter conditions of content area

For details please see previous chapter (5.8.14).

#### 8.16 Automatic table of contents

In case your layout is having a placeholder for a table of contents, you will be able to link any of your content blocks to it. First of all, make sure that you choose a table of contents template in the drop-down list box at the top of the Designer.

Finally, to add a linked headline to the table of contents, just edit the headline (see chapter 5.8.7) and select the checkbox *[Add text to the table of contents](https://www.google.de/url?sa=t&rct=j&q=&esrc=s&source=web&cd=3&ved=0ahUKEwj76rbPye_JAhVBhA8KHY0tD-IQFggzMAI&url=https%3A%2F%2Fblogs.office.com%2F2010%2F10%2F27%2Fadd-text-to-a-table-of-contents%2F&usg=AFQjCNH5ocXAyASWVSDoUUsAidlJtJ-1Lw&sig2=9fcgeyorzgZ_Mx_q7mf65A&bvm=bv.110151844,d.ZWU)*.

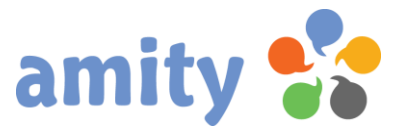

# 9. Multipart and Plain Text Emails

A multi-part MIME message is like a package with multiple boxes within it. In your standard HTML + text message, both types of content are sent in the email. The email client will decide which of the boxes to open and display to the recipient.

If your email format is multipart, you will be able to switch between both formats using the designer tabs.

In the plain tab you find a button *Convert from HTML*. Click here to create a text version of your HTML email, automatically. Keep in mind that you'll still want to manually tweak the resulting text, since headers, links, and texts can appear squished.

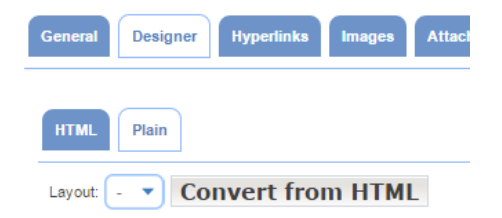

# 10. Landing Page Features

Creating a landing page and creating a HTML email is almost the same. Only two features are not supported: File attachments and embedded images.

Notice that there is an additional tab *Miscellaneous*. It contains some additional settings with regards to:

Search engine optimization: Configuring the meta tag description and keywords is one step in the

process of optimizing your landing page for online search engines (SEO).

Access permissions: These permissions grant or deny access to the landing page.

Page preview: You can also easily and instantly preview your personalized landing page by choosing a contact.

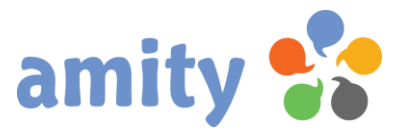

# 11. Web Form Features

There are three main specific features in creating a web form:

- 1. Forms are spitted across multiple pages. That allows you to create a sequence of forms.
- 2. Form fields: Some special placeholders enables you to use content blocks like form fields.
- 3. Categories: Define your categories for weighting adjustment here. It assigns an adjustment weight to each survey respondent.

### 11.1 Add a Page

To add a new page, just click this icon: To edit an existing page, click this icon: To delete an existing page, click this icon:  $\bullet$ 

If you have a sequence of pages, click the move up or move down arrow icon until you have the order you want.

### 11.2 Form Designer

The amity Designer allows you to build professional web forms without any coding skills. Every creation is based on one single, pre-defined grid (called Layout) and one or more content blocks. You can use the setup wizard to create a set of layout and content blocks. Alternately, you can code and import them on your own.

These controls appears at the top of the Designer:

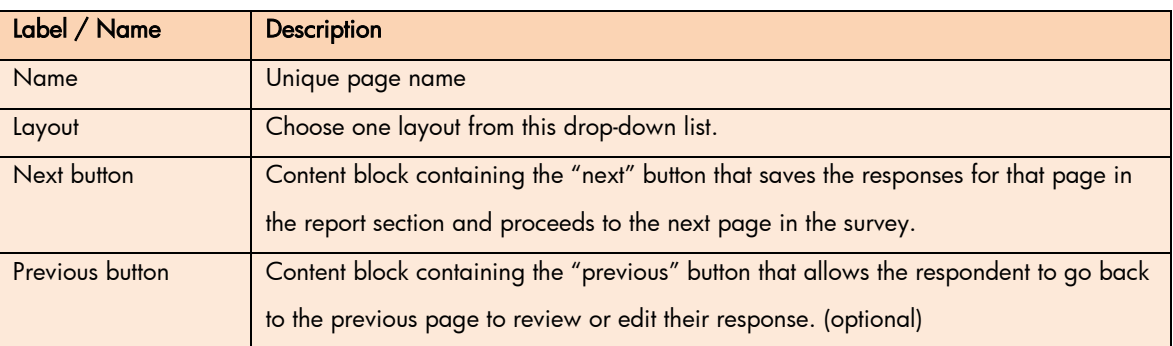

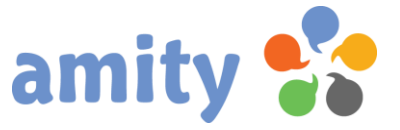

Working with the web form designer is not so very much different from creating an email or landing page.

The one exception that you have not the ability to drag and drop your content blocks.

There are two additional types of form field placeholder you can use:

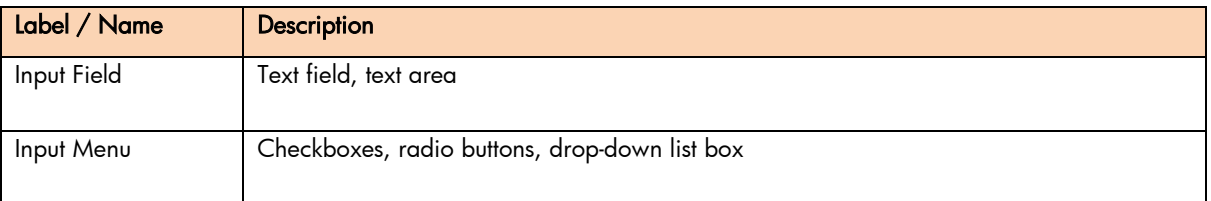

Adding such content blocks within a content area is exactly the same as a regular content blocks (see chapter 5.8.4).

Only creating input menus and fields requires a bit of attention to detail:

#### 11.4 Modify an Input Field or Input Area

An input field or input area is visible after adding to the content block. You don´t need to double-click any text placeholder.

To modify an input field or input area, double-click it.

This popup window opens:

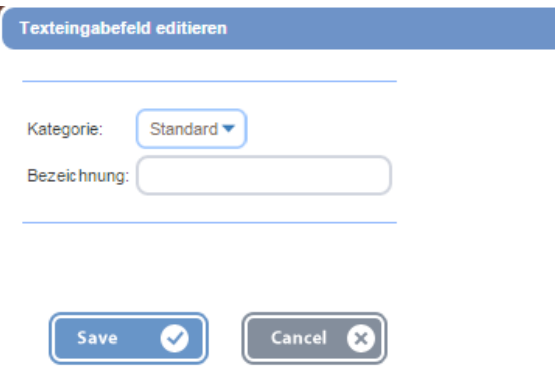

Once you edited the name or chose the correct category, simply click on the **Save** button.

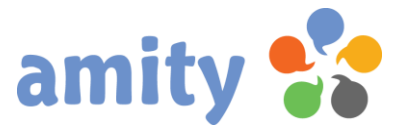

### 11.5 Modify an Input Menu

An input menu is a more complex construct. It's allowing the user to make a (single or multiple) choice among predefined alternatives. For this purpose, the input menu displays as a set of radio buttons, checkboxes or a drop-down list box.

To insert an input menu, double-click the placeholder  $Input \land$  that you have in the content block.

To modify an input menu, double-click it.

This popup window opens:

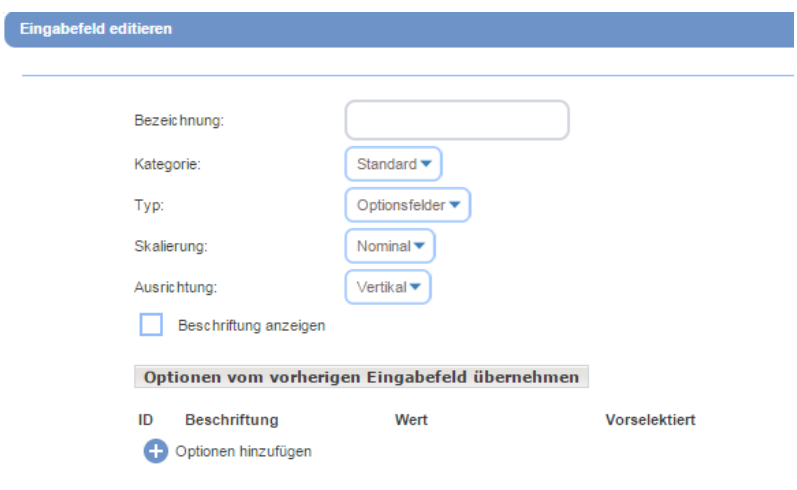

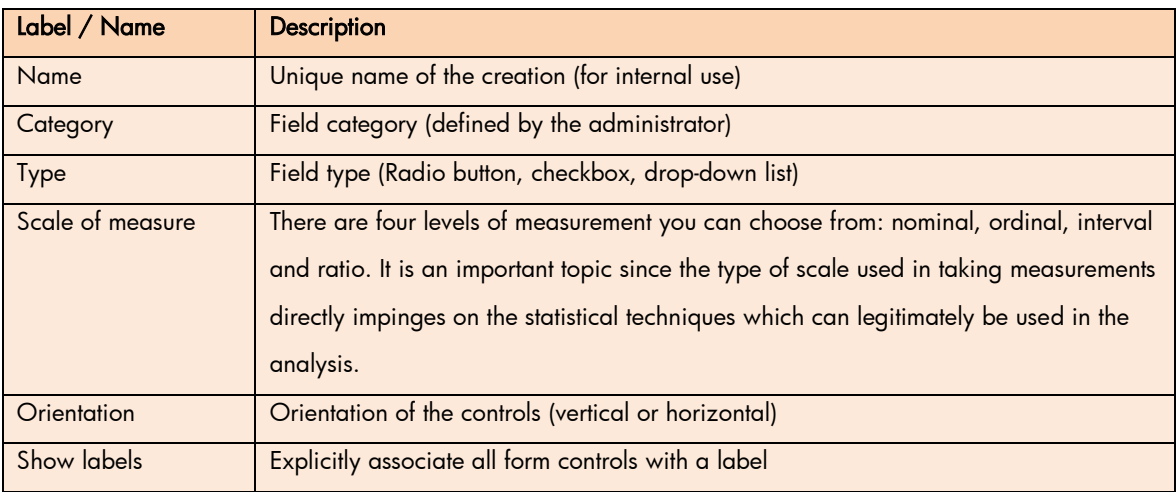

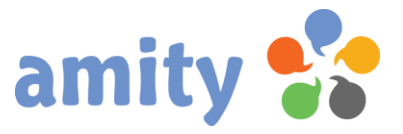

Click this icon to add alternatives to the input menu:  $\bullet$ . Use the text area to enter the labels of the additional alternatives line by line, and click the Add button.

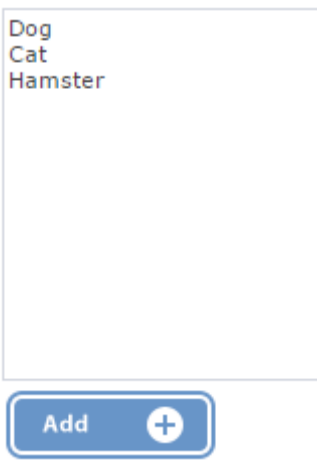

Alternately you can click this button to get the same alternatives as the input menu created before: Copy alternatives from last input menu

Added alternatives will be presented like this:

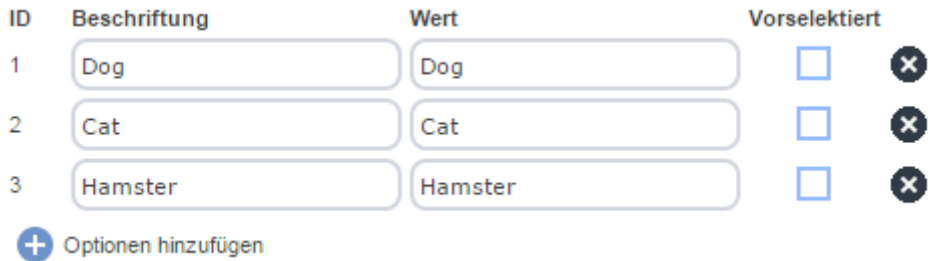

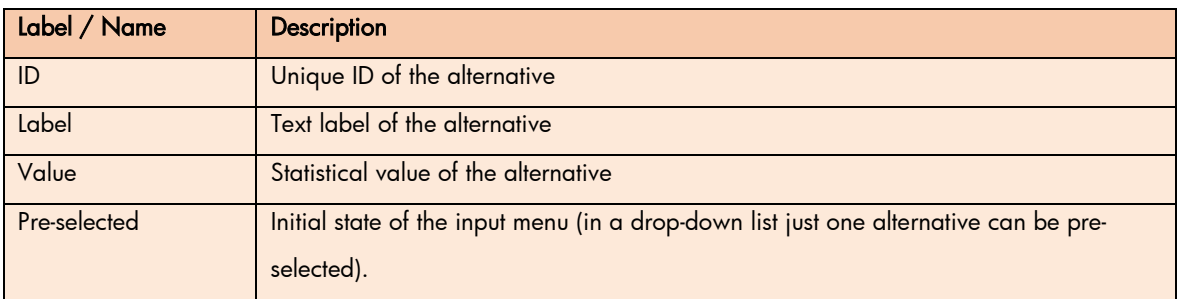

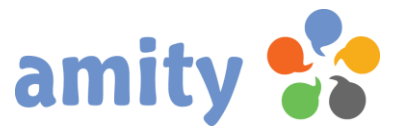

Click this icon to remove an alternative:

# 11.6 Field Categories

You can assign weighting to individual fields / questions according to the level of importance you determine. Work with field categories to define weighting factors.

- 1. Click on the *Categories* tab and
- 2. click this icon
	- a. to add a category:
	- b. to edit a category:
	- c. to remove a category:

# 12. Manage Hyperlinks (Emails only)

#### 12.1 Introduction

Click on the *Hyperlinks* tab to perform additional tasks with your creation like

- group multiple hyperlinks,
- test hyperlinks,
- enable click tracking and
- rename hyperlinks.

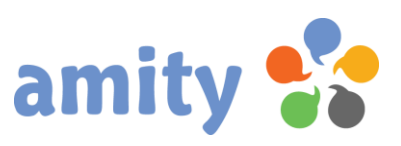

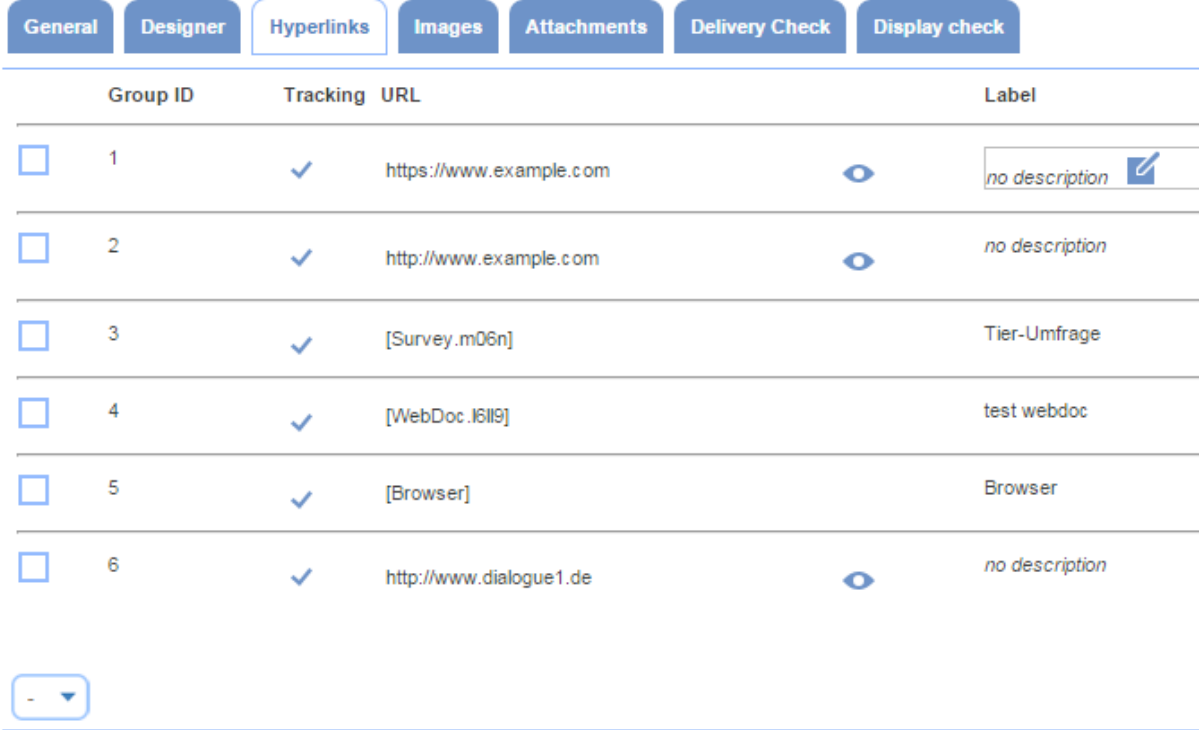

### 12.2 Group Hyperlinks

To sum the tracked clicks of multiple hyperlinks, just group them. To group hyperlinks you can make a multiple selection using the checkboxes on the left hand side. After marking these just choose *Group* hyperlinks from the drop-down list. To ungroup hyperlinks, just choose Ungroup hyperlinks from the drop-down list.

### 12.3 Track Hyperlinks

Click tracking allows you to see which contacts clicked links in your email campaign. When click tracking is enabled for a campaign, amity adds tracking information to each URL. To enable tracking you can make a multiple selection using the checkboxes on the left hand side. After marking these just choose *Enable tracking* from the drop-down list. To disable click tracking, just choose Disable tracking from the drop-down list.

When click tracking is enabled, the hyperlink URL appears with an optional check icon:  $\checkmark$ 

#### 12.4 Test Hyperlinks

Select the preview icon of the hyperlink that you wish to test: **O** This test will open the linked document

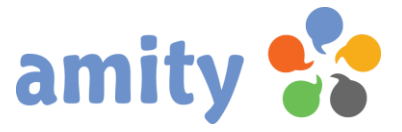

in your browser.

#### 12.5 Rename Hyperlinks

In campaign reports your hyperlinks can be identified by their URL, only. But you can rename your hyperlinks to something more memorable.

Otherwise you might get in trouble with to extremely long and cryptic URLs.

Click this icon to rename a hyperlink:

The name of an identical URL from past campaign hyperlinks will be suggested automatically.

# 13. Manage Images (Emails only)

#### 13.1 Introduction

Click on the *Images* tab to perform additional tasks with your creation like

- embed images and
- specify an image ALT text.

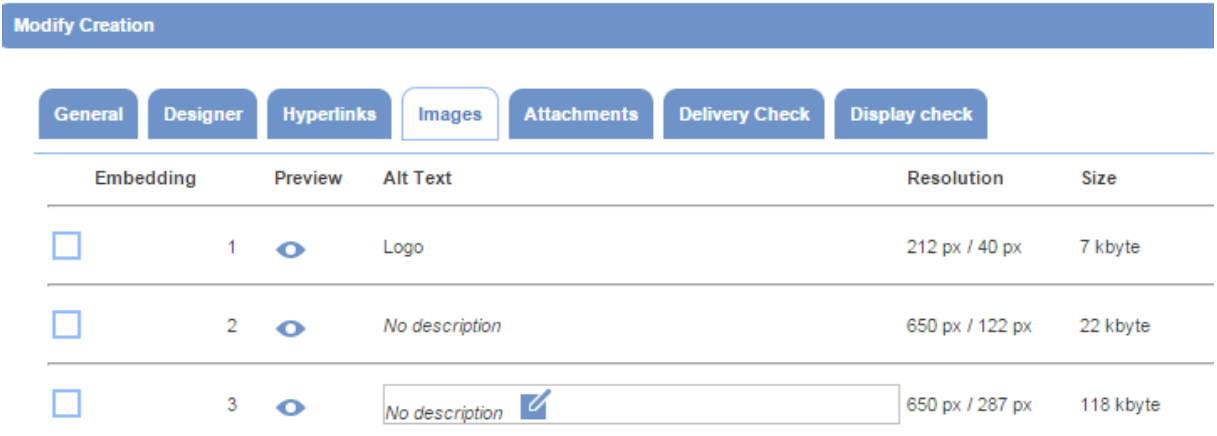

 $\sim$   $\sigma$ 

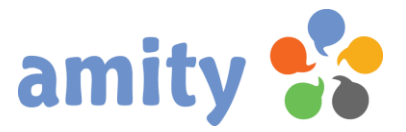

## 13.2 Embed images

Embedding images turns them into a kind of attachment to your email. Recipients working offline or at certain shielded companies will still be able to see the images. All images will be visible instantly in the preview pane of the inbox without the need of performing any extra actions. But certain email clients do not handle embedded images well, which effects your email layout negatively.

To embed images you can make a multiple selection using the checkboxes on the left hand side. After marking these just choose *Embedding* from the drop-down list. To disable embedding, just choose No embedding from the drop-down list.

When embedding is enabled, the image ID appears with an optional check icon:

### 13.3 Preview Image

Click this icon to preview the image:  $\bullet$ 

### 13.4 Specify an ALT text

The ALT attribute provides alternative information for an image if a user for some reason cannot view it (because of slow connection or a server failure). Click this icon to specify an ALT text:

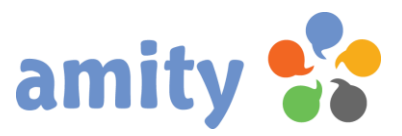

# 14. Manage Attachments (Emails only)

### 14.1 Introduction

٢

Click on the *Attachment* tab to include a file attachments to your email.

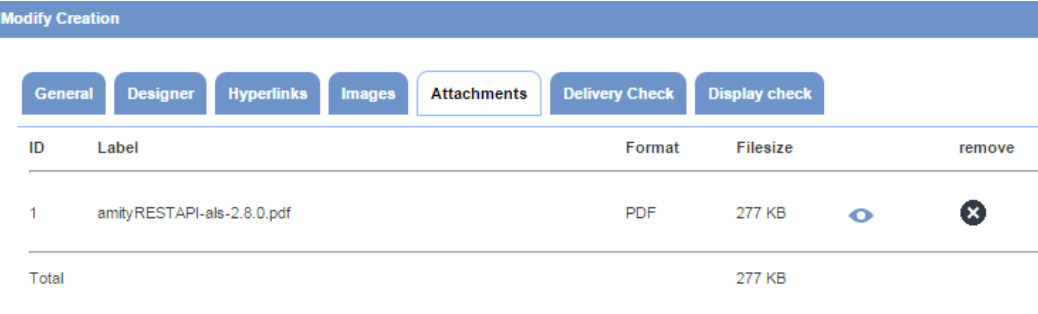

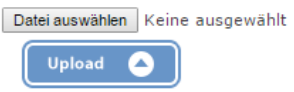

### 14.2 Attach file

To attach an file, click Browse and choose the file from your computer. Click the Upload button to include the attachment.

When the file is attached to the email, the attachment ID appears on the left hand side:

### 14.3 Preview attached file

Select the preview icon of the attachment that you wish to preview: This function will open the file in your browser.

# 14.4 Remove attached file

Click this icon to remove an attached file:  $\bullet$ 

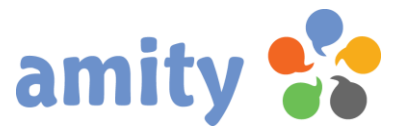

# 15. Inbox Placement Test (Emails only)

### 15.1 Introduction

The inbox placement test measures how many messages arrive in your subscribers' inboxes — and not in spam folders or otherwise undelivered by the mailbox provider

### 15.2 Instant Test

The *Instant Test* enables you to perform a range of inbox placement tests without the need of sending emails.

Just make a selection of one or more factors using the checkboxes on the left hand side. After marking them click this icon to start the *Instant Test*:  $\bullet$ 

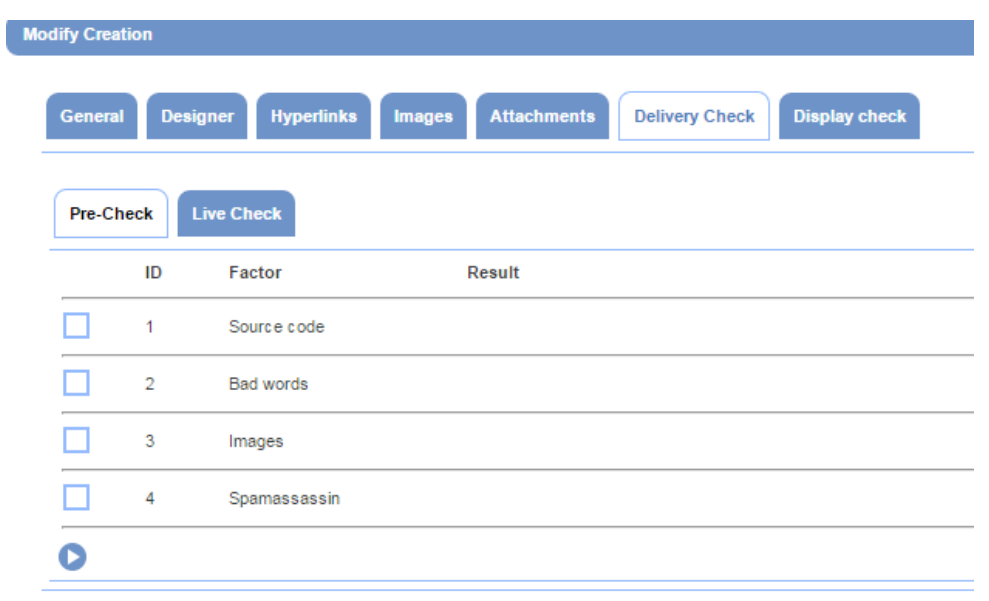

#### Factors

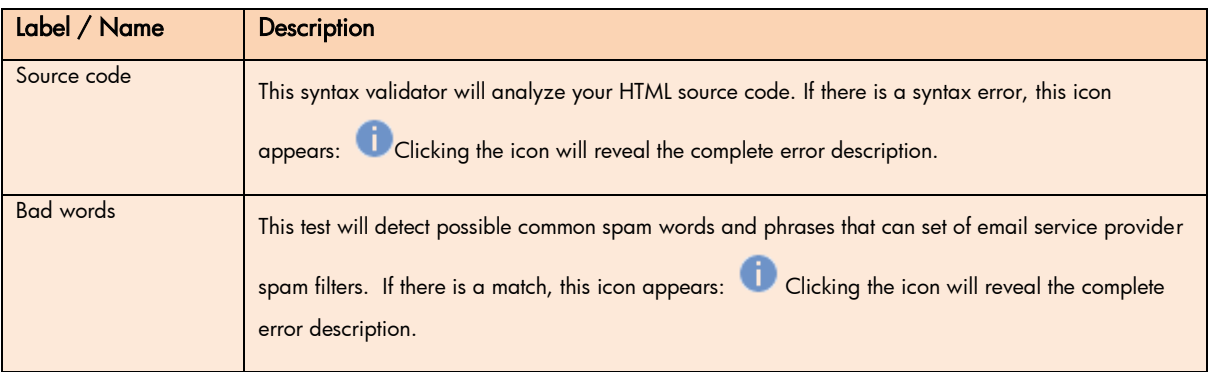

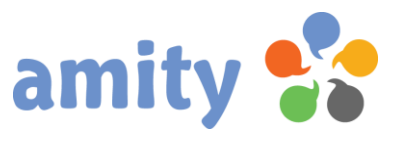

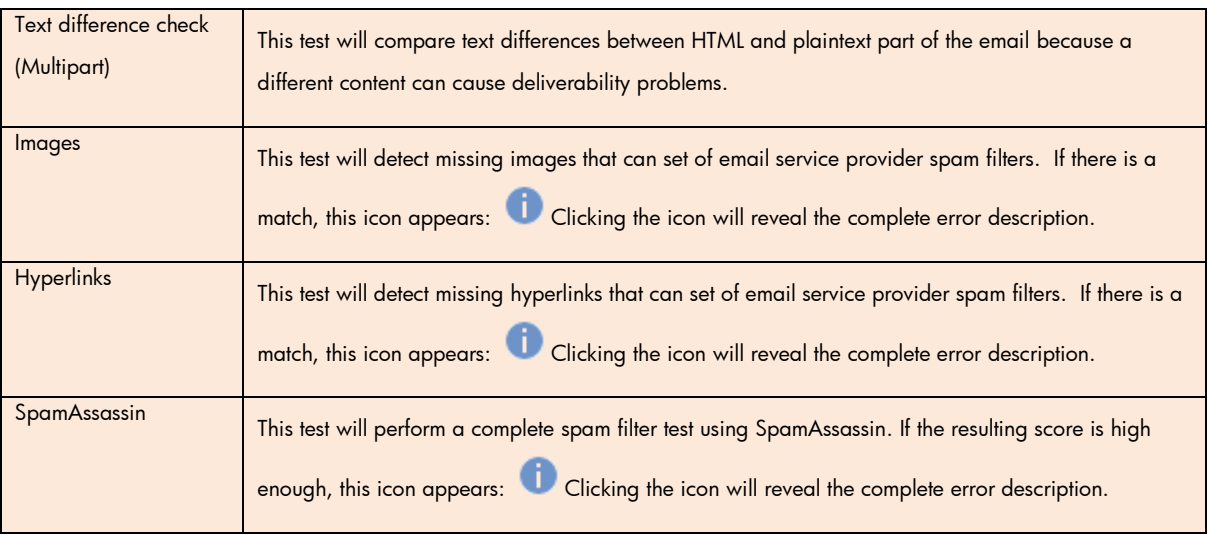

### 15.3 Basic Delivery Test

This test is trying to send out emails to multiple email account we have for delivery testing purposes. At the second step this procedure checks whether emails go to the inbox and not to a spam folder. Additionally you can choose an own test list.

Click this icon to start the test:  $\bullet$ 

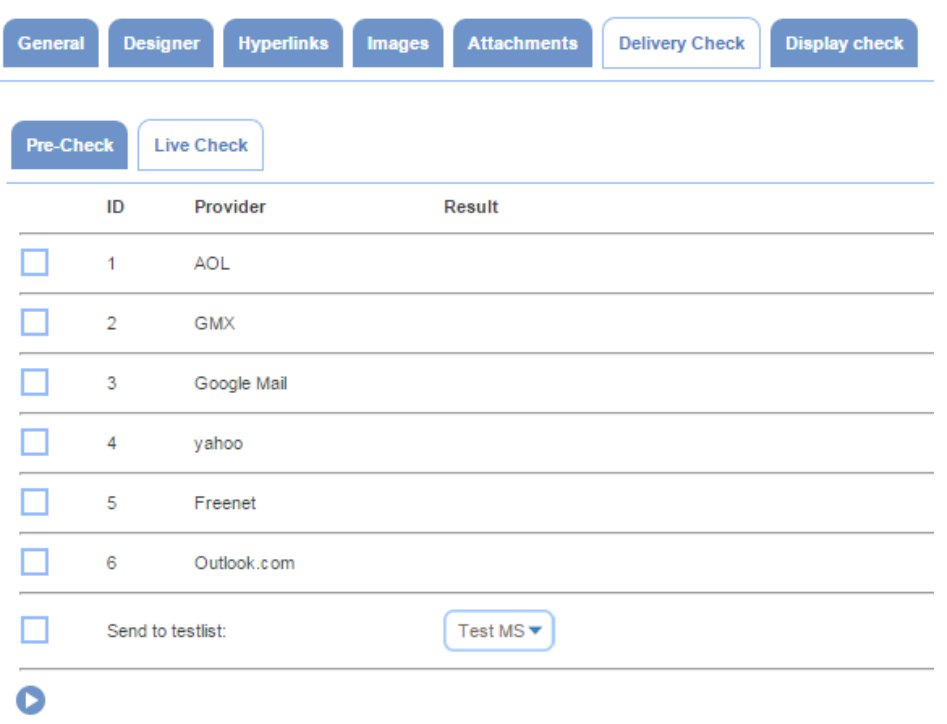

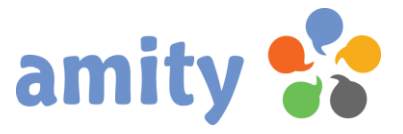

# 16. Inbox Preview (Emails only)

With *Inbox Preview*, you can ensure that your message is the right message by optimizing the design before you send it to your customers. You can instantly preview results across 30 plus desktop, mobile, and webmail clients and get guidance on how to fix email rendering issues. You can perform up to 20 inbox previews every month.

The Rapid Test enables to preview an email over 5 desktop email apps, 10 web based email apps and 4 mobile email apps.

The *Expanded Test* enables to preview an email over 10 desktop email apps, 20 web based email apps and 8 mobile email apps.

# 17. Personalization Tags

### 17.1 Introduction

You can personalize your emails, landing pages and web forms by inserting personalization tags based on contact field data. When your email is sent or a landing page / web form opened in a browser amity dynamically change the tags to display information relevant to each contact.

Personalization tags only work well if you have the corresponding data for contacts. Example: After sending the campaign, in place of [NAME2] will appear the contacts first name. You can include personalization tags anywhere in your message body and the subject line.

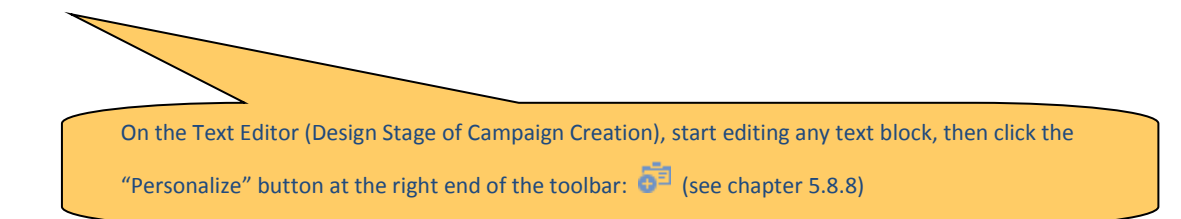

# 17.2 Tag for conditional salutation

Use the [Anrede] tag to place a salutation:

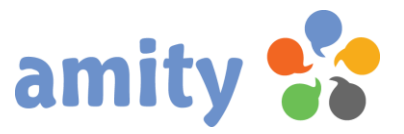

- 1. Dear Mrs. \*Title\* \*Last name\*,
- 2. Dear Mr. \*Title\* \*Last name\*,
- 3. Dear Sir or Madam,

The third (fallback) condition is met when corresponding data (gender and name) of the contact is missing.

Conditional salutations can be defined by the administrator.

### 17.3 Basic Tags

Below is a list of all the common personalization tags you can place.

If corresponding data does not exist, then the tag disappears in the output. Fallback terms should be defined in the contact data directly.

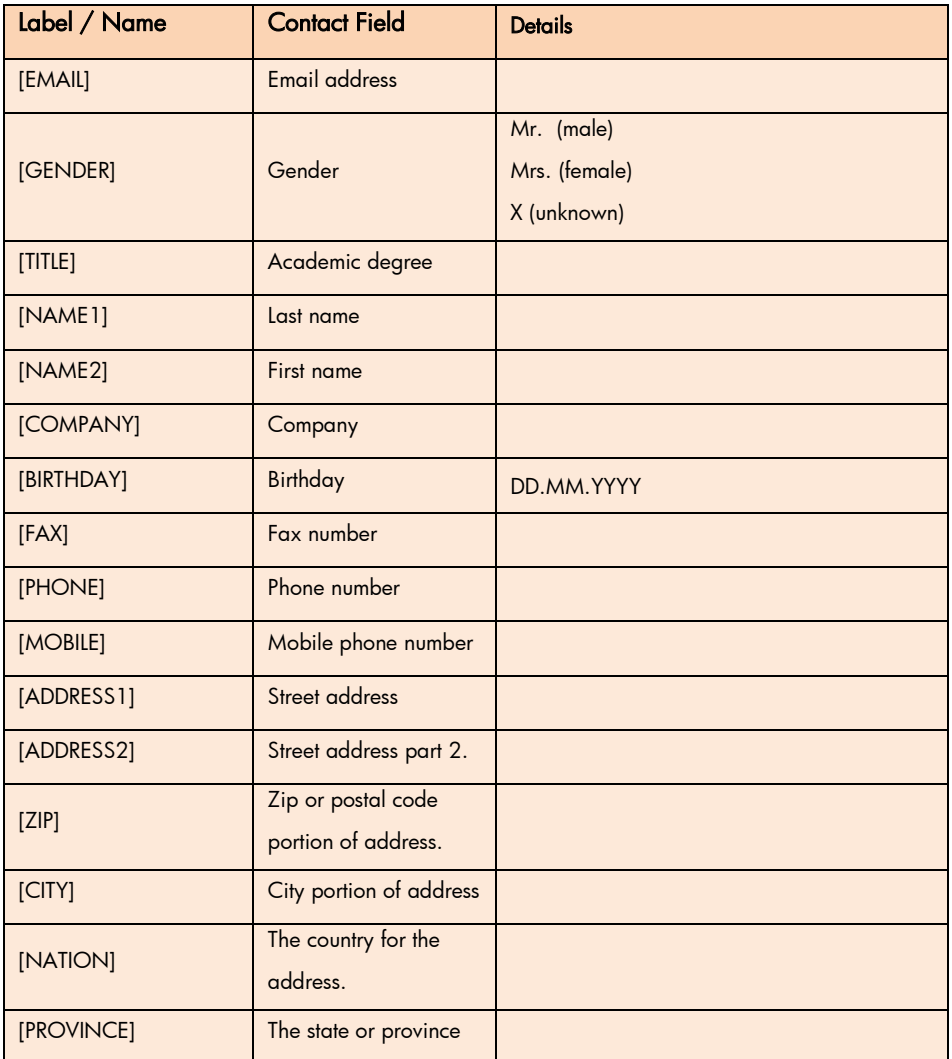

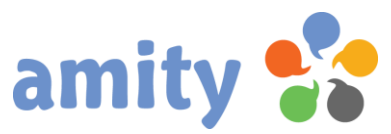

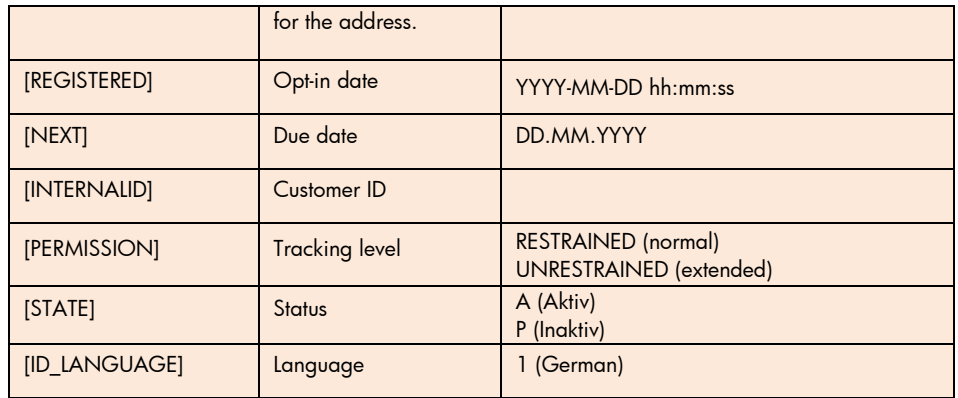

### 17.4 Custom Field Tags

There are personalization tags for your custom fields, too. The syntax for these kind of tags are

### [N\_Label]

N = Tenant ID (encoded) Label = Field label Example: [1\_BUDGET2017]

Multiple select fields (e.g. checkboxes) will produce an output containing all of the values separated by commas.

If you decide to manually enter a personalization tag into a template please be aware that they are not case-sensitive.

# 17.5 Text Formatting Tags

amity includes a number of options to modify the text in personalization tags, in order to change the date format, lowercase letters in to uppercase letters, or vice versa. To modify a personalization tag, simply add the personalization tag as normal, then edit it to include a "|" symbol (also known as the "pipe" symbol), followed by your modification text. The modification options we offer are:

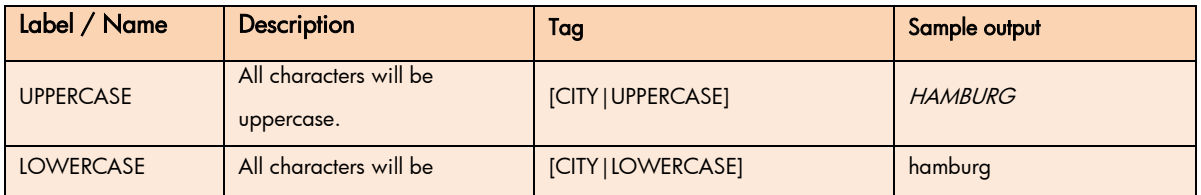

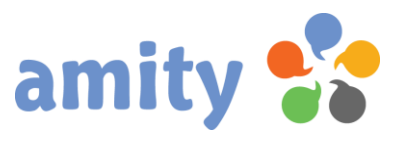

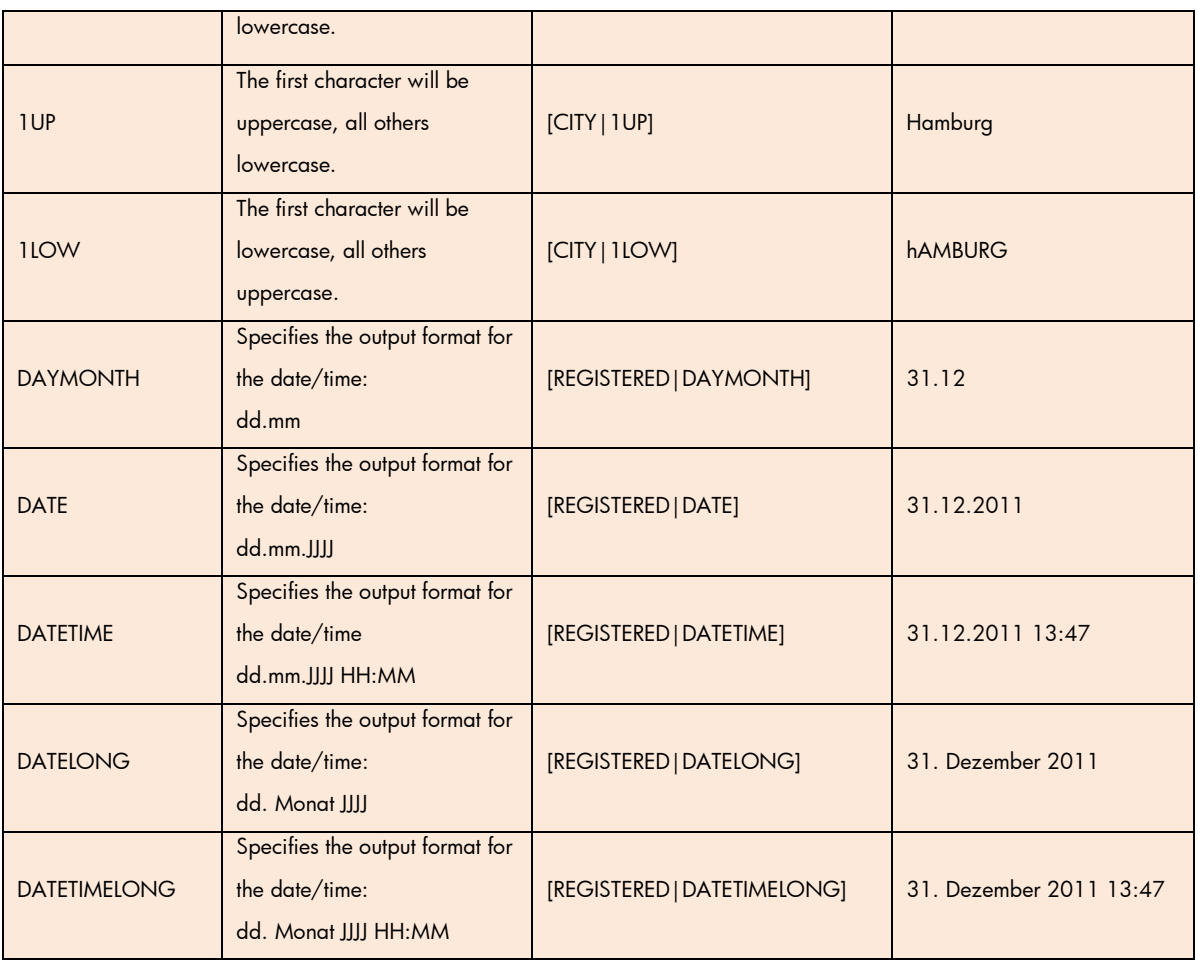

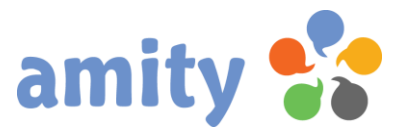

# (6) Email Campaigns

# 1. Overview

amity provides you with all the tools you need to schedule, launch, pause or cancel your email campaigns. To use these tools you just have to select Email Campaigns from the main menu.

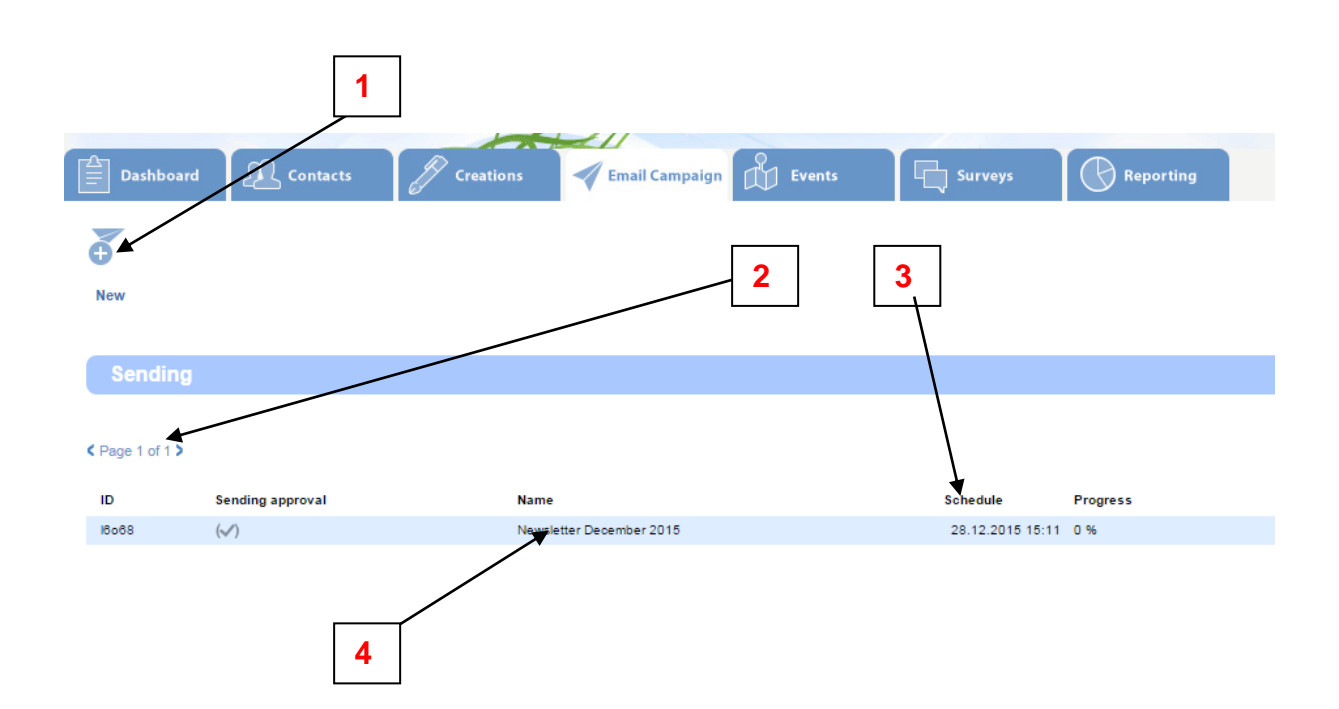

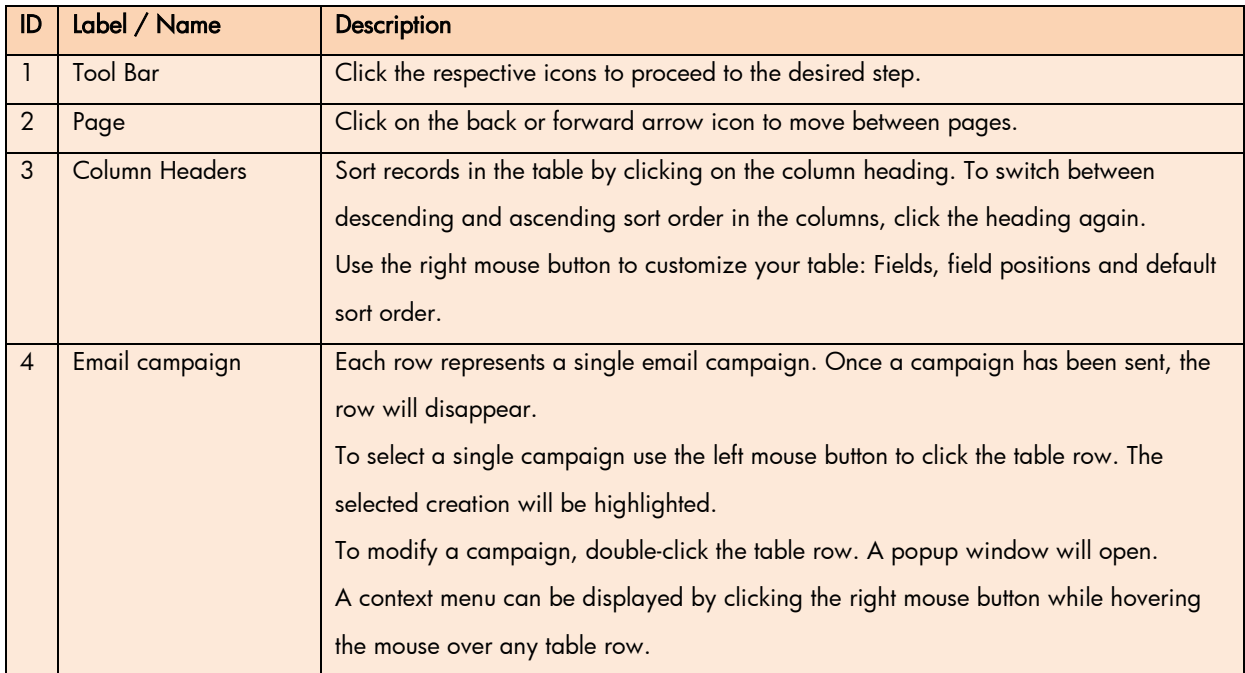

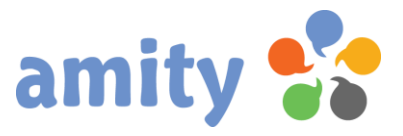

# 2. New Campaign

Click this icon to add a new campaign:

Alternately, you can use the context menu to add a campaign. The context menu can be displayed by clicking the right mouse button while hovering the mouse over any table row.

8

This popup window opens:

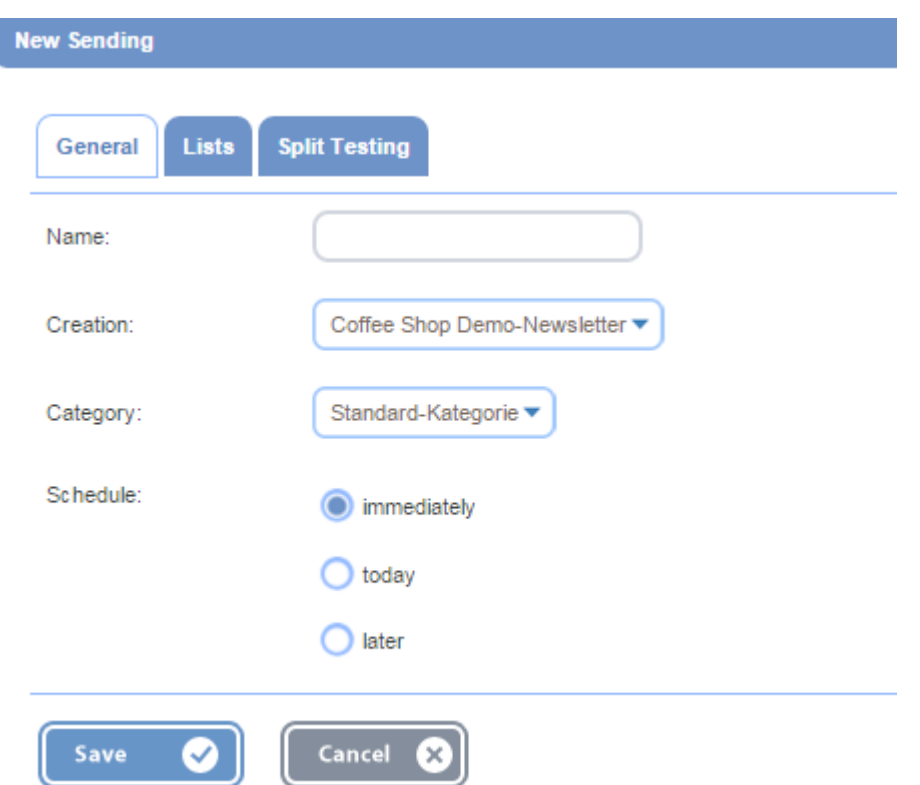

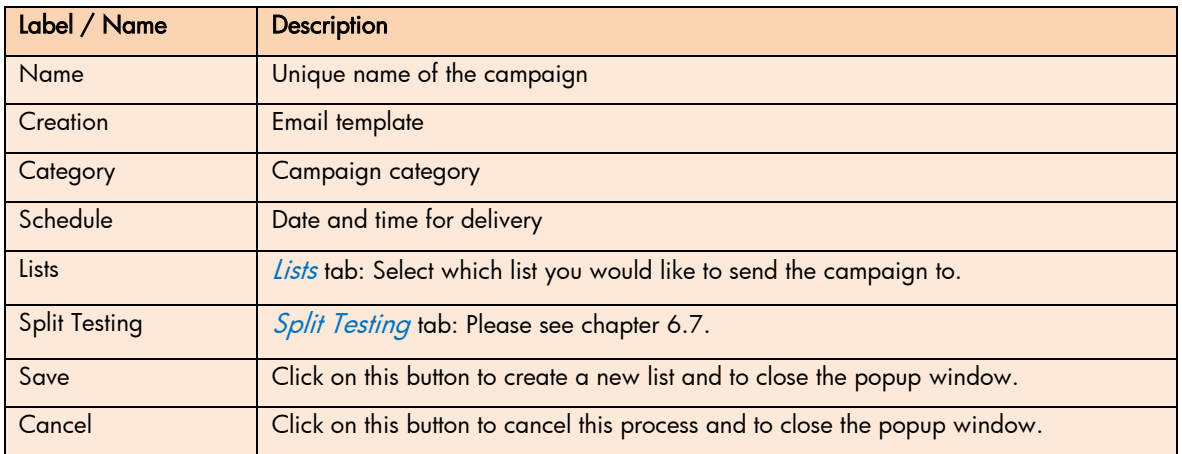

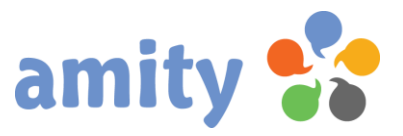

# 3. Edit Campaign

To edit a campaign,

- 1) select it by clicking the left mouse button,
- 2) open the context menu by clicking the right mouse button and
- 3) select the option  $\overline{c}$  Edit

(Or double-click it with the left mouse button.)

This popup window opens:

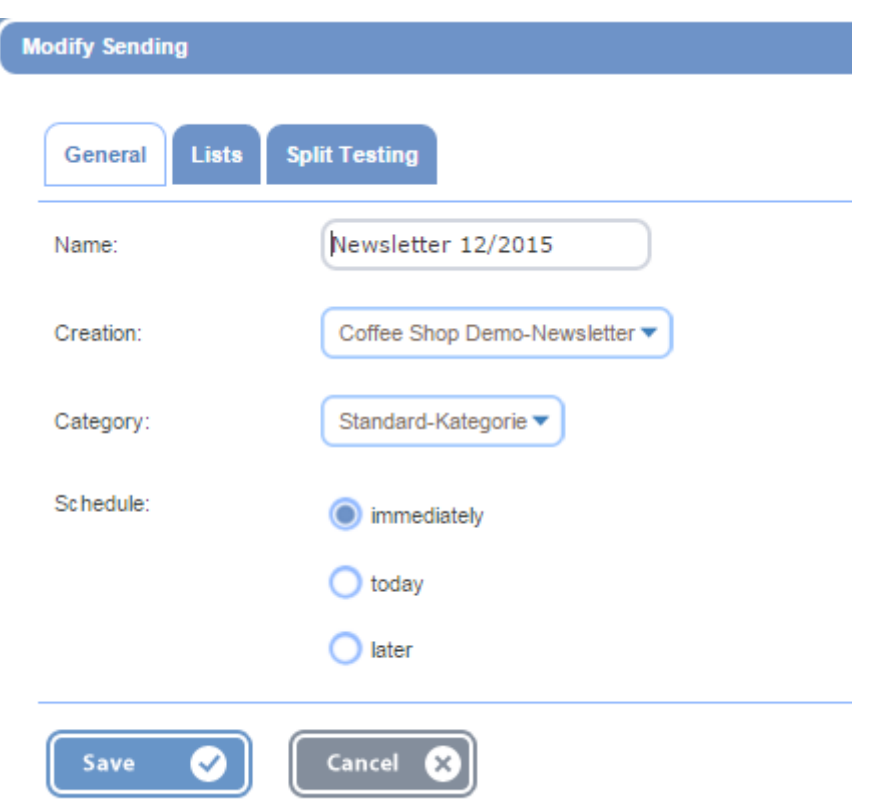

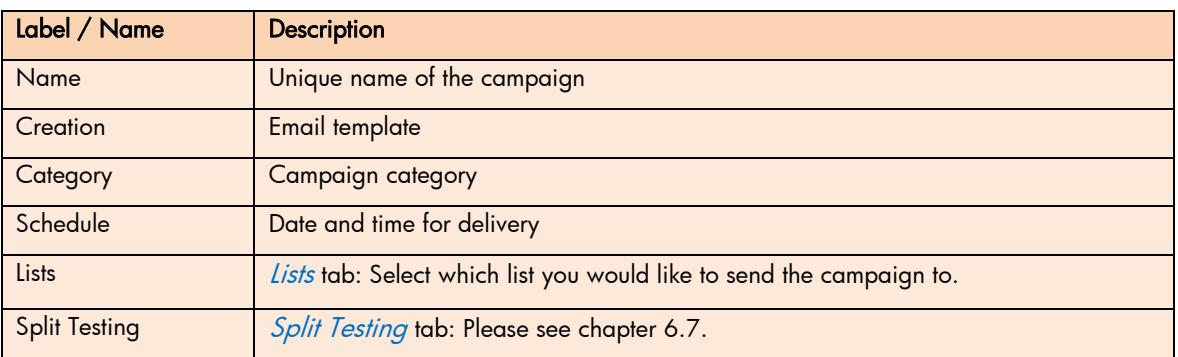
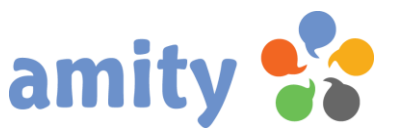

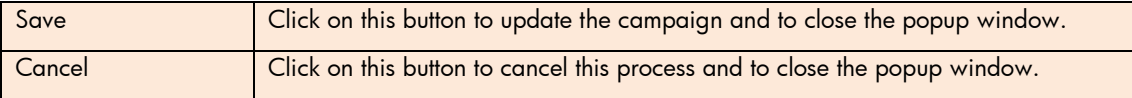

Once a campaign has been launched, it can't be edited.

An updated campaign needs to get approved again.

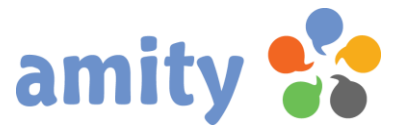

## 4.Approve Campaign

For security and compliance reasons, each new campaign must be manually approved by a user. No action will be taken on any campaign until approval is received. Click any check icon to execute the related approval process:

<Page 1 of 1>

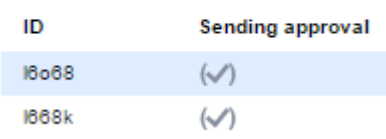

A popup window containing all the relevant campaign details opens.

This will go over aspects of the email you have successfully set up but also advise you on certain content or settings you may want to revise.

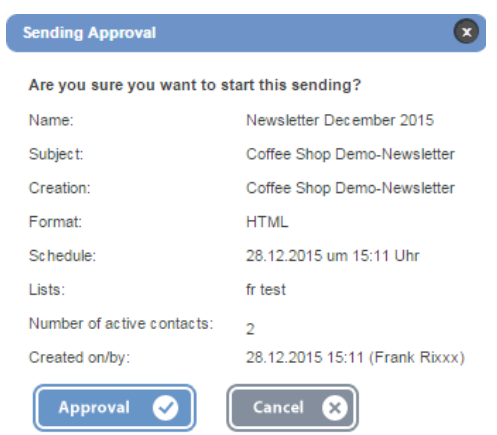

If everything seems okay, click Approval.

Note: An updated campaign needs to get approved again.

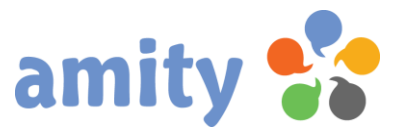

#### 5.Delete Email Campaign

To delete a campaign,

- 1) select it by clicking the left mouse button,
- 2) open the context menu by clicking the right mouse button and
- 3) select the option  $\bullet$  *Delete*

It's not possible to delete a campaign already launched. You will have to cancel it first before you are able to delete it.

Note: When you delete a launched email campaign, you also delete the report, along with its report statistics like opens, clicks, and bounces for the campaign.

#### 6. Cancel Email Campaign

You can use this feature to cancel an email campaign after it started and before all of your recipients have received it. To cancel an email campaign, just double-click it and confirm the cancellation.

## 7. Split Testing

Split testing, also known as A/B testing, is a way of working out which email subject line is the most effective in terms of encouraging opens or clicks.

In a split testing you set up two variations of the email campaign and send them to a small percentage of your total recipients. Half of the test group is sent Version A and the other half gets Version B. The result, measured by the most opens or clicks, determines the winning campaign and that version is sent to the remaining subscribers.

Click the Split Testing tab to create a split test.

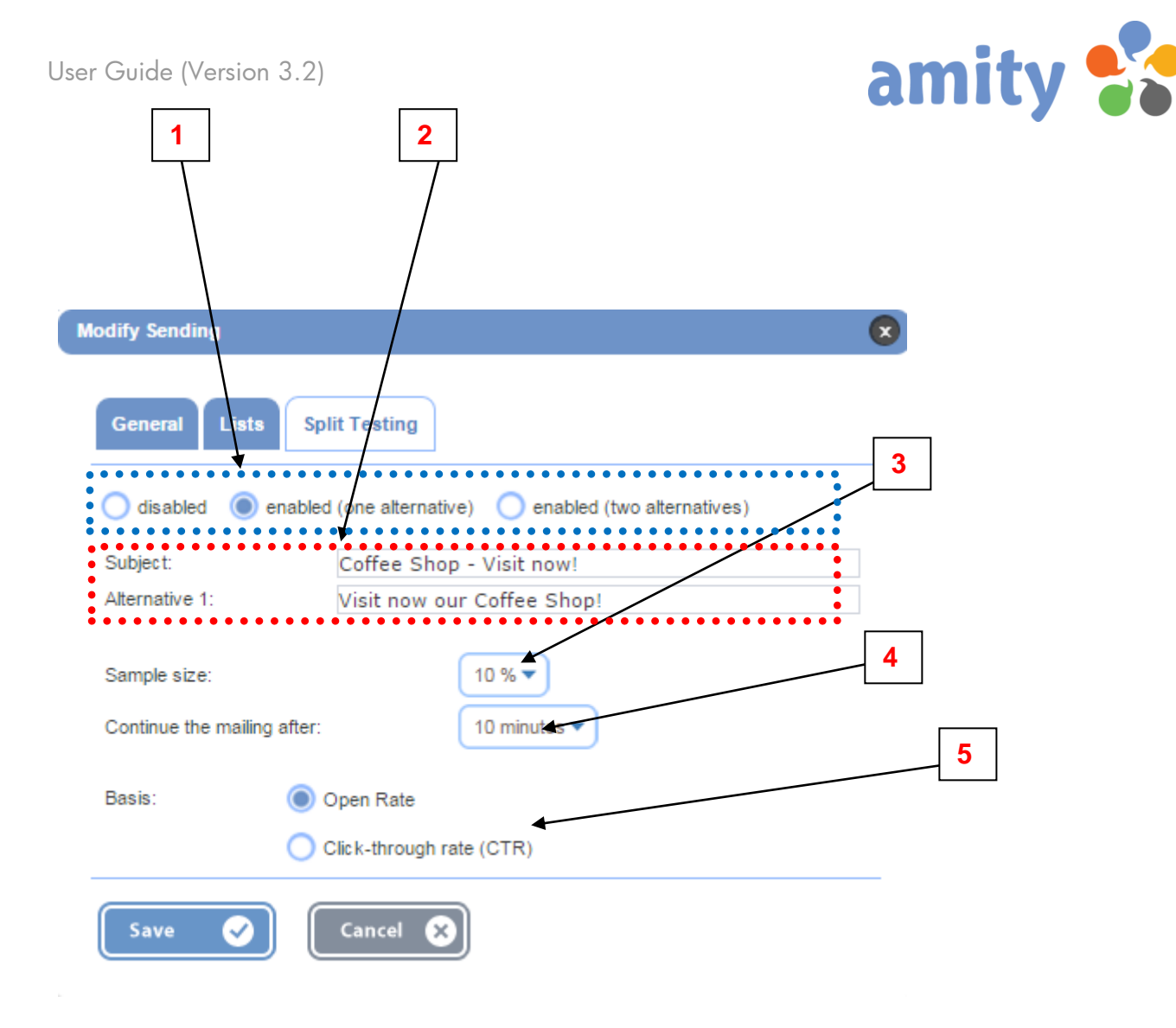

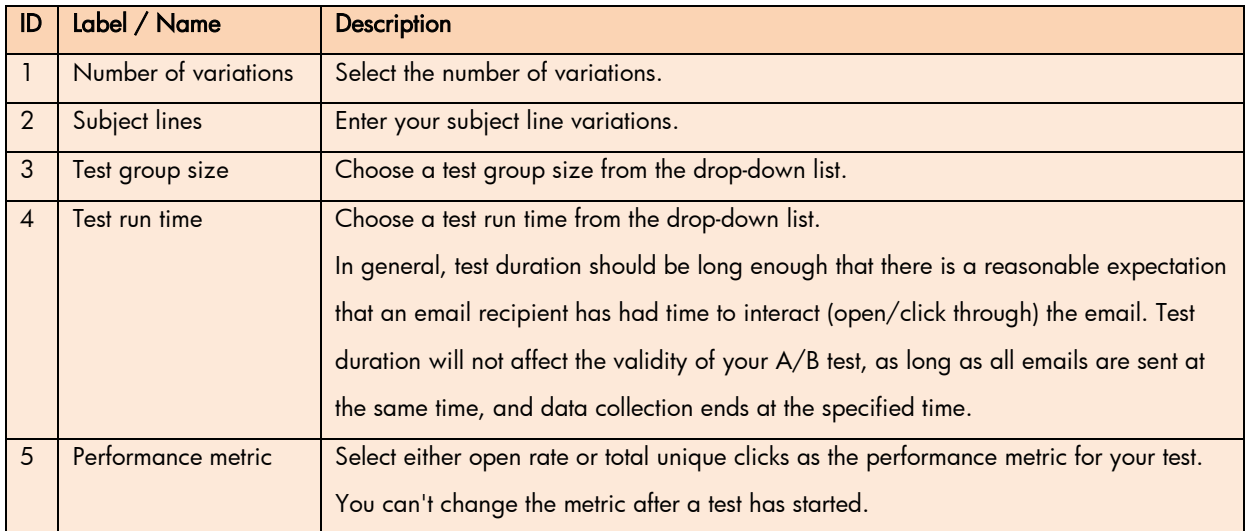

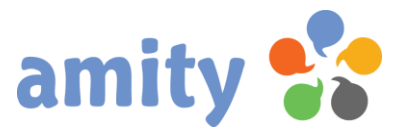

# (7) Events

#### 1. Overview

amity provides you with all the tools you need to launch and manage your events. To use these tools you just have to select Events from the main menu.

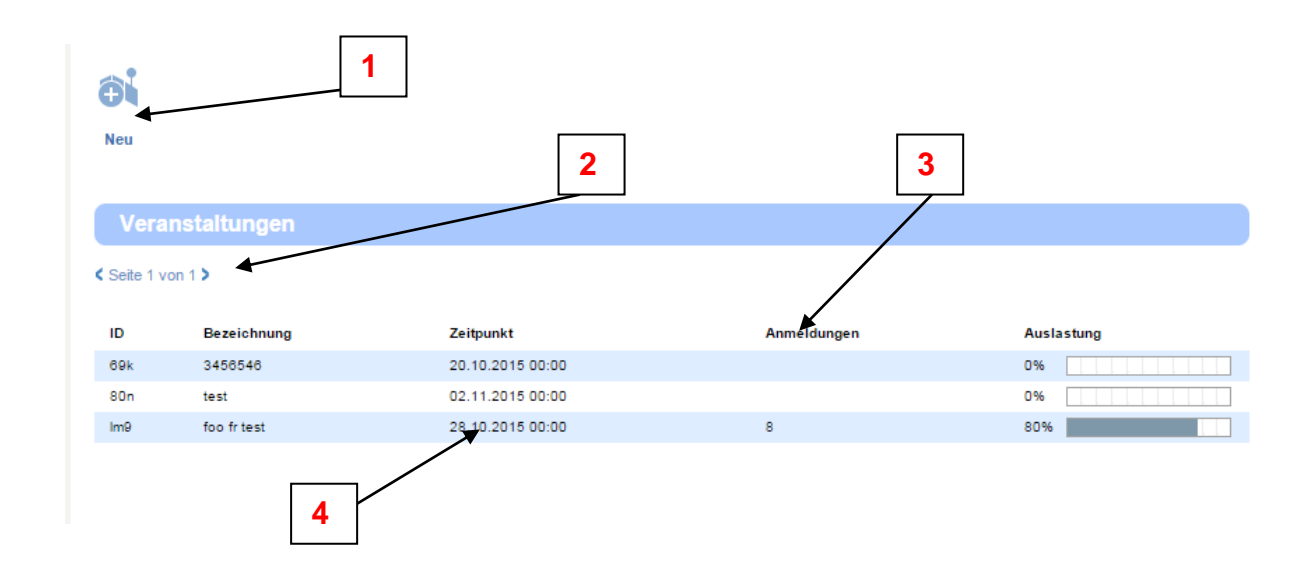

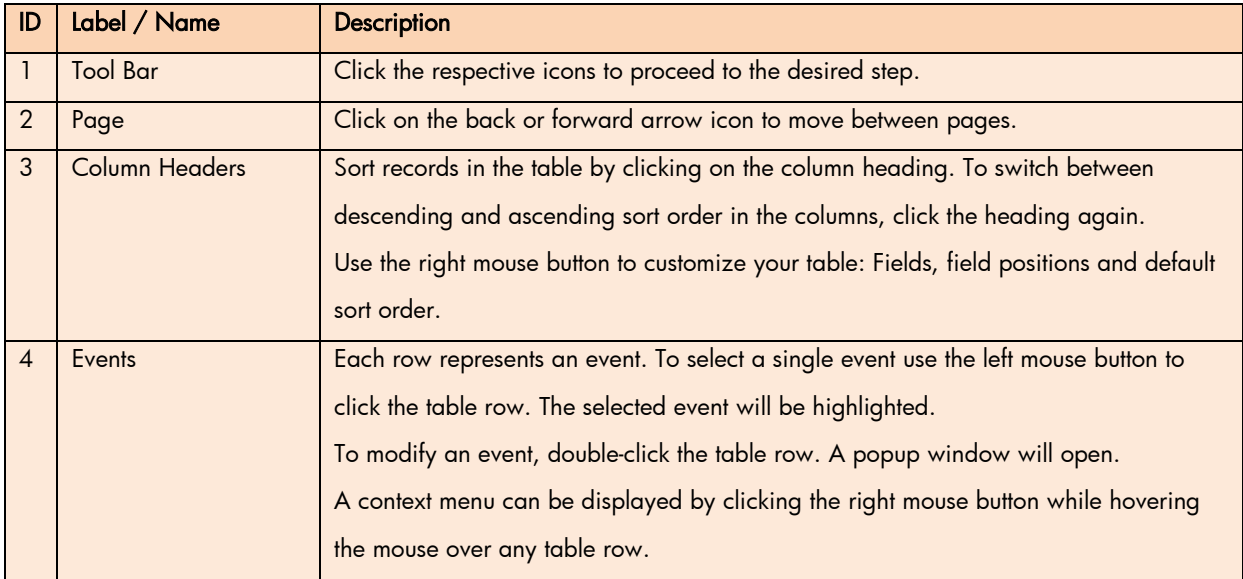

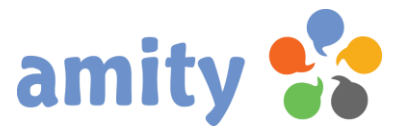

#### 2. New Event

Click this icon to add a new event:

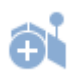

Alternately, you can use the context menu to add a campaign. The context menu can be displayed by clicking the right mouse button while hovering the mouse over any table row. This popup window opens:

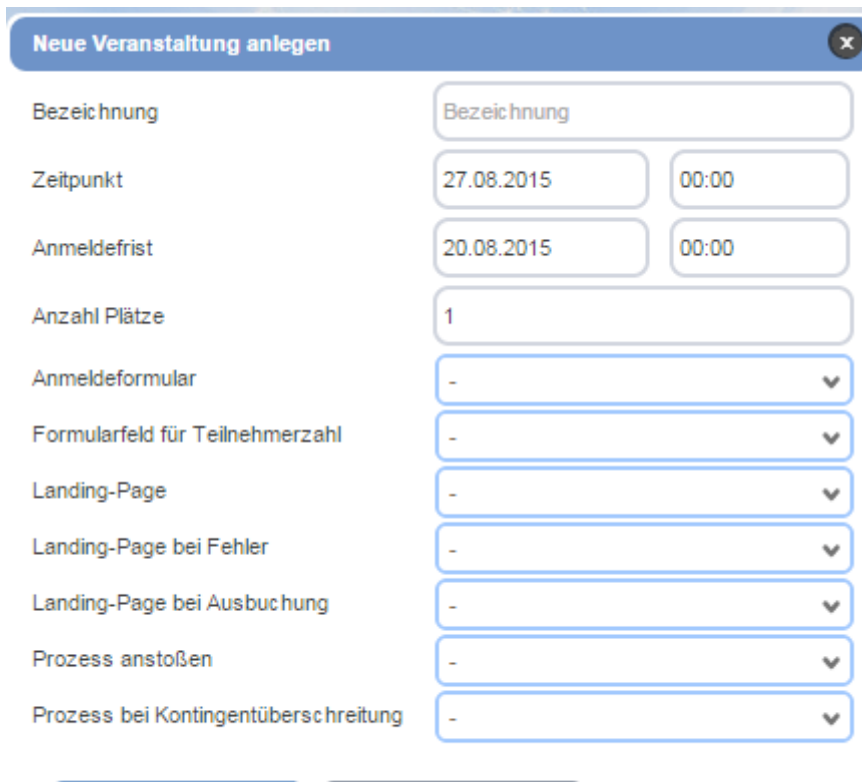

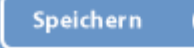

**Schließen** V

×

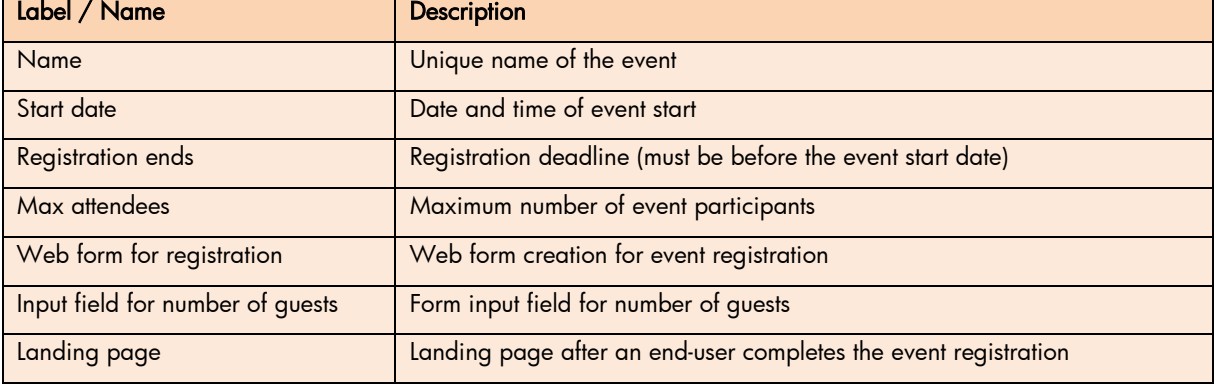

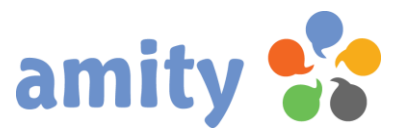

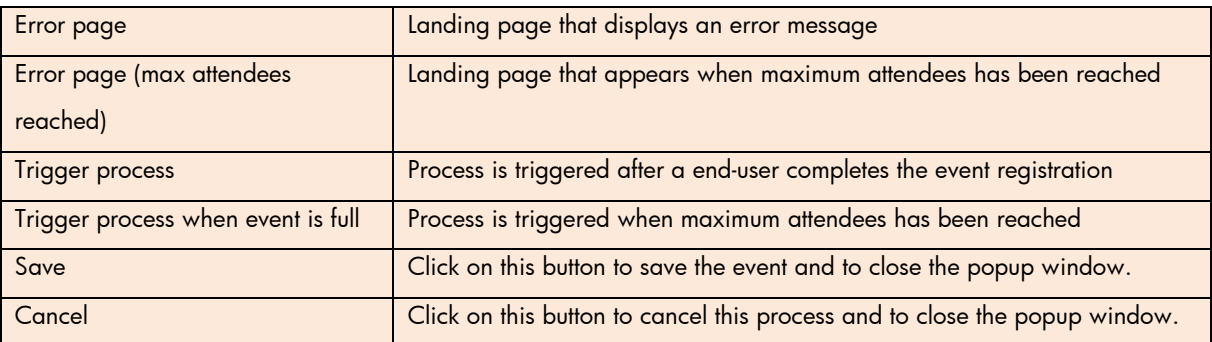

#### 3. Edit Event

To edit an event,

- 1) select it by clicking the left mouse button,
- 2) open the context menu by clicking the right mouse button and
- 3) select the option  $\overline{Z}$  Edit

(Or double-click it with the left mouse button.)

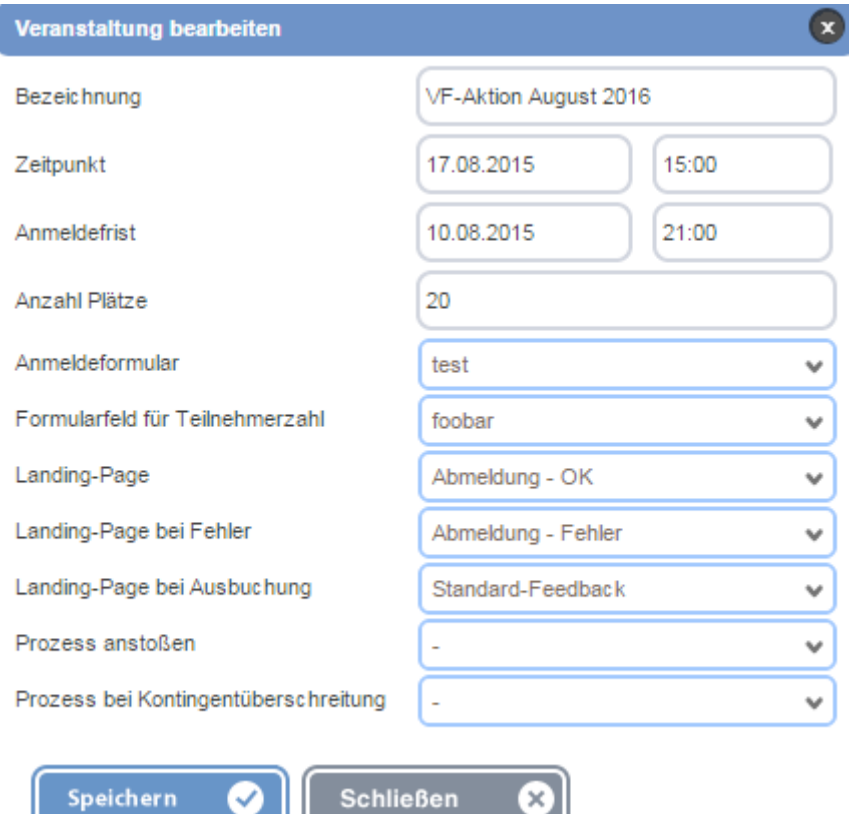

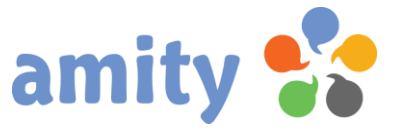

You are not able to choose another web form or input field. Additionally, it's not possible to

decrease the maximum number of event participants or to reschedule the event date or registration end date to an earlier date.

#### 4. Delete Event

To edit an event,

- 1) select it by clicking the left mouse button,
- 2) open the context menu by clicking the right mouse button and
- 3) select the option  $\bigotimes$  Delete

#### (Or double-click it with the left mouse button.)

Note: All responses will be deleted, too.

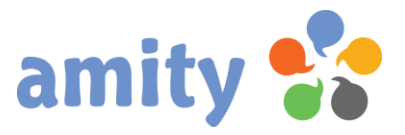

# (8) Surveys

#### 1. Overview

amity provides you with all the tools you need to launch and manage your online surveys. To use these tools you just have to select Surveys from the main menu.

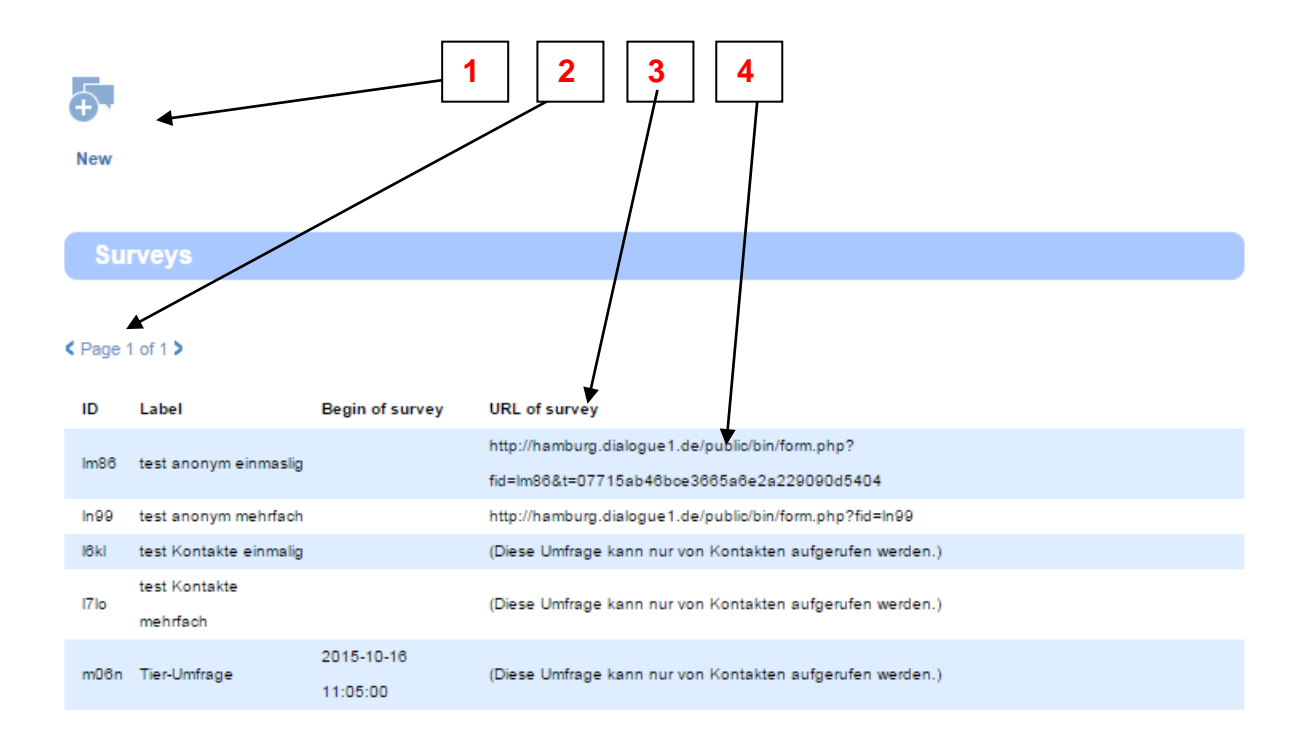

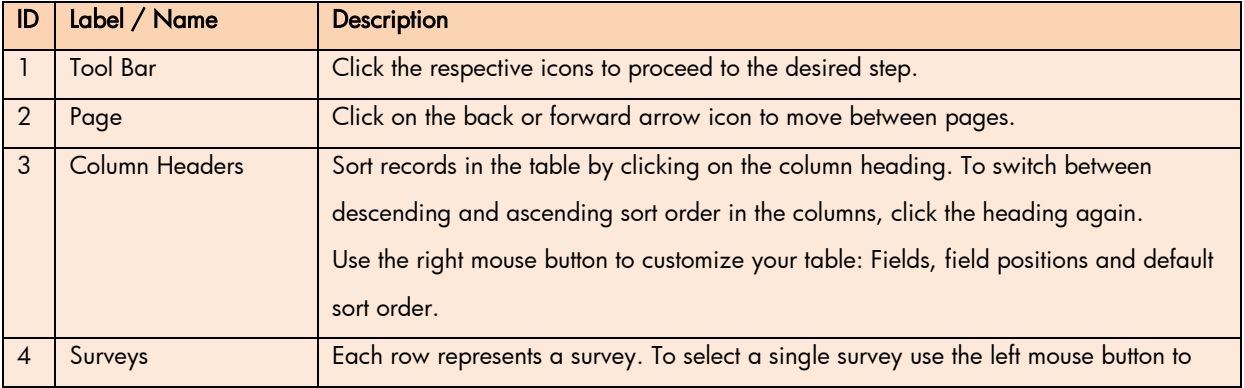

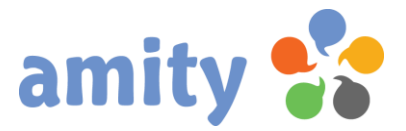

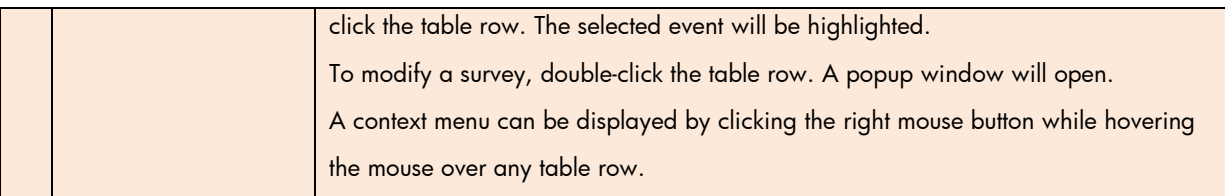

#### 2. New Survey

Click this icon to add a new survey:

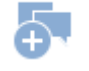

Alternately, you can use the context menu to add a survey. The context menu can be displayed by clicking the right mouse button while hovering the mouse over any table row.

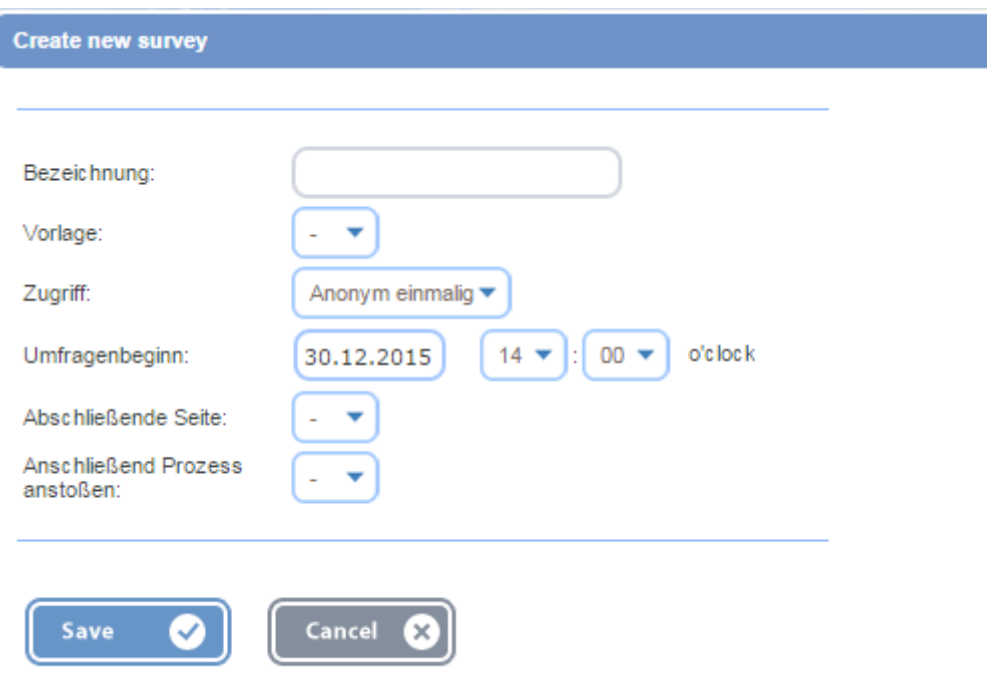

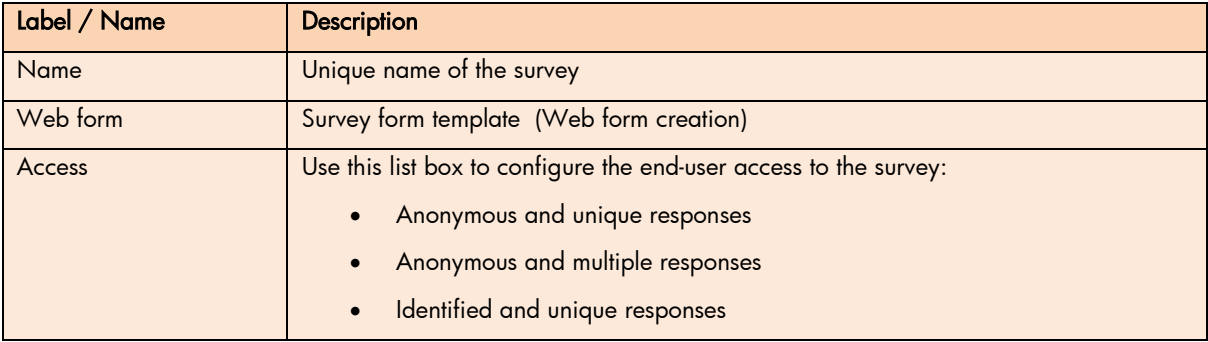

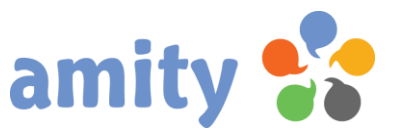

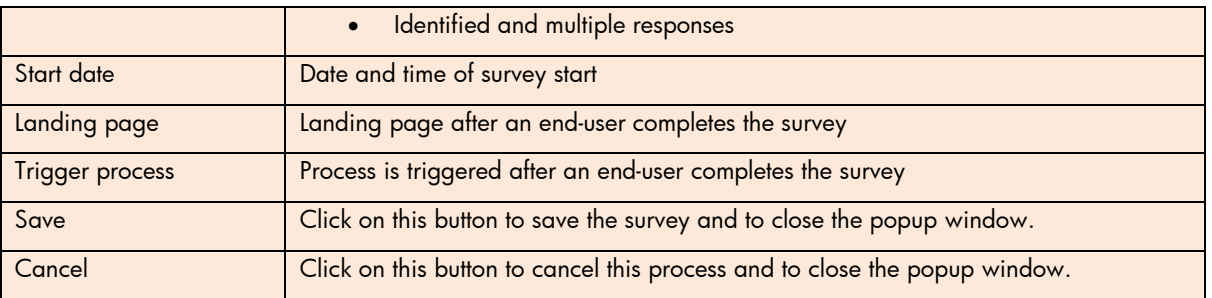

#### 3. Edit Survey

To edit a survey,

- 1) select it by clicking the left mouse button,
- 2) open the context menu by clicking the right mouse button and
- 3) select the option  $\overline{Z}$  Edit

(Or double-click it with the left mouse button.)

Once a survey is activated and survey responses have been collected, it will be "locked" because editing the survey could invalidate responses.

#### 3. Delete Survey

To delete a survey,

- 1) select it by clicking the left mouse button,
- 2) open the context menu by clicking the right mouse button and
- 3) select the option  $\bigotimes$  Delete

Note: All responses will be deleted, too.

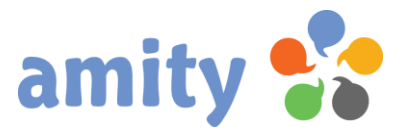

# (9) Reporting

#### 1. Overview

Measuring the effectiveness of your marketing campaigns is a key element that every online marketer should consider very seriously. It is only by monitoring your marketing activities and constantly analyzing the data that you can make your campaigns more effective and reliable.

The KPI reporting tools allows you view the statistics for your newsletters, landing pages, processes, surveys and events. To use these tools you just have to select Reporting from the main menu. The main window provides at-a-glance views of KPIs (key performance indicators) of all sent email campaigns.

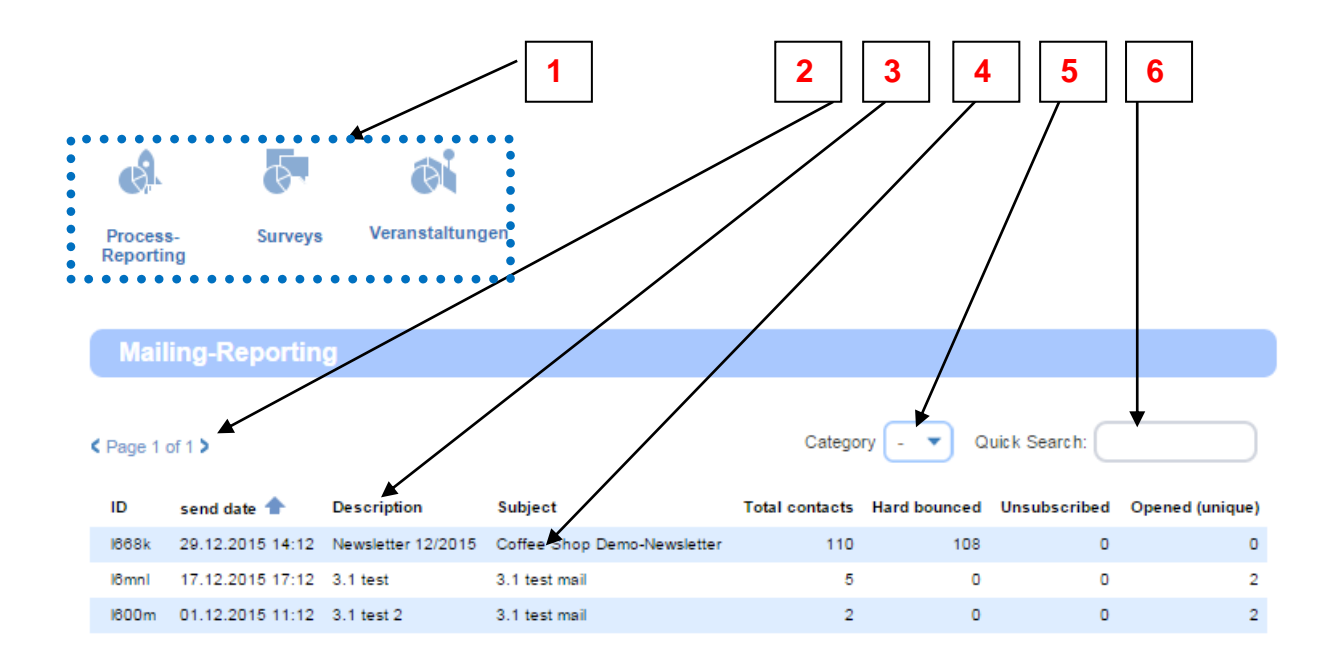

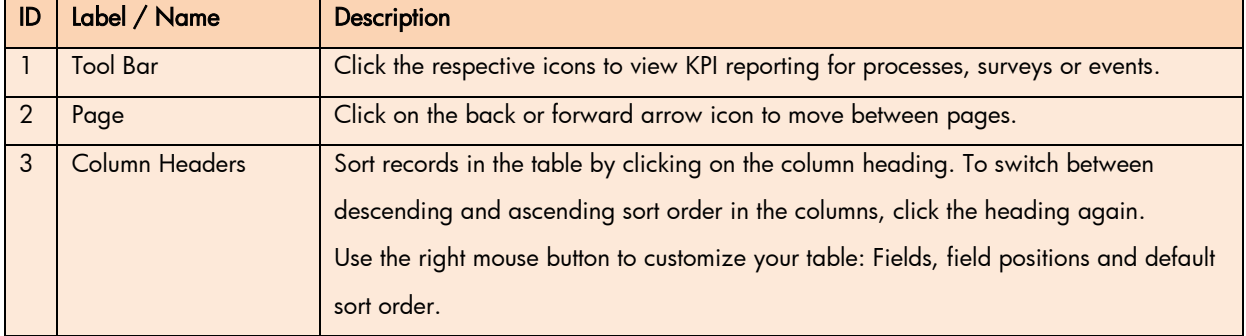

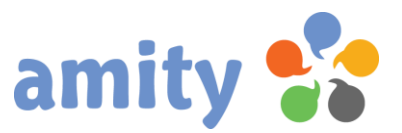

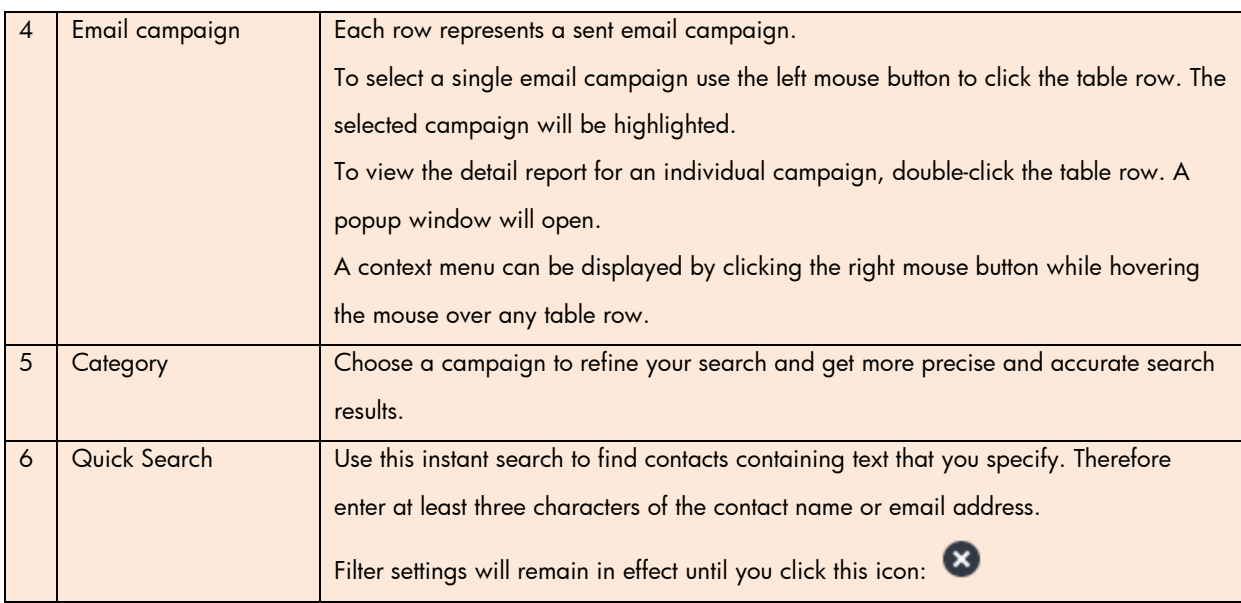

## 2. Email Campaign Reporting

To view the detail report for an individual campaign, just double-click it.

Alternately, you can use the context menu to edit a contact. The context menu can be displayed by clicking the right mouse button while hovering the mouse over the specific table row. Select this option:

#### **O** Details

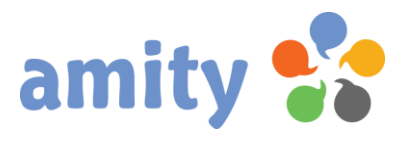

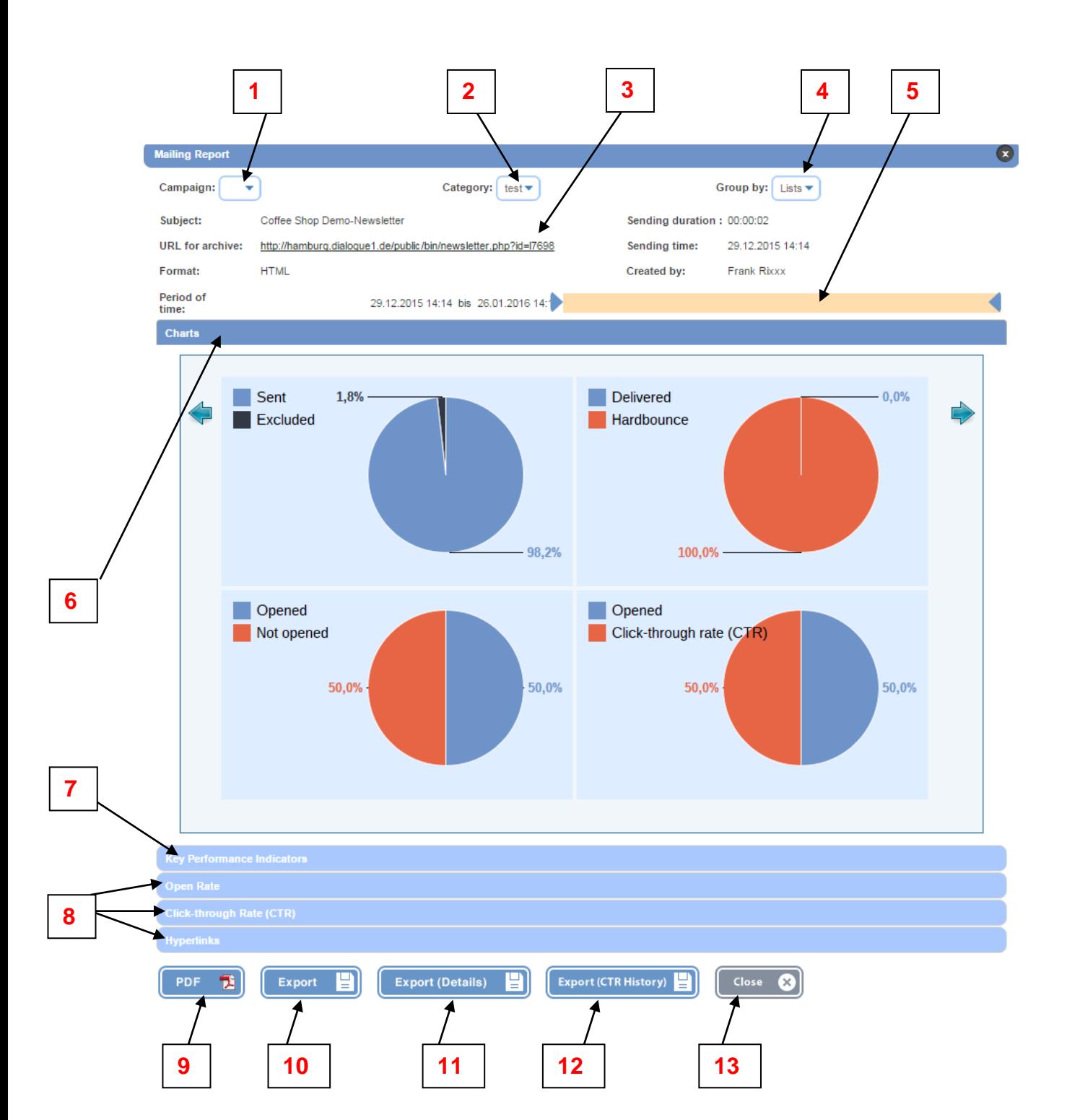

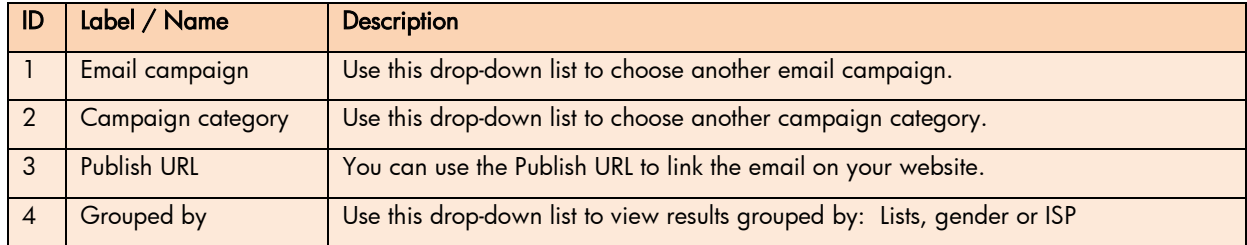

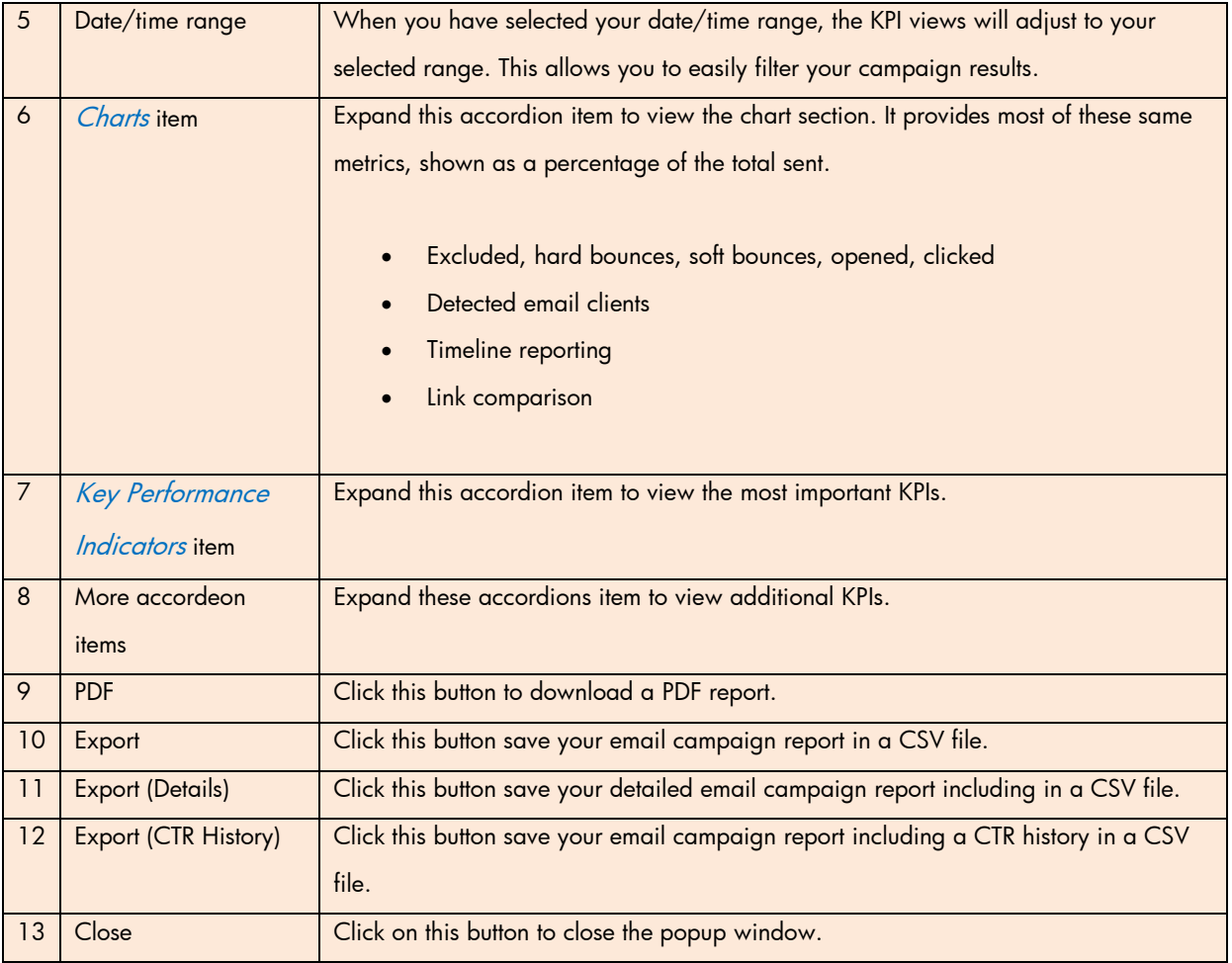

#### Displayed key performance indicators (KPIs)

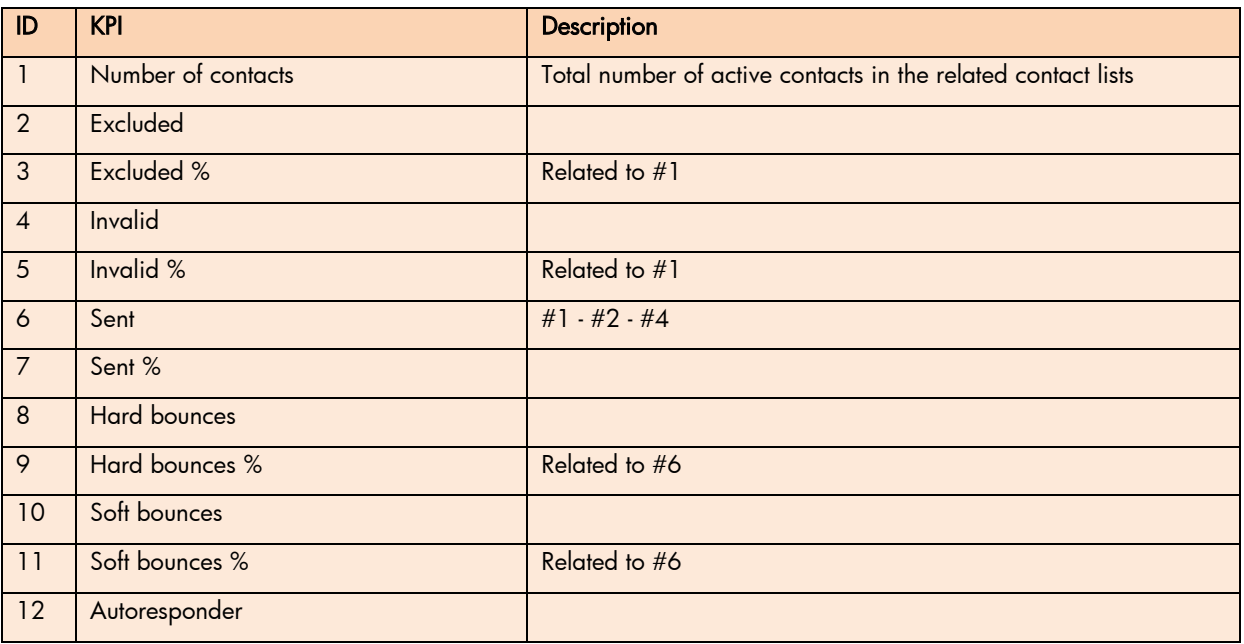

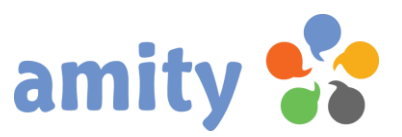

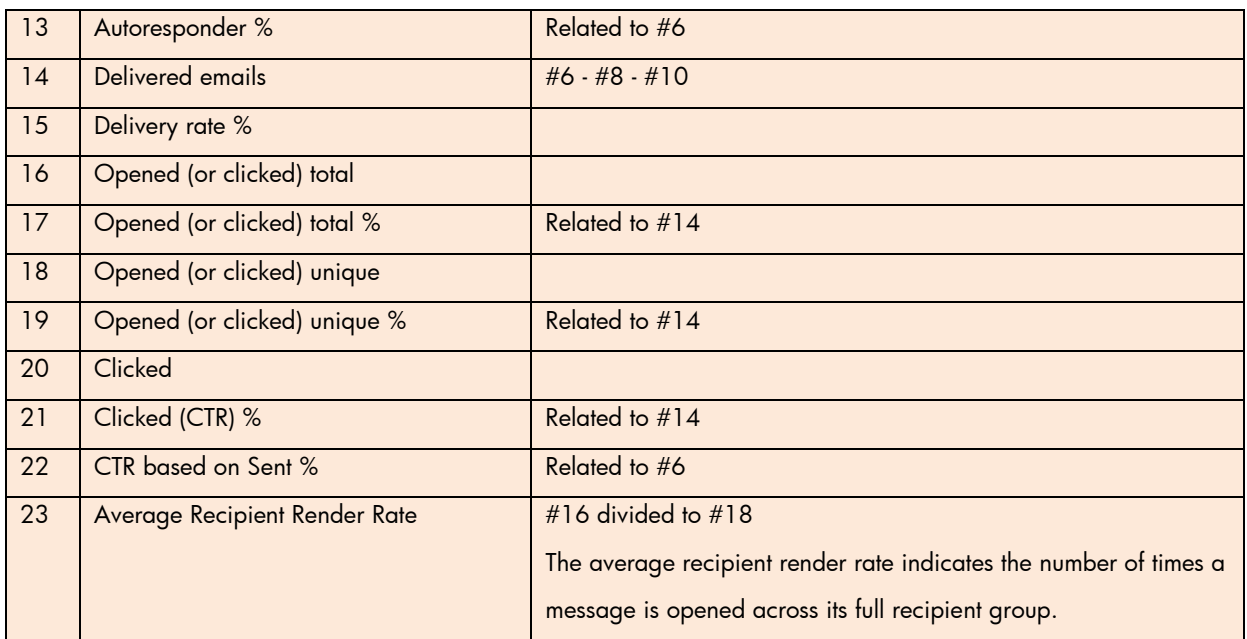

Unique Clicks: KPI counted only once for each contact that clicks a link in an email or opens an email.

Unique Opens: KPI counted only once for each contacts that opens an email.

Click this icon save a detailed report in a CSV file:

Click this icon view a detailed report:

 $\overline{a}$ 

 $\overline{a}$ 

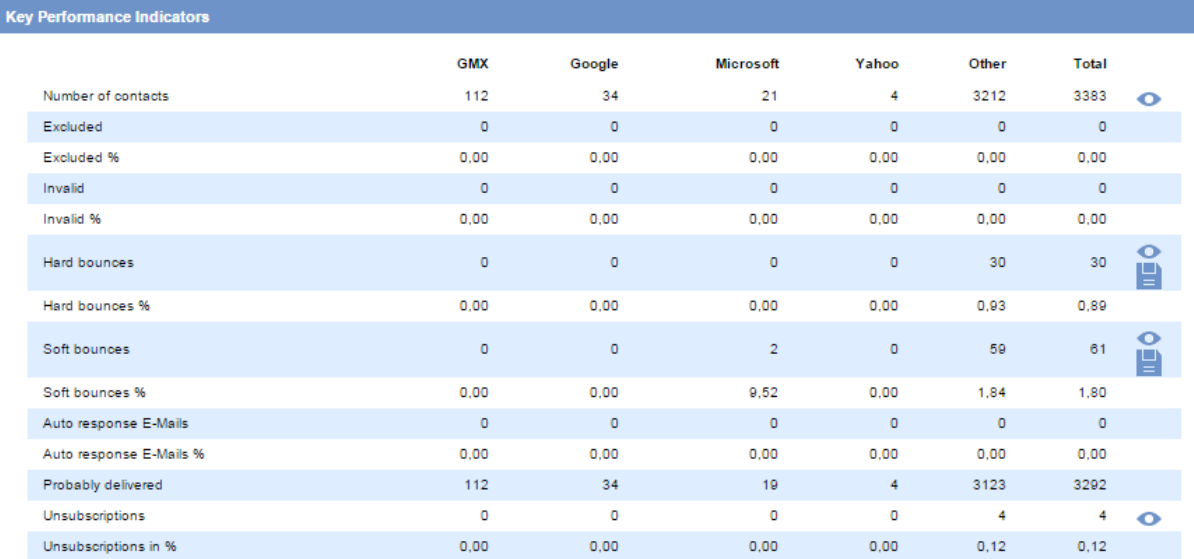

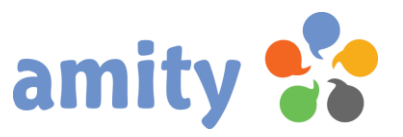

#### 3. Process Reporting

Click this icon to view the process reporting:

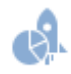

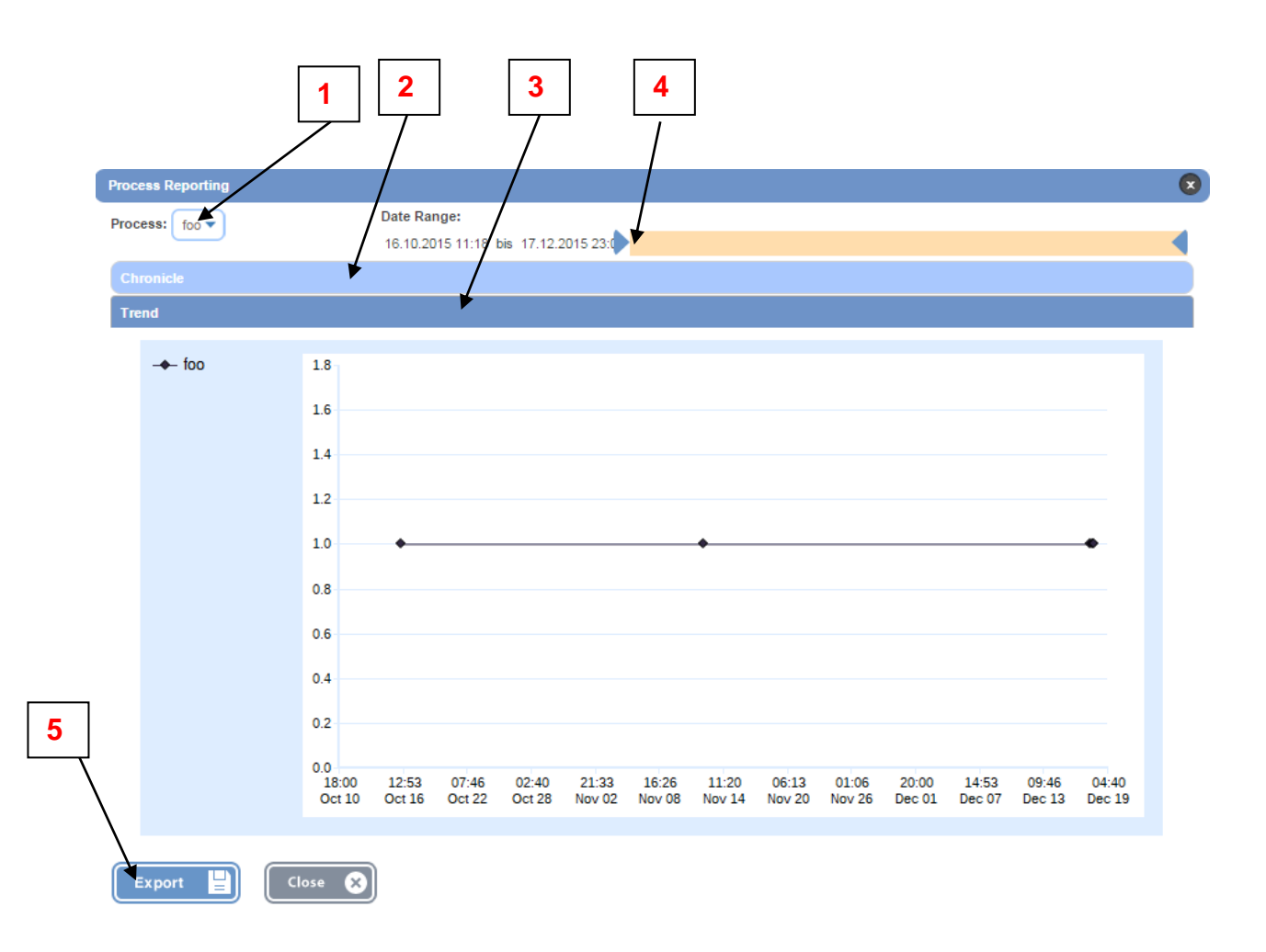

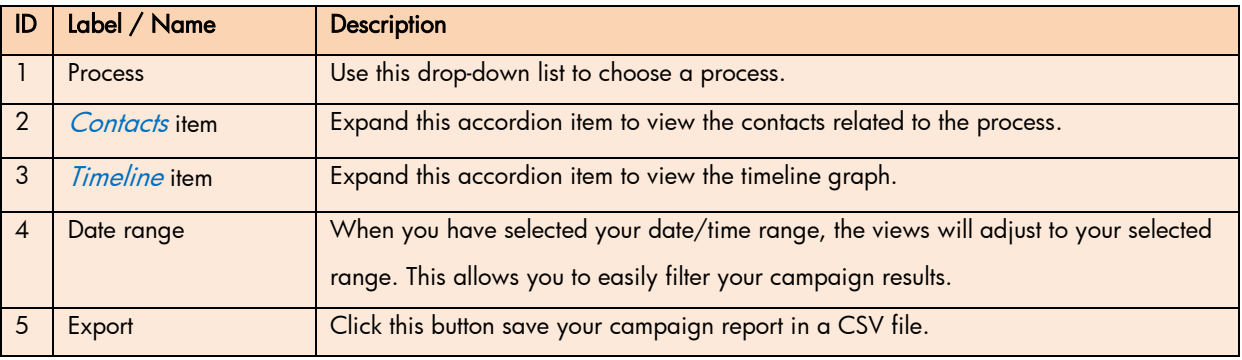

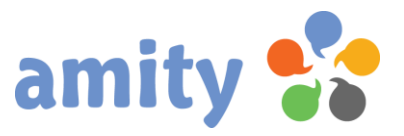

#### 4. Survey Reporting

Click this icon to view the survey reporting:

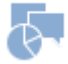

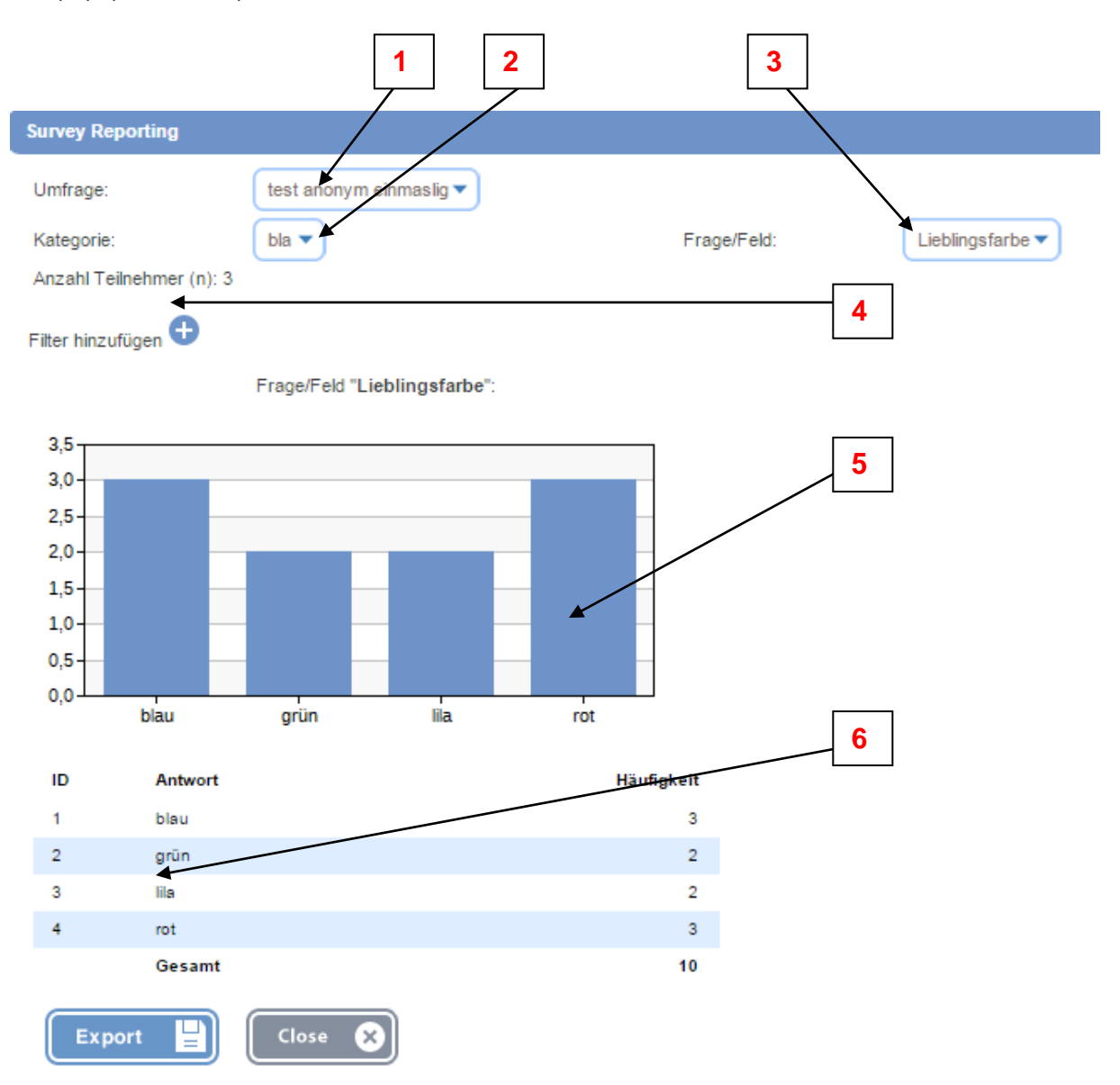

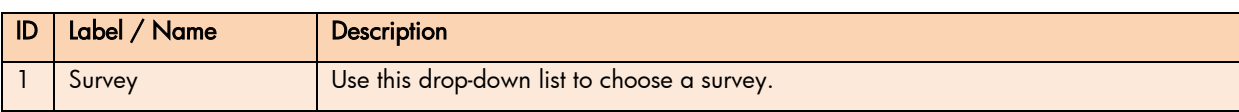

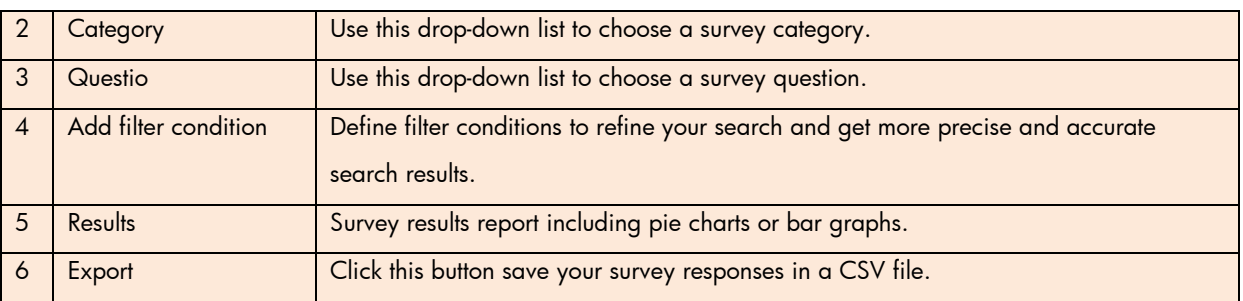

#### 5. Event Reporting

Click this icon to view the event reporting:

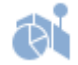

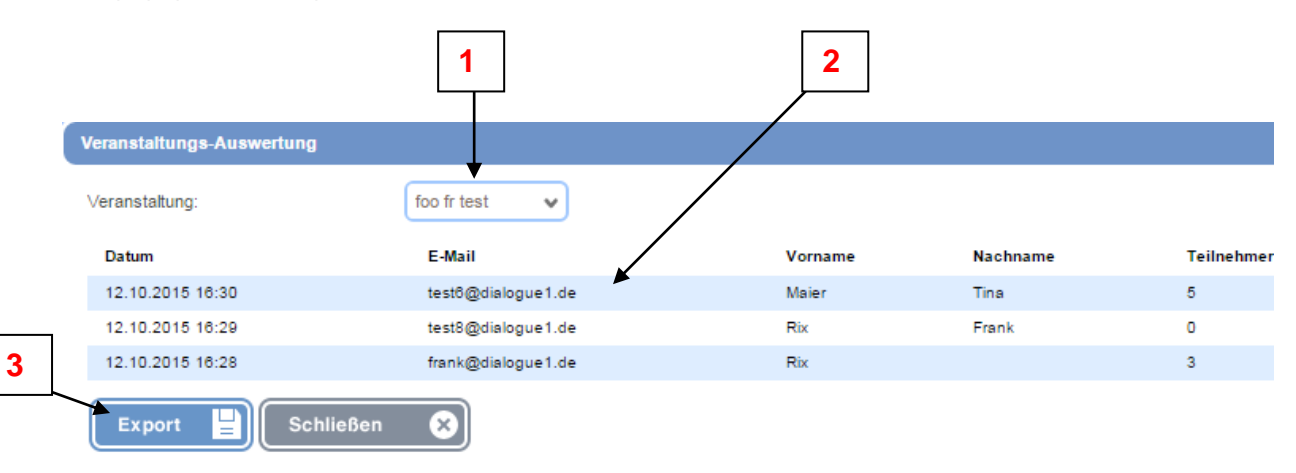

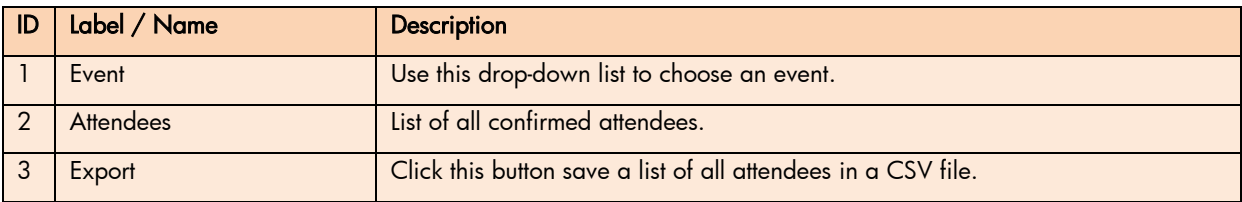

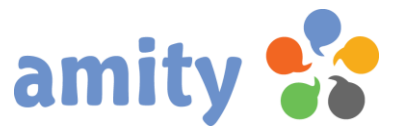

## (10) Disclaimer

Figures and illustrations in this User Guide are provided for reference only and may differ from actual product appearance. GUI design and specifications may be changed without notice.

© 2016 dialogue1 GmbH. All Rights Reserved.